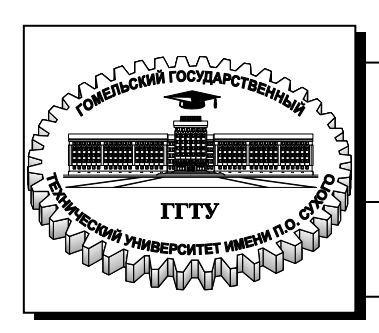

**Министерство образования Республики Беларусь**

**Учреждение образования «Гомельский государственный технический университет имени П. О. Сухого»** 

 **Институт повышения квалификации и переподготовки**

**Кафедра «Обработка материалов давлением»**

## **С. В. Шишков**

# **ИНФОРМАЦИОННЫЕ ТЕХНОЛОГИИ В ОХРАНЕ ТРУДА**

**ПОСОБИЕ для слушателей специальности 1-59 01 01 «Охрана труда в машиностроении и приборостроение» заочной формы обучения**

**Гомель 2015**

#### *Рекомендовано кафедрой «Обработка материалов давлением» механико-технологического факультета ГГТУ им. П. О. Сухого* (*протокол № 12 от 29.06.2015 г.*)

Рецензент: зав. каф. «Теоретические основы электротехники» ГГТУ им. П. О. Сухого канд. техн. наук, доц. *В. В. Кротенок*

#### **Шишков, С. В.**

Информационные технологии в охране труда : пособие для слушателей специальности 1-59 01 01 «Охрана труда в машиностроении и приборостроение» заоч. формы обучения / С. В. Шишков. – Гомель : ГГТУ им. П. О. Сухого, 2016. – 138 с. – Систем. требования: PC не ниже Intel Celeron 300 МГц ; 32 Mb RAM ; свободное место на HDD 16 Mb ; Windows 98 и выше ; Adobe Acrobat Reader. – Режим доступа: https://elib.gstu.by. – Загл. с титул. экрана. Ш65

Приведены теоретические сведения об информационных технологиях, устройстве персонального компьютера, описание и принципы работы программного обеспечения, используемого в профессиональной деятельности специалиста по охране труда.

Для слушателей специальности 1-59 01 01 «Охрана труда в машиностроении и приборостроении» заочной формы обучения ИПКиП.

> **УДК 004:658.382.3(075.8) ББК 32.81+65.246.95я73**

© Учреждение образования «Гомельский государственный технический университет имени П. О. Сухого», 2016

# СОДЕРЖАНИЕ

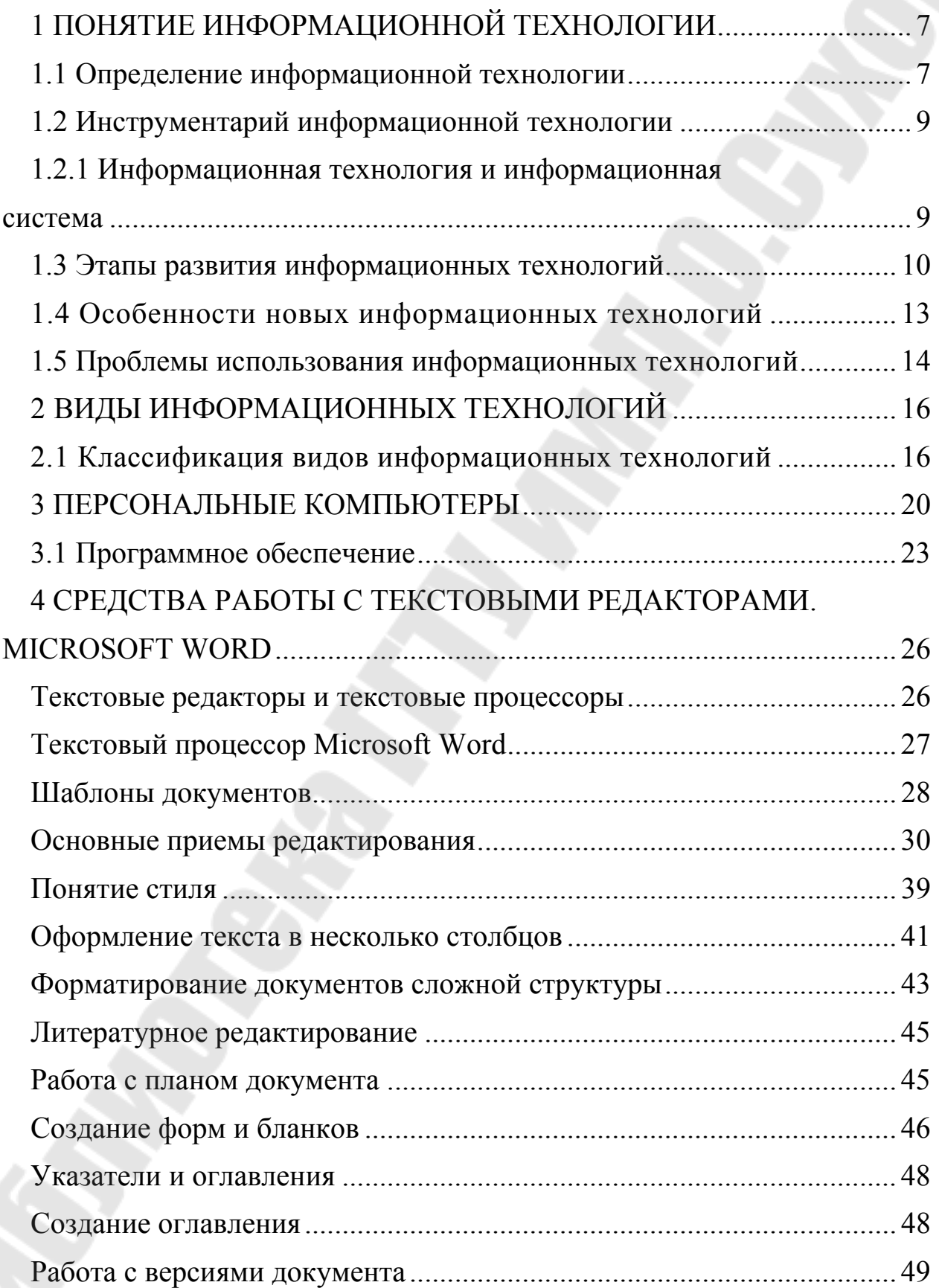

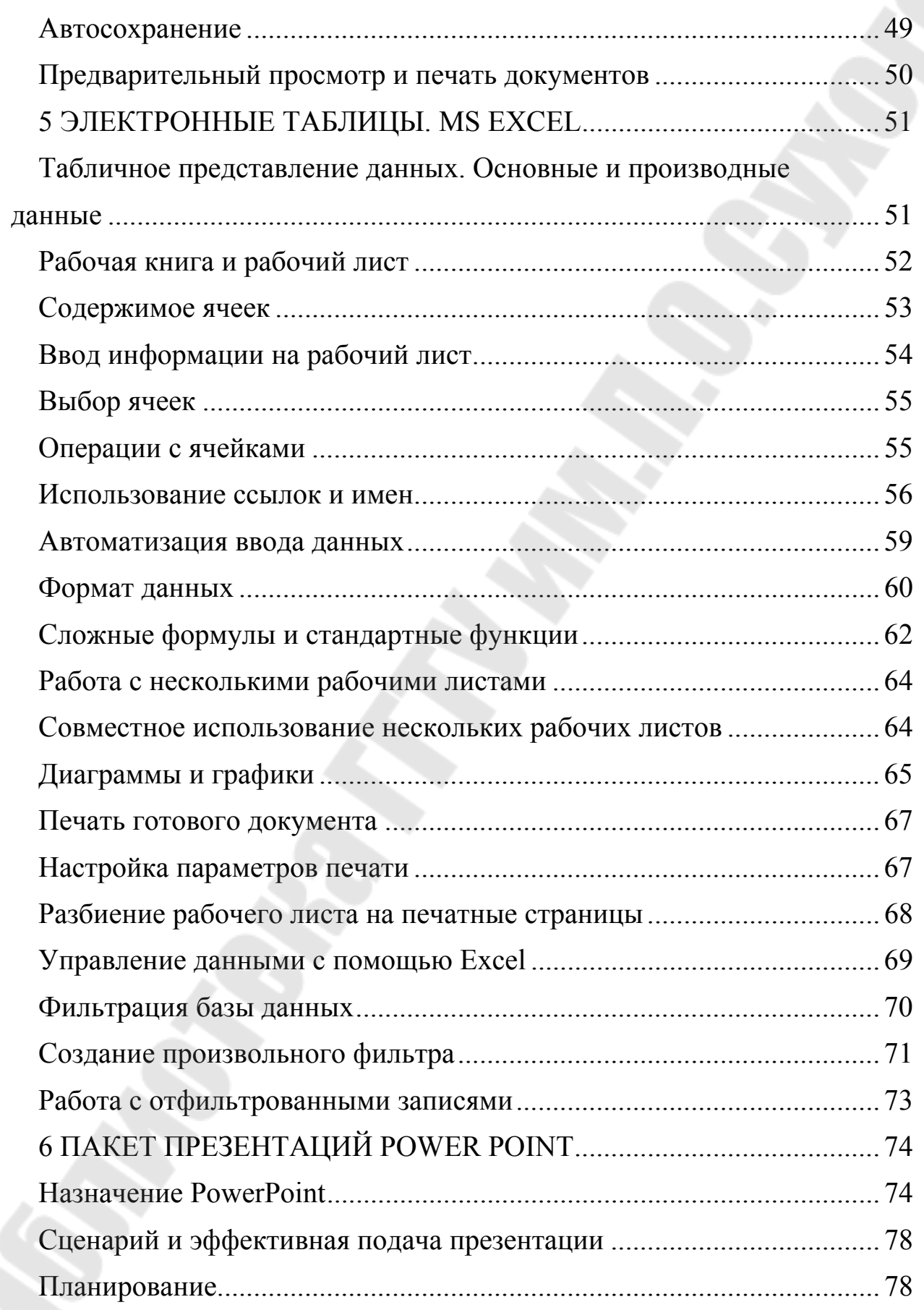

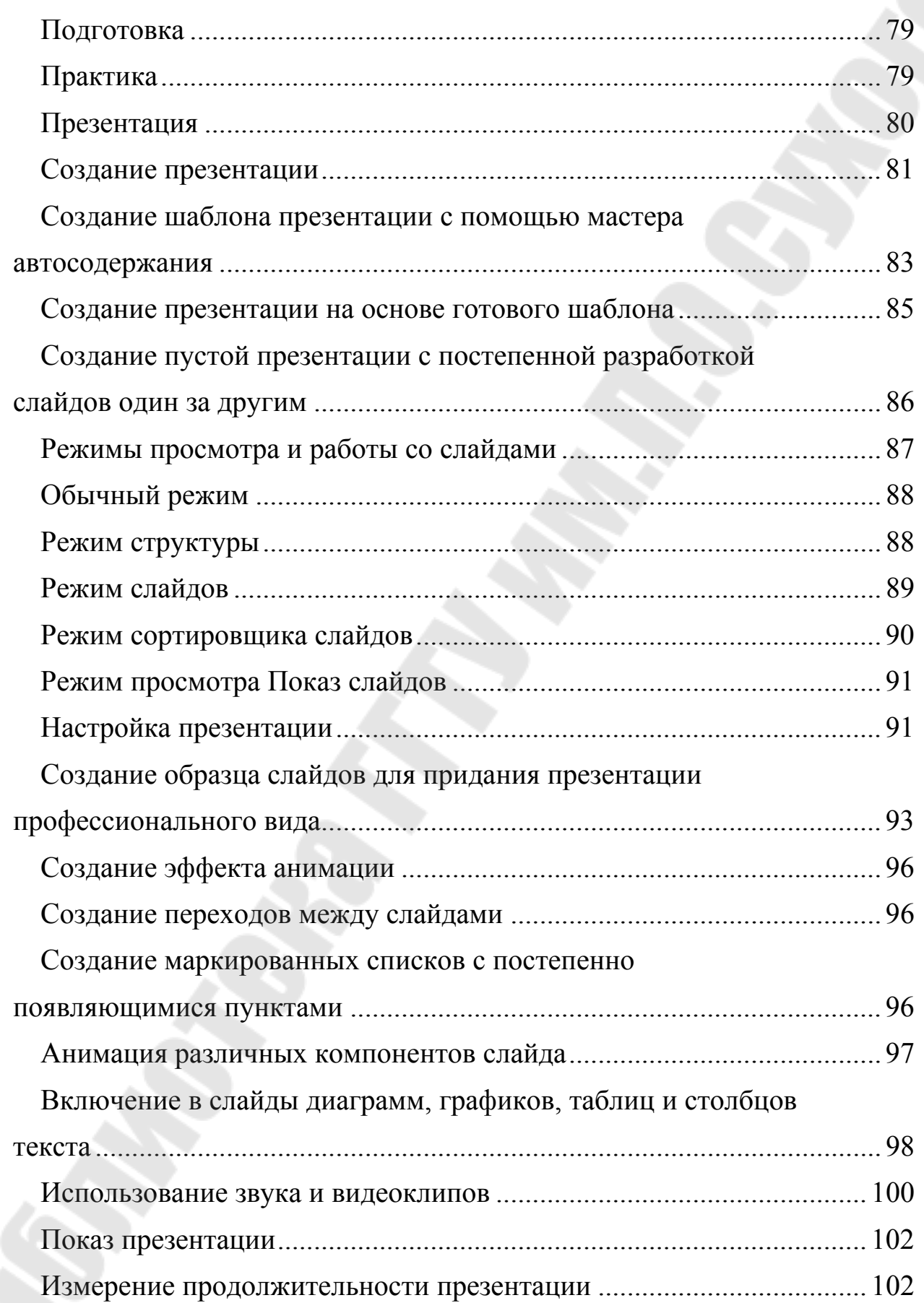

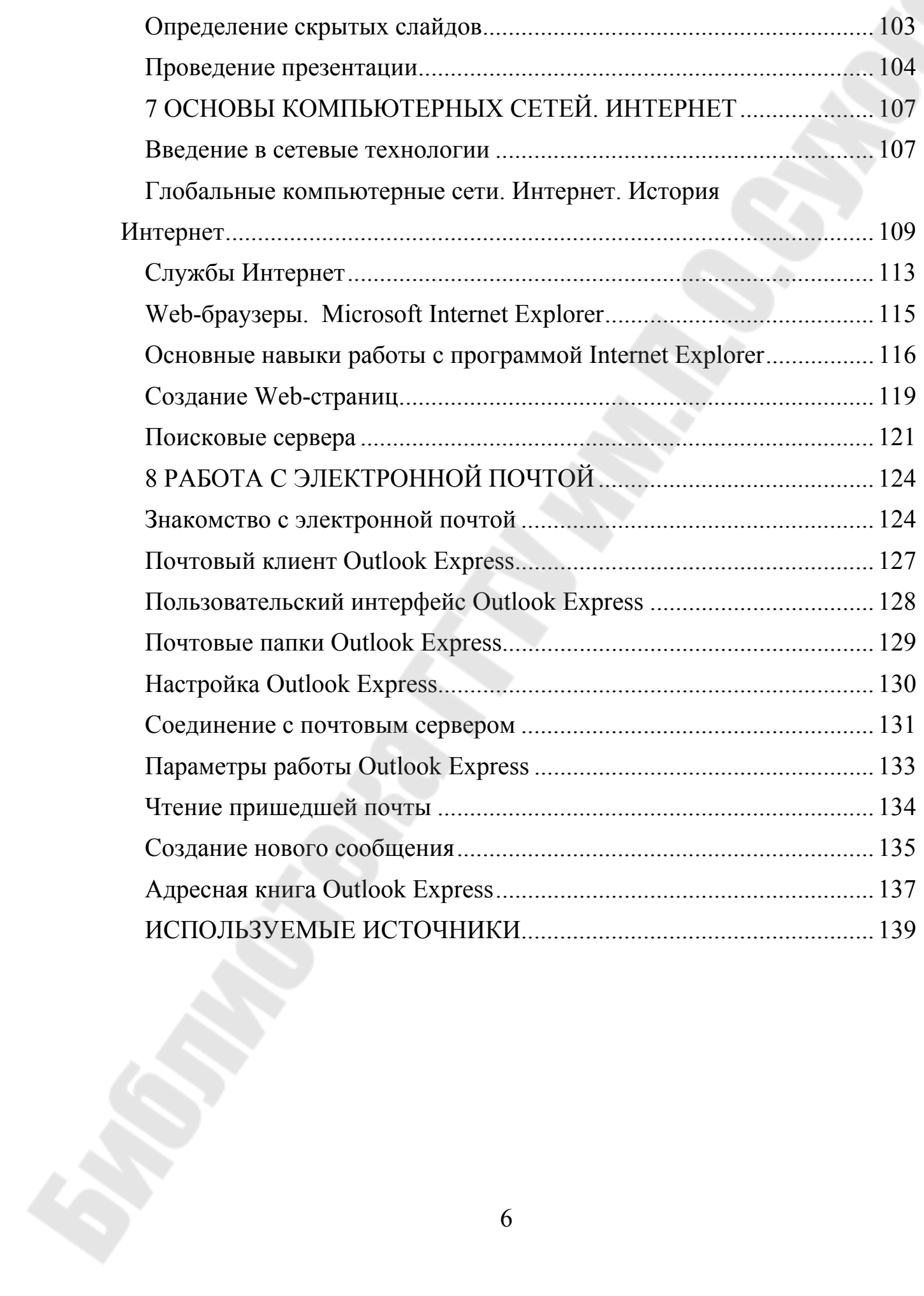

## 1 ПОНЯТИЕ ИНФОРМАЦИОННОЙ ТЕХНОЛОГИИ

#### 1.1 Определение информационной технологии

Технология при переводе с греческого (techne) означает искусство, мастерство, умение, а это не что иное, как процессы.

Под процессом следует понимать определенную совокупность действий, направленных на достижение поставленной цели. Процесс лолжен определяться выбранной человеком стратегией и реализоваться с помощью совокупности различных средств и методов.

Под технологией материального производства понимают совокупность средств и методов обработки, изготовления, изменения состояния, свойств, формы сырья или материала. Технология изменяет качество или первоначальное состояние материи в целях получения продукта.

Информация является одним из ценнейших ресурсов общества, наряду с такими традиционными материальными видами ресурсов, как нефть, газ, полезные ископаемые и др., а значит, процесс ее переработки по аналогии с процессами переработки материальных ресурсов можно воспринимать как технологию. Тогда справедливо следующее определение.

Информационная технология (ИТ) - совокупность средств и методов сбора, обработки и передачи данных (первичной информации) для получения информации нового качества о состоянии объекта, процесса или явления (информационного продукта).

Цель информационной технологии - производство информации для ее анализа человеком и принятия на его основе решения по выполнению какого-либо действия.

Практическое приложение методов и средств обработки данных может быть различным, поэтому целесообразно выделить глобальную, базовые и конкретные информационные технологии.

Глобальная информационная технология включает модели методы и средства, формализующие и позволяющие использовать информационные ресурсы общества.

Базовая информационная технология предназначена для определенной области применения (производство, научные исследования, обучение и т.д.).

Конкретные информационные технологии реализуют обработку данных при решении функциональных задач пользователей (например, задачи учета, планирования, анализа).

Как и все технологии, информационные технологии находятся в постоянном развитии и совершенствовании. Этому способствуют появление новых технических средств, разработка новых концепции, методов организации данных, их передачи, хранения и обработки, форм взаимодействия пользователей с техническими и другими компонентами информационно-вычислительных систем.

Расширение круга лиц, имеющих доступ к информационновычислительным ресурсам систем обработки данных, а также использование вычислительных сетей, объединяющих территориально удаленных друг от друга пользователей, особо остро ставят проблему обеспечения надежности данных и защиты их от несанкционированного доступа. В связи с этим современные информационные технологии базируются на концепции использования специальных аппаратных и программных средств, обеспечивающих защиту информации

Следующим шагом в совершенствовании информационных техорганизационно-экономическом нологий, используемых  $\mathbf{B}$ управлении, является расширение сферы применения баз знаний и соответствующих им систем искусственного интеллекта.

База знаний - важнейший элемент экспертной системы, создаваемой на рабочем месте специалиста. Она выступает в роли накопителя знаний в конкретной области профессиональной деятельности и помощника при проведении анализа экономической ситуации в процессе выработки и принятия управленческого решения.

Информационные технологии в настоящее время развиваются по следующим основным направлениям:

совершенствование систем интеллектуального интерфейса конечных пользователей различных уровней;

объединение информационно-вычислительных ресурсов с помощью вычислительных сетей различных уровней (от ЛВС, объединяющих пользователей в рамках одного подразделения организации до глобальных);

разработка комплексных мер обеспечения защиты информации (технических, организационных, программных, правовых и т.п.) от несанкционированного доступа.

#### 1.2 Инструментарий информационной технологии

Техническими средствами производства информации являются аппаратное, программное и математическое обеспечение процесса. Выделим отдельно из этих средств программные продукты и назовем их инструментарием, а для большей четкости можно его конкретизировать, назвав программным инструментарием информационной технологии

Инструментарий информационной технологии - один или несколько взаимосвязанных программных продуктов для определенного типа компьютера, технология работы в котором позволяет достичь поставленную пользователем цель.

В качестве инструментария можно использовать следующие распространенные виды программных продуктов для персонального компьютера: текстовый процессор (редактор), настольные издательские системы, электронные таблицы, системы управления базами данных, электронные записные книжки, электронные календари информационные системы функционального назначения (финансовые, бухгалтерские, для маркетинга и пр.), экспертные системы и т.д.

#### $1.2.1$ Информационная технология и информационная система

Информационная технология тесно связана с информационными системами, которые являются для нее основной средой. На первый взгляд может показаться, что определения информационной технологии и системы очень похожи между собой.

Информационная технология является процессом, состоящим из четко регламентированных правил выполнения операций, действий, этапов разной степени сложности над данными, хранящимися в компьютерах. Основная цель информационной технологии - в результате целенаправленных действий по переработке первичной информации получить необходимую для пользователя информацию.

Информационная система представляет собой человекокомпьютерную систему обработки информации. Информационная система является средой, составляющими элементами которой является компьютеры, компьютерные сети, программные продукты, базы данных, люди, различного рода технические и программные средства,

связи и т.д. Основная цель информационной системы - организация хранения и передачи информации.

Реализация функций информационной системы невозможна без знания ориентированной на нее информационной технологии. Информационная технология может существовать и вне сферы информационной системы.

Пример. Информационная технология работы в среде текстового процессора Microsoft Word, который не является информационной системой.

Таким образом, информационная технология является более емким понятием, отражающим современное представление о процессах преобразования информации в информационном обществе. В умелом сочетании двух информационных технологий - управленческой и компьютерной - залог успешной работы информационной системы.

Обобщая все вышесказанное, введем несколько более узкие определения информационной системы и технологии, реализованные средствами компьютерной техники.

Информационная технология - совокупность четко определенных целенаправленных действий персонала по переработке информации на компьютере.

Информационная система - человеко-компьютерная система для поддержки принятия решений и производства информационных продуктов, использующая компьютерную информационную технологию.

#### 1.3 Этапы развития информационных технологий

Существует несколько точек зрения на развитие информационных технологий с использованием компьютеров, которые определяются различными признаками деления.

Общим для всех изложенных ниже подходов является то, что с появлением персонального компьютера начался новый этап развития информационной технологии. Основной целью становится удовлетворение персональных информационных потребностей человека как в профессиональной сфере, так и в бытовой.

По признаку - вид задач и процессов обработки информации выделяются два этапа:

1-й этап (60 - 70-е гг.) - обработка данных в вычислительных центрах в режиме коллективного пользования. Основным направлением развития информационной технологии являлась автоматизация операционных рутинных действий человека.

2-й этап (с 80-х гг.) - создание информационных технологий, направленных на решение стратегических задач.

*По признаку - проблемы, стоящие на пути информатизации общества* - выделяются четыре этапа:

1-й этап (до конца 60-х гг.) характеризуется проблемой обработки больших объемов данных в условиях ограниченных возможностей аппаратных средств.

2-й этап (до конца 70-х гг.) связывается с распространением ЭВМ серии IBM/360. Проблема этого этапа - отставание программного обеспечения от уровня развития аппаратных средств.

3-й этап (с начала 80-х гг.) - компьютер становится инструментом непрофессионального пользователя, а информационные системы средством поддержки принятия его решений. Проблемы - максимальное удовлетворение потребностей пользователя и создание соответствующего интерфейса работы в компьютерной среде.

4-й этап (с начала 90-х гг.) создание современной технологии межорганизационных связей и информационных систем. Проблемы того этапа весьма многочисленны. Наиболее существенными из них являются:

 выработка соглашений и установление стандартов, протоколов компьютерной связи;

организация доступа к стратегической информации;

организация защиты и безопасности информации.

*По признаку - преимущество, которое приносит компьютерная технология* выделяются три этапа:

1-й этап (с начала 60-х гг.) характеризуется довольно эффективной обработкой информации при выполнении рутинных операций с ориентацией на централизованное коллективное использование ресурсов вычислительных центров. Основным критерием оценки эффективности создаваемых информационных систем была разница между затраченными на разработку и сэкономленными в результате внедрения средствами.

2-й этап (с середины 70-х гг.) связан с появлением персональных компьютеров. Изменился подход к созданию информационных систем - ориентация смещается в сторону индивидуального пользователя для поддержки принимаемых им решений.

3-й этап (с начала 90-х гг.) связан с понятием анализа стратегических преимуществ в бизнесе и основан на достижениях телекоммуникационной технологии распределенной обработки информации. Информационные системы имеют своей целью не просто увеличение эффективности обработки данных и помощь управленцу. Соответствующие информационные технологии должны помочь организации выстоять в конкурентной борьбе и получить преимущество.

*По признаку - виды инструментария технологии* - выделяются пять этапов:

1-й этап (до второй половины XIX в.) - "ручная" информационная технология, инструментарий которой составляли: перо, чернильница, книга. Коммуникации осуществлялись ручным способом путем переправки через почту писем, пакетов, депеш.

2-й этап (с конца XIX в.) - "механическая" технология, инструментарий которой составляли: пишущая машинка, телефон, оснащенная более совершенными средствами доставки почта.

3-й этап (40 - 60-е гг. XX в.) - "электрическая" технология, инструментарий которой составляли: большие ЭВМ и соответствующее программное обеспечение, электрические пишущие машинки, ксероксы, портативные диктофоны.

4-й этап (с начала 70-х гг.) - "электронная" технология, основным инструментарием которой становятся большие ЭВМ и создаваемые на их базе автоматизированные системы управления (АСУ) и информационно-поисковые системы (ИПС), оснащенные широким спектром базовых и специализированных программных комплексов.

5-й этап (с середины 80-х гг.) - "компьютерная" ("новая") технология, основным инструментарием которой является персональный компьютер с широким спектром стандартных программных продуктов разного назначения. На этом этапе происходит процесс персонализации АСУ, который проявляется в создании систем поддержки принятия решений определенными специалистами. Подобные системы имеют встроенные элементы анализа и интеллекта для разных уровней управления, реализуются на персональном компьютере и используют телекоммуникации.

В связи с переходом на микропроцессорную базу существенным изменениям подвергаются и технические средства бытового, культурного и прочего назначений. Начинают широко использоваться в различных областях глобальные и локальные компьютерные сети.

#### 1.4 Особенности новых информационных технологий

Информационная технология является наиболее важной составляющей процесса использования информационных ресурсов общества. К настоящему времени она прошла несколько эволюционных этапов, смена которых определялась главным образом развитием научно-технического прогресса, появлением новых технических средств переработки информации. В современном обществе основным техническим средством технологии переработки информации служит Персональный компьютер. Внедрение персонального компьютера в информационную  $ch$ еру и применение телекоммуникационных средств связи определили новый этап развития информационной технологии и, как следствие, изменение ее названия за счет присоединения одного из синонимов: "новая", "компьютерная" или "современная".

Прилагательное "новая" подчеркивает новаторский, а не Эволюционный характер этой технологии. Ее внедрение является новаторским актом в том смысле, что она существенно изменяет содержание различных видов деятельности в организациях. В понятие новой информационной технологии включены также коммуникационные технологии, которые обеспечивают передачу информации разными средствами, а именно - телефон, телеграф, телекоммуникации, факс и Дp.

Новая информационная технология - информационная технология с "дружественным" интерфейсом работы пользователя, использующая персональные компьютеры и телекоммуникационные средства.

Прилагательное "компьютерная" подчеркивает, что основным техническим средством ее реализации является компьютер.

Три основных принципа новой (компьютерной) информационной технологии:

- интерактивный (диалоговый) режим работы с компьютером;
- интегрированность с другими программными продуктами;  $\blacksquare$  .

• гибкость процесса изменения как данных, так и постановок задач.

Для эффективного взаимодействия конечных пользователей с вычислительной системой новые информационные технологии опираются на принципиально иную организацию интерфейса пользователей с вычислительной системой (так называемого дружественного интерфейса), который выражается прежде всего в следующем:

• в обеспечении права пользователя на ошибку благодаря защите информационно-вычислительных ресурсов системы от непрофессиональных действий на компьютере:

• в наличии широкого набора иерархических меню, системы подсказок и обучения и т.п., облегчающих процесс взаимодействия пользователя с ПК;

• в наличии системы "отката", позволяющей при выполнении регламентированного действия, последствия которого по каким-либо причинам не удовлетворили пользователя, вернуться к предыдущему состоянию системы.

По-видимому, более точным следует считать все же термин новая, а не компьютерная информационная технология, поскольку он отражает в ее структуре не только технологии, основанные на использовании компьютеров, но и технологии, основанные на других технических средствах, особенно на средствах, обеспечивающих телекоммуникацию.

#### 1.5 Проблемы использования информационных технологий

Для информационных технологий является вполне естественным то, что они устаревают и заменяются новыми.

Например: на смену технологии пакетной обработки программ на большой ЭВМ в вычислительном центре пришла технология работы на персональном компьютере на рабочем месте пользователя. Телеграф передал все свои функции телефону и т.д.

При внедрении новой информационной технологии в организации необходимо оценить риск отставания от конкурентов в результате ее неизбежного устаревания со временем, так как информационные продукты, как никакие другие виды материальных товаров, имеют чрезвычайно высокую скорость сменяемости новыми видами, версиями. Периоды сменяемости колеблются от нескольких месяцев до одного года.

Если в процессе внедрения новой информационной технологии этому фактору не уделять должного внимания, возможно, что к моменту внедрения новой информационной технологию она уже устареет и придется принимать меры к ее модернизации. Основной причиной неудач является отсутствие или слабая проработанность методологии использования информационной технологии.

## 2 ВИДЫ ИНФОРМАЦИОННЫХ ТЕХНОЛОГИЙ

#### 2.1 Классификация видов информационных технологий

В настоящее время классификация ИТ проводится по следующим признакам:

• способу реализации в автоматизированных информационных системах (АИС),

- степени охвата задач управления,
- классам реализуемых технологических операций.
- типу пользовательского интерфейса,
- вариантам использования сети ЭВМ,
- обслуживаемой предметной области и др.

1) По способу реализации ИТ делятся на традиционные и современные ИТ. Традиционные ИТ существовали в условиях централизованной обработки данных, до периода массового использования ПЭВМ. Они были ориентированы главным образом на снижение трудоемкости пользователя (например, инженерные и научные расчеты, формирование регулярной отчетности на предприятиях и др.). Новые (современные) ИТ связаны в первую очередь с информационным обеспечением процесса управления в режиме реального времени.

2) По степени охвата информационными технологиями задач управления выделяют: электронную обработку данных, автоматизацию функций управления, поддержку принятия решений, электронный офис, экспертную поддержку.

В первом случае электронная обработка данных выполняется с использованием ЭВМ без пересмотра методологии и организации процессов управления при решении локальных математических и экономических задач.

Во втором случае при автоматизации управленческой деятельности вычислительные средства используются для комплексного решения функциональных задач, формирования регулярной отчетности и работы в информационно-справочном режиме для подготовки управленческих решений. К этой же группе относятся ИТ поддержки принятия решений, предусматривают широкое использование ЭКОНОМИКОкоторые математических методов и моделей, пакеты прикладных программ (ППП) для аналитической работы и формирования прогнозов, составления бизнес-планов, обоснованных оценок и выводов по процессам и явлениям производственно-хозяйственной деятельности.

К названной группе относятся и широко внедряемые в настоящее время ИТ, получившие название электронного офиса и экспертной поддержки принятия решений. Эти два варианта ИТ ориентированы на использование достижений в области новейших подходов к автоматизации работы специалистов и руководителей, создание для них наиболее благоприятных условий выполнения профессиональных функций, качественного и современного информационного обслуживания за счет автоматизированного набора управленческих процедур, реализуемых в условиях конкретного рабочего места и офиса в нелом.

Электронный офис предусматривает наличие интегрированных ППП, которые обеспечивают комплексную реализацию задач предметной области. В настоящее время все большее распространение приобретают электронные офисы, сотрудники и оборудование которых могут находиться в разных помещениях. Необходимость работы с документами, материалами и базами данных (БД) конкретного предприятия или учреждения в гостинице, транспорте, дома привела к появлению электронных офисов, включенных в соответствующие сети ЭВМ

ИТ экспертной поддержки принятия решений, составляют основу автоматизации труда специалистов-аналитиков. Эти работники кроме аналитических методов и моделей для исследования складывающихся ситуаций вынуждены использовать накопленный опыт в оценке ситуаций, т.е. сведения, составляющие базу знаний в конкретной предметной обпасти

3) По классу реализуемых технологических операций ИТ подразделяются: на работу с текстовым и табличным процессорами, графическими объектами, системы управления БД, гипертекстовые и мультимедийные системы.

Технология формирования видеоизображения получила название компьютерной графики.

Компьютерная графика - это создание, хранение и обработка моделей объектов и их изображений с помощью ЭВМ. Эта технология проникла в область моделирования различных конструкций (машиностроение, авиационная техника, автомобилестроение, строительная техника и др.), экономического анализа, проникает в рекламную деятельность, делает занимательным досуг. Формируемые и обрабатываемые с помощью цифрового процессора изображения могут быть демонстрационными и анимационными. К демонстрационным изображениям относят, как правило, коммерческую (деловую) и иллюстра-

ционную графику. Ко второй группе - анимационной графике - принадлежит инженерная и научная графика, а также графика, связанная с рекламой, искусством, играми, когда на экран выводятся не только одиночные изображения, но и последовательность кадров в виде фильма (интерактивный вариант). Интерактивная графика является одним из наиболее прогрессивных направлений среди современных ИТ. Это направление переживает бурное развитие в области появления новых графических станций и в области специализированных программных средств, позволяющих создавать реалистические объемные движущиеся изображения, сравнимые по качеству с кадрами видеофильма.

В классическом понимании система управления БД (СУБД) представляет собой набор программ, позволяющих создавать и поддерживать БД в актуальном состоянии.

Обычно любой текст представляется как одна длинная страна символов, которая читается в одном направлении.

Гипертекстовая технология - организация текста в виде иерархической структур. Материал текста делится на фрагменты. Каждый видимый на экране ЭВМ фрагмент, дополненный многочисленными связями с другими фрагментами, позволяет уточнить информацию об изучаемом объекте и двигаться в одном или нескольких направлениях по выбранной связи.

Мультимедиа-технология - программно-техническая организация обмена с компьютером текстовой, графической, аудио и видеоинформацией.

4) По типу пользовательского интерфейса можно рассматривать ИТ с точки зрения возможностей доступа пользователя к информационным и вычислительным ресурсам. Так, пакетная ИТ исключает возможность пользователя влиять на обработку информации, пока она проводится в автоматическом режиме. В отличие от пакетной диалоговая ИТ предоставляет пользователю неограниченную возможность взаимодействовать с хранящимися в системе информационными ресурсами в реальном масштабе времени, получая при этом всю необходимую информацию для решения функциональных задач и принятия решений.

Интерфейс сетевой ИТ предоставляет пользователю средства доступа к территориально распределенным информационным и вычислительным ресурсам благодаря развитым средствам связи.

В настоящее время наблюдается тенденция к объединению различных типов ИТ в единый компьютерно - технологический комплекс, который носит название интегрированного. Особое место в нем принадлежит средствам коммуникации, обеспечивающим не только чрезвычайно широкие технологические возможности автоматизации управленческой деятельности, но и являющимся основой создания самых разнообразных сетевых вариантов ИТ: локальных, многоуровневых, распределенных и глобальных информационно-вычислительных сетей.

5) *По обслуживаемым предметным областям* ИТ подразделяются разнообразно. Например, только в экономике ими являются, бухгалтерский учет, банковская, налоговая и страховая деятельность и др.

### 3 ПЕРСОНАЛЬНЫЕ КОМПЬЮТЕРЫ

Сложилась определенная специализация компьютеров по их назначению. Супермощные компьютеры применяются для решения сложных математических, военных задач. Сервера предназначены для работы в вычислительных сетях. Персональные компьютеры (ПК) ориентированы на индивидуальную работу, рассчитаны на широкий круг пользователей от профессиональных программистов до менеджеров, секретарей фирм, для которых персональный компьютер стал таким же естественным помощником в бизнесе как факс и телефон.

Причины успеха ПК объясняются следующими основными факторами:

• индивидуальное использование;

• простота и доступность;

• программное обеспечение, обеспечивающее поддержку всех сфер человеческой деятельности, ориентированное на конкретную область и конкретного специалиста;

• скорость обработки информации, создающая эффект реального времени у пользователя;

• надежность и простота подключения дополнительного оборудования.

Рассмотрим основные устройства, входящие в состав ПК: Минимальный комплект ПК составляют:

- системный блок;
- монитор (дисплей);
- клавиатура;
- манипулятор «мышь».

Системный блок ПК содержит основные устройства компьютера: процессор и сопроцессор, оперативную память, системную шину. Идея ПК состоит в том, что для обеспечения гибкости и наращиваемости структуры все основные устройства компьютера подключены к общей информационной шине (системной шине).

Процессор. Самым главным элементом компьютера является микропроцессор – небольшая (в несколько сантиметров) электронная схема, выполняющая все вычисления и обработку информации. Микропроцессор может выполнять сотни различных операций и делает это со скоростью сотен миллионером операций в секунду.

Сопроцессор. Выполняет математические операции с высокой скоростью и резко повышает производительность компьютера при

решении инженерных задач. В микропроцессорах Pentium сопроцессор встроен в микропроцессор.

*Оперативная память*. Обеспечивает оперативное хранение программ и данных. Имеет высокое быстродействие и прямую адресацию до одного байта. Хранит данные только пока компьютер включен.

*Контроллеры и шина.* Обеспечивают обмен информацией между оперативной памятью и внешними устройствами. Для каждого внешнего устройства в компьютере имеется электронная схема, которая им управляет. Эта схема называется контроллером или адаптером. Все контроллеры и адаптеры взаимодействуют с процессором через системную магистраль передачи данных (шину). Единообразие подключения внешних устройств делает ПК весьма гибким по конфигурации.

*Электронные платы***.** Основной платой ПК является системная плата (материнская). На ней устанавливаются микропроцессор, сопроцессор, оперативная память, шина. Контроллеры и адаптеры выполняются на отдельных платах, которые вставляются в унифицированные разъемы системной платы – слоты. Таким образом, наличие свободных слотов позволяет подключать дополнительные устройства. Также просто решается проблема совершенствования компьютера. Например, для замены устаревшего адаптера монитора на новый достаточно заменить соответствующий контроллер в слоте.

*Накопители на дискетах***.** Обычно ПК содержит один дисковод для дискет 3,5 дюйма емкостью 1,4 Мбайта (диск А:). Возможна установка второго накопителя для дискет размером 5,25 дюйма, емкостью 0,360 и 1,2 Мбайта (диск В:).

*Накопители на жестких дисках***.** Обычно ПК содержит один дисковод на жестких дисках, который разбивается на несколько разделов С:, D:,E: и т.д. Первый раздел С: жесткого диска как правило используется для хранения программ операционной системы.

*Мониторы***.** Предназначены для вывода на экран текстовой и графической информации. Мониторы бывают монохромными и цветными, могут работать в текстовом и графическом режимах. В текстовом режиме экран монитора условно разбивается на 25 строк и 80 столбцов. В графическом режиме экран монитора имеет точечную (пиксельную) структуру, с 1024 на 768 точек на экране (возможен режим 800 на 600). Связующим звеном между монитором и процессо-

ром является видеопамять адаптера монитора, в которой для каждой точки (пиксела) экрана хранится цвет и яркость.

Клавиатура. Средство ввода информации. Содержит группу клавиш для ввода управляющей информации - функциональные клавиши, и собственно информационные клавиши. Функциональное назначение наиболее используемых функциональных клавиш:

Shift - временное на момент удержания клавиши переключение с прописных букв на заглавные;

Caps Lock - переключение с прописных букв на заглавные;

Enter - завершение ввода фрагмента, перевод строки;

BackSpace - удаление символа) слева от курсора (перемещение курсора влево на одну позицию);

Del - удаление символа справа от курсора;

Ins - переключение с режима вставки символов на режим замещения символов при вводе и обратно;

Esc - отмена управляющего действия, выход из некоторой ситуации.

**V**, перемещение по текущей Управление курсором строке Home (начало) End (конец), перемещение по странице (абзацу) PgUp вверх, PgDn вниз.

Функциональное назначение наиболее используемых функциональных клавиш и их комбинаций:

Ctrl-Shift Ctrl-Alt – переключение на русский (английский) алфавит;

Ctrl-Break - прерывание выполнения задачи.

Принтеры. Предназначены для вывода информации на бумажные носители

Мышь. Используется для работы с графическим экраном практически всех приложений и системных программ. Обычно одно нажатие (click) на левую кнопку мыши позволяет выделить объект на экране. Два последовательных быстрых нажатия вызывают объект на выполнение. Правая кнопка мыши вызывает контекстное меню сервиса, которое позволяет выполнять типовые операции на выделенном объекте (копирование, удаление, вывод свойств объекта и т.д.).

Модем. Устройство, обеспечивающее обмен с другими компьютерами через телефонную сеть. Факс-модем кроме всех возможностей обычного модема позволяет компьютеру обмениваться факсимильными изображениями с обычными офисными факсами (как передавать, так и принимать изображения).

Графопостроитель (плоттер). Обеспечивает вывод крупноформатных чертежей.

Сканер. Считывает графическую и текстовую информацию в компьютер. При вводе текстов сервисные программы позволяют распознать текст и преобразовать его в стандартный компактный текстовый формат. Сканеры отличаются разрешающей способностью, форматом сканируемого изображения, количеством воспринимаемых цветов.

Аудиоплата. Вместе с колонками и микрофоном обеспечивает ввод - вывод звука. Специальные программы позволяют редактировать звуковые (речевые) сигналы.

Сетевой адаптер. Позволяет подключать компьютер в сеть. Обеспечивает доступ к данным и программам других компьютеров сети.

#### 3.1 Программное обеспечение

Программное обеспечение (ПО) современных персональных компьютеров включает следующие важнейшие составные части:

• системное ПО, основная составляющая которого - операционная система (ОС);

• инструментальные системы (системы программирования), основывающиеся на языках программирования;

• прикладное ПО, в состав которого входят интегрированные пакеты и пакеты прикладных программ.

Число разновидностей системных программ велико, рассмотрим лишь некоторые из них.

Операционная система. Операционная система - программа, которая загружается при включении компьютера. Она осуществляет диалог с пользователем, управление компьютером, его ресурсами (оперативной памятью, местом на дисках и т.д.), запускает другие (прикладные) программы на выполнение. Операционная система обеспечивает пользователю удобный способ общения (интерфейс) с устройствами компьютера. В настоящем учебном пособии рассматривается ОС Windows.

Драйверы. Важным классом системных программ являются программы-драйверы, обеспечивающие подключение к компьютеру внешних устройств (клавиатура, жесткие диски, мышь и т.д.) и их управление.

Вспомогательные программы. К вспомогательным программам можно отнести:

• программы-архиваторы, которые позволяют за счет применения специальных методов «упаковки» информации сжимать информацию на дисках, т.е. создавать копии нескольких файлов меньшего размера;

• антивирусные программы, предназначенные для предотвращения заражения компьютерным вирусом и ликвидации последствия заражения;

• коммуникационные программы, предназначенные для организации обмена информацией между компьютерами;

• программы для управления памятью, обеспечивающие гибкое использование опреативной памяти компьютера;

• программы для оптимизации дисков, обеспечивающие быстрый доступ к информации на диске за счет оптимизации размещений ланных на лиске и т.д.

Современные системы программирования для персональных компьютеров предоставляют пользователю мощные и удобные средства для разработки программ. В них входят:

компилятор, преобразующий программу на язык машин-НЫХ КОДОВ;

библиотека подпрограмм, которыми могут пользоваться программисты;

объектно-ориентированная среда разработки программ;

вспомогательные программы, например отладчики.

Для персональных компьютеров разработаны и используются сотни тысяч различных прикладных программ. В качестве примера приведены лишь некоторые из них.

Редакторы текстов и издательские системы предоставляют возможность подготавливать документы на компьютере (Microsoft Word).

Табличные процессоры обеспечивают работу с большими таблицами чисел (Microsoft Excel).

Системы управления базами данных (СУБД) позволяют управлять большими информационными массивами - базами данных (Міcrosoft Access, Microsoft SQL Server).

Графические редакторы позволяют создавать и редактировать картинки на экране компьютера (Paint, PhotoShop, Corell Draw).

Системы автомптизтрованного проектирования (САПР) позволяют осуществлять черчение и конструирование различных мехинизмов с помощью компьютера (AutoCad).

### 4 СРЕДСТВА РАБОТЫ С ТЕКСТОВЫМИ РЕДАКТОРАМИ. **MICROSOFT WORD**

#### Текстовые редакторы и текстовые процессоры

Большинство документов, предназначенных для печати на бумаге, а также многие электронные документы являются текстовыми, то есть представляют собой блоки текста, состоящие из обычных слов, набранных обычными символами (буквами, цифрами, знаками препинания и другими). При работе с текстовыми документами компьютер превращается в подобие очень мощной и "интеллектуальной" пишущей машинки.

При подготовке текстовых документов на компьютере используются три основные группы операций. Операции ввода позволяют перевести исходный текст из его внешней формы в электронный вид, то есть, в файл, храняцийся на компьютере. Под вводом не обязательно понимается машинописный набор с помощью клавиатуры. Существуют аппаратные средства, позволяющие выполнять ввод текста путем сканирования бумажного оригинала, и программы распознавания образов для перевода документа из формата графического изображения в текстовый формат.

Операции редактирования (правки) позволяют изменить уже существующий электронный документ путем добавления или удаления его фрагментов, перестановки частей документа, слияния нескольких файлов в один или, наоборот, разбиения единого документа на несколько более мелких. Ввод и редактирование при работе над текстом часто выполняют параллельно.

При вводе и редактировании формируется содержание текстового документа. Оформление документа задают операциями форматирования. Команды форматирования позволяют точно определить, как будет выглядеть текст на экране монитора или на бумаге после печати на принтере.

Все электронные текстовые документы требуют ввода и, обычно, редактирования, но форматирование документа не всегда является обязательным. Например, при написании текста компьютерной программы форматирование не требуется, поскольку исходный текст предназначен не для печати, а для последующей обработки программой-компилятором.

Более того, форматирование текстового документа во многих случаях вредит делу, поскольку информация о форматировании заносится в текст в виде невидимых кодов. Наличие подобных кодов может мешать определенным программам работать с текстами. Так, например, текстовый редактор Блокнот не способен отобразить на экране текстовый файл, созданный в текстовом процессоре WordPad, хотя обе программы принадлежат к одной группе стандартных программ Windows и обе предназначены для работы с текстами.

Таким образом, исторически сложилась ситуация, при которой некоторые документы требуют форматирования, а некоторые — нет. Оказалось удобным иметь различные программы: одни из них используются только для ввода и редактирования текста, а другие позволяют также его форматировать. Первые программы называют текстовыми редакторами, а вторые текстовыми процессорами.

Все текстовые редакторы сохраняют в файле "чистый" текст и благодаря этому совместимы друг с другом. Различные текстовые процессоры записывают в файл информацию о форматировании по-разному и поэтому несовместимы друг с другом. Однако во многих текстовых процессорах есть возможность преобразования текста из одного формата в другой.

В состав системы Windows входит стандартный текстовый редактор Блокнот и простой текстовый процессор WordPad.

Неформатированные текстовые файлы в системе Windows имеют pacширение .txt, а файлы WordPad и Microsoft Word — расширение .doc.

#### **Текстовый процессор Microsoft Word**

Структура окна Word типична для приложений Windows (рисунок 4.1). В нее входят элементы, необходимые для редактирования и форматирования текстов. В верхней части окна располагаются панели команд, к которым относятся строка меню и панели инструментов. После установки программы в ней по умолчанию присутствуют две панели инструментов -Стандартная и Форматирование. Однако если в ходе работы возникает необходимость в других панелях инструментов, их тоже можно открыть и расположить вдоль любой границы окна или отдельно.

Под панелями инструментов располагается линейка, проградуированная в сантиметрах или дюймах. Она помогает контролировать размещение элементов страницы и управлять операциями форматирования.

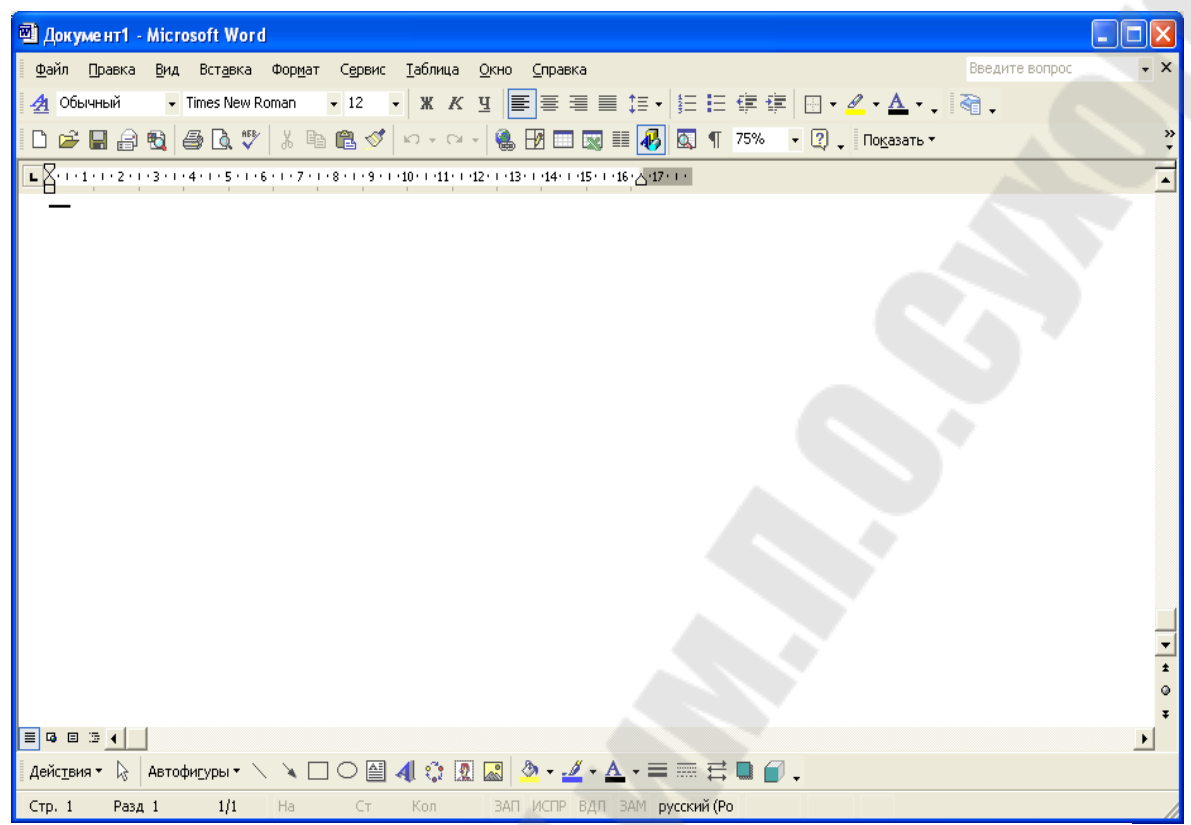

Рисунок 4.1 - Главное окно Microsoft Word

Основную часть окна занимает рабочая область, содержащая окно редактируемого документа. Если окно документа развернуто на всю рабочую область, то оно совпалает с окном программы. Поэтому в окне присутствуют два набора кнопок управления размером. Верхние кнопки относятся к программе, а нижние — к документу, и путать их не надо.

Вертикальная полоса прокрутки программы Word имеет особенность. Под ней расположены три дополнительные кнопки перехода: на страницу вверх и, вниз и к избранному объекту, в качестве которого может выступать страница, раздел, таблица, сноска, заголовок, рисунок и т.п.

В самой нижней части окна располагается строка состояния. Она содержит справочную информацию о документе и индикаторы, указывающие на текущий режим работы.

#### Шаблоны документов

После запуска MS Word на экране появляется пустой документ под названием Документ 1. Это название указывает на то, что данный документ является первым созданным вами с момента запуска программы. При создании последующих документов Word присваивает им имена с возрастающими номерами: Документ 2, Документ 3 и т.д. Даже в том случае, если вы

закроете Документ 1, следующий документ, созданный в текущем сеансе работы, будет назван Документ 2.

При создании нового документа MS Word строит его на основе одного из шаблонов. Шаблоны являются той основой, на основании которой строится новый документ. Шаблон определяет совокупность параметров, на основании которых будет осуществляться форматирование документа. К этим параметрам можно отнести начертание шрифта, величину полей, установки табуляторов и т.д. Кроме того, шаблоны могут содержать следующие элементы:

Текст (например, верхние и/или нижние колонтитулы);

Предопределенные стили (заголовки уровней, нормальный, основной текст и т.п.), а также созданные вами пользовательские стили;

Таблицы;

Рамки;

Графические изображения;

Специальные средства (макросы, кнопки и даже панели инструментов) и т.д.

В MS Word существуют шаблоны трех типов:

Шаблон "Обычный", который предназначен для создания стандартных документов с параметрами, принятыми по умолчанию;

Специальные шаблоны, входящие в комплект поставки MS Word (например, письма, факсы, и т.д.), а также созданные вами разнообразные пользовательские шаблоны;

Шаблоны мастеров, которые в интерактивном режиме проводят вас через все стадии создания документа. Для этой цели используется последовательность окон диалога, с помощью которых на каждом этапе вы указываете конкретные характеристики документа. В качестве примера шаблона этого типа можно привести Мастер создания календаря.

Методы представления документа

Microsoft Word позволяет отобразить документ на экране в нескольких режимах. Для установки режима отображения предназначена команда главного меню «Вид».

Режим обычный используют при простом вводе и редактировании текста. В этом режиме не отображаются специальные элементы страницы, рисунки и столбцы текста. Это режим предназначен только для работы с текстом.

Схема документа наиболее удобна, если речь идет не о редактировании, а о просмотре готового документа. Слева открывается дополнительная панель с содержанием документа. Она дает наглядное представление о структуре документа и обеспечивает удобный переход к любому разделу.

В режиме разметки страницы документ представляется на экране точно так, как он будет выглядеть при печати на бумаге. Этот режим наиболее удобен для операций форматирования.

Режим структуры удобен для работ над планом документа (составление, просмотр, редактирование).

В отличие от своего упрощенного аналога, процессора WordPad, текстовый процессор Word позволяет работать одновременно с несколькими документами. Каждый из них открывается в своем окне. Эти окна не выходят за пределы общего окна программы, но могут перекрывать друг друга. Средства текстового процессора позволяют управлять удобным размещением этих окон на экране и переключаться между ними.

Активное окно документа имеет собственные кнопки: сворачивающую, разворачивающую и закрывающую. После сворачивания окно документа отображается в виде небольшой панели в левом нижнем углу рабочей области. При разворачивании окно занимает всю рабочую область окна приложения. Название текущего файла переносится в строку заголовка приложения, а кнопки управления размером окна — в строку меню.

Размеры отдельных окон документов можно изменять методом протягивания. Это делается так же, как изменение размера обычных окон приложений.

Для переключения в окно нужного документа можно щелкнуть кнопкой мыши в любом месте этого окна. Если же нужное окно полностью закрыто окнами других документов, то для переключения можно использовать меню Окно. Оно содержит пункты, соответствующие каждому из открытых документов.

Последовательно переключаться между открытыми окнами документов можно с помощью клавиатурных комбинаций. Комбинацией CTRL+F6 перебирают окна в прямом порядке, a CTRL+SHIFT+F6 — в обратном.

Команда Окно > Упорядочить все позволяет увидеть в рабочей области все окна документов одновременно. В этом случае окна располагаются друг над другом. Все они принимают одинаковый размер, а их суммарная высота соответствует высоте рабочей области. В таком режиме удобно работать только на мониторах большого размера. На мониторах малого размера удобный прием состоит в раскладывании окон каскадом, но он выполняется вручную.

#### **Основные приемы редактирования**

Элементарные операции редактирования сводятся к вставке или удаления символа. Вставка символа осуществляется его непосредственным вводом с клавиатуры. Для удаления символа используются клавиши Delete и Backspace в зависимости от того, требуется удалить символ справа или слева от курсора.

Более сложные операции предполагают работу с фрагментами документа, которые могут содержать рисунки, таблицы, кадры и другие объекты. В MS Word вы можете перемещать, копировать и удалять фрагменты документа. Однако прежде чем приступить к операциям с фрагментами, вам необходимо выделить фрагмент в документе.

*Выделение текста.* Для выделения текста можно использовать по своему усмотрению мышь или клавиатуру. Каким из приведенных ниже способов пользоваться на практике, полностью зависит от вас.

*Замена выделенного текста.* Выделенный текст приходится не только удалять, но и заменять новым. Конечно, вы можете вначале удалить текст, а затем ввести новый. Однако MS Word позволяет совместить эти две операции и осуществлять замену выделенного текста на новый. При этом новый текст может вводиться непосредственно с клавиатуры или копироваться из буфера обмена.

*Перемещение и копирование фрагмента документа.* Наиболее простым способом перемещения и копирования фрагмента документа, содержащего текст и другие объекты, является способ называемый "перенести-иоставить". Этот способ предполагает выполнение следующей последовательности действий:

Выделите требуемый фрагмент.

Установите указатель мыши в пределах выделенного фрагмента.

Нажмите кнопку мыши и, удерживая ее в нажатом состоянии, переместите фрагмент в требуемое место.

При нажатии кнопки мыши указатель мыши принимает вид наклонной стрелки, на нижнем конце которой расположен пунктирный прямоугольник. В процессе перемещения в документе отображается пунктирная вертикальная черта, указывающая то место, которое займет фрагмент, если в этот момент будет отпущена кнопка мыши.

Для завершения перемещения отпустите кнопку мыши.

Копирование фрагмента осуществляется аналогичным образом. Единственным отличием от приведенной выше процедуры перемещения является то, что перед нажатием мышью выделенного фрагмента необходимо нажать клавишу Ctrl и удерживать ее до тех пор, пока фрагмент не будет скопирован. Для того чтобы в процессе выполняемых действий вы мог-

ли отличить перемещение от копирования, при копировании указатель мыши содержит дополнительный знак "+" (плюс).

Приведенные выше способы перемещения и копирования фрагмента целесообразно применять в тех случаях, когда действия выполняются в пределах одного экрана. Если фрагмент нужно перенести на большее настояние, этот способ становится неудобным.

Клавиши F2 и Shift+F2 позволяют перемещать и копировать фрагмент за границы текущего окна.

Выделите требуемый фрагмент (например, абзац текста).

Нажмите клавишу F2.

Установите указатель мыши в то место, куда вы предполагаете переместить фрагмент.

Нажмите Enter.

Копирование фрагмента отличается тем, что вместо клавиши F2 следует нажать Shift+F2.

Для копирования и перемещения текста вы можете воспользоваться буфером обмена. Буфер обмена является средством Windows и представляет собой область временного хранения информации. С его помощью вы можете:

Вырезать фрагмент документа, содержащий текст и другие объекты, из одного места и вставить в другое место.

Перенести целый документ или его часть в другой документ.

Скопировать фрагмент в буфер, не удаляя его из документа, что позволяет многократно использовать в различных местах документа.

Средства поиска и замены

При работе с длинными документами иногда приходится вносить в них повторяющиеся изменения. Программа Word имеет специальные средства для поиска и замены. Эти средства позволяют найти в тексте фрагмент, заданный в виде текстовой строки, и заменить указанную строку новым текстом. Команда поиска полезна, когда известно, о чем говорится в нужном абзаце, но совершенно неизвестно, в какой части документа он располагается.

Диалоговое окно «Найти и заменить» открывают командой «Правка\Найти» или комбинацией CTRL+F. В поле «Найти» вводят фрагмент разыскиваемого текста. Чтобы задать дополнительные параметры поиска, надо щелкнуть на кнопке «Больше».

Для автоматической замены найденного текста используют элементы управления вкладки «Заменить». Заменяющую строку вводят в поле «Заменить на». Стандартный прием поиска и замены заключается в том, что по

щелчку на кнопке «Найти далее» разыскивается очередное место, где заданная строка встречается в документе, а затем щелчком на кнопке «Заменить» выполняется замена (если она необходима). Если заранее известно, что замену следует произвести по всему документу и во всех случаях, можно сразу щелкнуть на кнопке «Заменить все».

Элементы управления вкладки «Перейти» используют для перехода к специфическому тексту или объекту, например к заданной странице, сноске или рисунку.

Отмена действия ошибочных команд

Человеку, как известно, свойственно ошибаться, и работа в текстовом процессоре не является исключением. Ошибки, приводящие к потере больших фрагментов текста, могут потребовать значительного времени на их исправление, а если оригинал текста не сохранился, то трудности могут быть непреодолимыми.

Текстовый процессор Word обеспечивает своего рода "страховку" от подобных ошибок. Он позволяет отменять действие ошибочных команд и восстанавливать состояние документа, предшествующее неправильным операциям.

Отмену последней выполненной команды выполняют командой «Правка\Отменить», кнопкой «Отменить» на панели инструментов или клавиатурной комбинацией CTRL+Z. Серия отмен позволяет отменить действие нескольких предыдущих команд.

Для отмены нескольких последних команд можно также щелкнуть на раскрывающей кнопке рядом с кнопкой «Отменить» на панели инструментов. При этом открывается список команд, отмена действия которых возможна.

Отмена подразумевает восстановление состояния документа таким, каким оно было до исполнения соответствующей команды. Поэтому при движении вниз по данному списку отменяемые команды выбираются автоматически. Выбранные команды выделяются цветом, а в нижней строке указывается общее число отменяемых команд. Отмену группы команд выполняют щелчком мыши на последней отменяемой команде. Если операция была отменена по ошибке, то сразу после этого ее можно повторить с помощью команды «Правка\Повторить», кнопки «Вернуть» или комбинации клавиш CTRL+Y. Последовательное выполнение такой операции позволяет повторить ряд отмененных команд. Кнопка Вернуть, как и кнопка Отменить, имеет раскрывающийся список, позволяющий повторить группу команд.

Повторение операций возможно только непосредственно после их отмены. Если вместо этого выполнить другую операцию, например ввод, то список повторяемых команд очищается, а кнопка «Вернуть» становится неактивной

Определение вида и начертания шрифта

Один из наиболее простых и, в то же время, наиболее выразительных способов изменения внешнего вида текста состоит в изменении шрифта, которым он написан. Правда, прикладные программы не занимаются управлением шрифтами, установленными на компьютере, - этим занимается сама операционная система Windows. Прикладные программы в этом вопросе лишь опираются на операционную систему, хотя и могут создавать некоторые дополнительные специальные эффекты.

В Word по умолчанию все операции изменения шрифта применяются к выделенному фрагменту текста или, при отсутствии выделения, к слову, на котором располагается курсор. Для простейших операций по изменению вида и начертания шрифта используют панель инструментов форматирование.

Для установки и изменения параметров шрифта предназначена команда главного меню «Формат/Шрифт» (рисунок 4.2) или панель инструментов Форматирование.

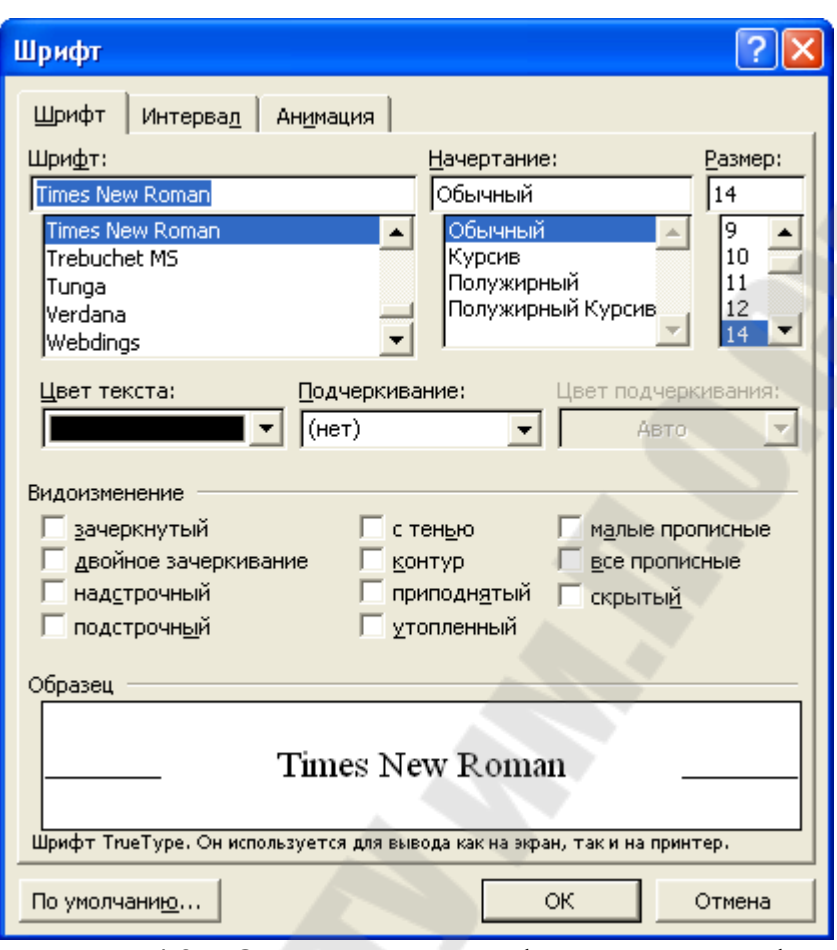

Рисунок 4.2 – Окно настройки оформления шрифта

В нижней части всех вкладок диалогового окна приводится пример текста, написанного в соответствии с заданными параметрами шрифта.

В раскрывающемся списке «Шрифт» выбирают гарнитуру, в списке «Размер шрифта» определяют размер символов и способ его начертания. Раскрывающийся список «Подчеркивание» предоставляет нестандартные варианты подчеркивания текста (например, двойной чертой или пунктиром). Цвет отображения текста изменяют в раскрывающемся списке «Цвет». Эта операция имеет смысл только для электронных документов и документов, которые будут распечатываться на цветном принтере. Нестандартные эффекты оформления текста создают установкой флажков на панели «Эффекты».

Элементы управления вкладки «Интервал» позволяют изменить интервал между символами. Благодаря этому текст может быть уплотнен или разрежен, что нередко используют в заголовках.

Средства вкладки «Анимация» используют для динамического оформления текста, но только в электронных документах.

Выравнивание абзацев

Основной смысловой единицей текста обычно является абзац. Поэтому команды выравнивания и операции форматирования предназначены для изменения внешнего вида отдельных абзацев.

Выравнивание абзаца — это расположение его текста в соответствии с заданными правилами. Чаще всего речь идет о горизонтальном выравнивании текста, то есть о его расположении между правым и левым полями страницы.

При выравнивании по левому краю все строки абзаца начинаются с одной и той же позиции, то есть левый край абзаца образует вертикальную линию.

При выравнивании по правому краю то же можно сказать о правой границе абзаца.

При выравнивании по ширине ровными оказываются и левая, и правая границы

В случае выравнивания по центру строки располагаются симметрично относительно вертикальной оси, проходящей через середину страницы. Такое выравнивание нередко применяют для заголовков.

Книги, журналы и другие печатные издания и документы на русском языке традиционно оформляют с использованием выравнивания по ширине. В англоязычных документах обходятся только выравниванием по левому краю.

В программе Word выравнивание задают щелчком на соответствующей кнопке на панели инструментов Форматирование. Из четырех кнопок (По левому краю, По центру, По правому краю и По ширине) может быть включена только одна.

Форматирование абзацев

Для полного форматирования абзаца используют диалоговое окно «Абзац», которое открывают командой «Формат\Абзац» или с помощью пункта «Абзац» в контекстном меню, вызываемом щелчком правой кнопки мыши (рисунок 4.3).
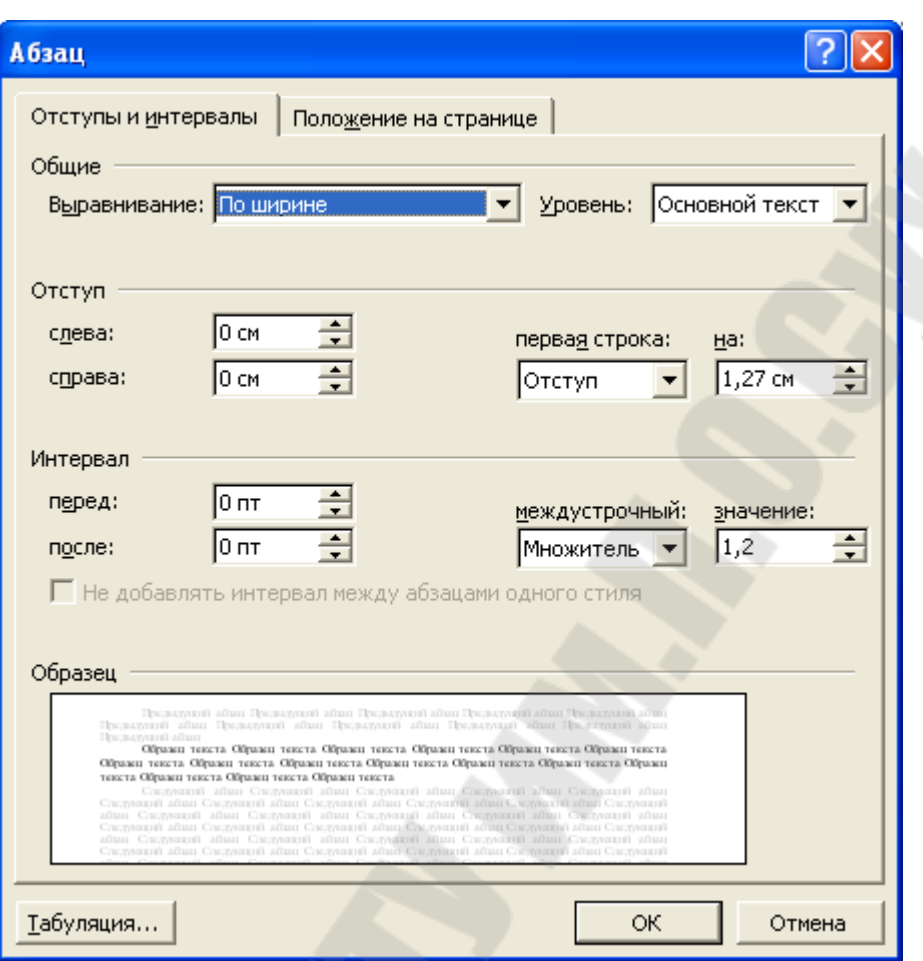

Рисунок 4.3 - Окно настройки абзацев

Вкладка «Отступы и интервалы» определяет выравнивание абзаца и его размещение в потоке текста документа.

Способ выравнивания задают в раскрывающемся списке «Выравнивание». Раскрывающийся список «Уровень» задает смысловой уровень абзаца в общей структуре текста.

Панель «Отступ» определяет правую и левую границу абзаца относительно правой и левой границ страницы.

Раскрывающийся список «Первая строка» позволяет задать наличие и размеры "красной строки" (абзацного отступа).

Панель «Интервал» позволяет задать промежутки между абзацами, а также между строками данного абзаца. Увеличенный интервал между абзацами нередко заменяет абзацный отступ.

Вкладка «Положение на странице» предназначена для форматирования абзацев, попадающих на границу между страницами. Здесь можно запретить отрывать от абзаца одну строку, потребовать, чтобы абзац размещался на одной странице целиком, "присоединить" следующий абзац к данному или начать текущим абзацем новую страницу.

С помощью диалогового окна «Абзац» очень просто выполнять форматирование, но делать этого не стоит. Это окно полезно для изучения приемов форматирования, но в практической работе лучше стараться им не пользоваться. Для эффективной работы существует мощный и удобный метод автоматического форматирования, основанный на понятии стиля. Он не только позволяет многократно повысить производительность труда, но и гарантирует единство оформления всех однотипных абзацев и заголовков в объемном документе.

Форматирование с помощью линейки

Линейка не только предоставляет информацию о разметке документа, но и является мощным инструментом форматирования. Она позволяет управлять боковыми границами и позициями табуляции текущего абзаца. Границы абзаца задают путем перемещения (перетаскивания) специальных маркеров.

Треугольный маркер, расположенный слева внизу (острием вверх) задает левую границу для всех строк абзаца, кроме первой.

Перевернутый треугольный маркер слева вверху задает линию начала первой строки абзаца и позволяет сформировать абзацный отступ.

Квадратный маркер под линейкой — это элемент управления, всегда располагающийся непосредственно под треугольным маркером левой границы абзаца. При его перетаскивании оба маркера левой границы перемещаются вместе, с сохранением их относительного положения. Такое специальное оформление абзаца можно использовать при форматировании эпиграфов, особенно важных фрагментов текста, цитат и так далее.

Треугольный маркер, расположенный справа, задает правую границу текущего абзаца.

Линейку также используют для задания позиций табуляции. Позиции табуляции применяют, когда строка состоит из нескольких полей, например в несложной таблице. По умолчанию позиции табуляции располагаются через каждые полдюйма и отмечаются на линейке короткими вертикальными засечками.

Символ, обозначающий позицию табуляции, располагается на линейке слева. Он имеет вид "уголка". Щелкнув на нем, можно изменить вид символа табуляции и, соответственно, метод отображения текста.

Выбранный символ табуляции устанавливают щелчком на линейке. В дальнейшем его положение можно изменять перетаскиванием. Для удаления символа табуляции его перетаскивают за пределы линейки. После установки позиции табуляции вручную все позиции табуляции, заданные по умолчанию и расположенные до нее, удаляются.

#### Понятие стиля

Стиль - это совокупность параметров форматирования, имеющая свое название.

С помощью стилей можно установить несколько параметров форматирования за один шаг. При этом для каждого из элементов оформления можно установить собственный стиль, который будет иметь уникальное наименование. В этом случае не придется при форматировании элементов устанавливать параметры с помощью команд меню «Формат». Вам достаточно установить требуемые стили, а затем каждый раз просто выбирать из списка требуемый стиль.

Использование стилей позволяет повысить эффективность и ускорить выполнение вашей работы. Форматирование с помощью стилей сводится к выделению нужных фрагментов текста и выбору из списка требуемого стиля для данного фрагмента.

B MS Word стиль может быть применен как к целому абзацу, так и к нескольким символам. Принципиальное отличие заключается в том, что абзац, благодаря знаку конца абзаца, можно не выделять, достаточно установить в нем курсор, а стиль символов можно применить к фрагменту текста любой величины, но без знака абзаца, поэтому требуемый фрагмент обязательно лолжен быть вылелен.

Самый простой способ установки стиля одного символа — это выделить его и нажать нужную кнопку панели инструментов: полужирный, курсив, подчеркивание, и выделенный символ будет оформлен соответствующим образом. Что касается стиля абзаца, то его название появляется в поле Стиль панели инструментов "Форматирование" при установке курсора в пределах абзаца.

В качестве основного стиля, установленного по умолчанию используется стиль "Нормальный". Этот стиль применяется для основного текста любого документа и служит основой для создания других стилей.

Таким образом, форматируя абзацы соответственно вашему представлению о том, как должен выглядеть тот или иной элемент текста, не забывая при этом дать название новому виду форматирования, можно создать различные стили для разных целей.

Собственно назначение стилей состоит в удобстве их применения. Дело в том, что при наличии различных стилей вам не придется тратить время на форматирование отдельных элементов текста, достаточно установить курсор в пределах абзаца, стиль которого требуется поменять, открыть список стилей стандартной панели инструментов и выбрать нужный вам стиль из предложенного списка. В результате фрагмент будет оформлен ссоответствующим образом.

Параметры форматирования можно узнать из специального справочного окна (его можно вызвать, используя кнопку на панели инструментов "Стандартная"), а так же из окон диалога "Стиль", "Изменение стиля", "Создание стиля", "Организатор". Все перечисленные выше окна диалога содержат раздел "Описание", в котором представлены все параметры форма-Ta.

MS Word содержит несколько десятков встроенных стилей, а также пять основных или, как их еще иногда называют, базовых стилей: Нормальный, Заголовок 1, Заголовок 2, Заголовок 3 и Шрифт абзаца по умолчанию. Стили, используемые в текущем документе, представлены в списке «Стиль» на панели инструментов "Форматирование".

В ряде случаев MS Word автоматически назначает встроенные стили. Это происходит при использовании команд Примечание, Название, Оглавление и указатели и Сноска из меню, Вставка, а также из меню Сервис - команды: Конверты и наклейки, из меню Вид - Колонтитулы.

Маркированные и нумерованные списки

Упорядоченную информацию часто удобно представлять в виде списков. Так представляют инструкции (описания порядка действий), наборы поясняющих утверждений, перечни предметов или объектов.

Word поддерживает два вида списков — маркированные списки, в которых каждый пункт помечается одинаковым маркером, и нумерованные списки, где пункты последовательно нумеруются.

Преобразование текста в список

Для преобразования существующего текста в нумерованный или маркированный список, надо выделить этот текст и щелкнуть на кнопке «Нумерация» или, соответственно, «Маркеры» на панели инструментов. Word автоматически преобразует новый абзац в элемент списка. Последующие абзацы также рассматриваются как элементы начавшегося списка. При вводе элементов списка следующий абзац автоматически начинается с маркера или номера. Создание списка заканчивают двукратным нажатием на клавишу ENTER в конце абзаца.

Чтобы изменить или настроить формат списка, следует дать команду «Формат\Список» или выбрать в контекстном меню пункт «Список». При этом открывается диалоговое окно «Список» (рисунок 4.4).

| Список               |                      |                                |   |        |  |  |  |  |  |
|----------------------|----------------------|--------------------------------|---|--------|--|--|--|--|--|
| <u>Маркированный</u> | <u>Н</u> умерованный | Многоуровневый   Список стилей |   |        |  |  |  |  |  |
| нет                  |                      | ۰<br>$\circ$<br>$\circ$        |   |        |  |  |  |  |  |
|                      |                      |                                | 2 |        |  |  |  |  |  |
|                      |                      |                                | 2 |        |  |  |  |  |  |
|                      |                      |                                | 2 |        |  |  |  |  |  |
| Изменить             |                      |                                |   |        |  |  |  |  |  |
| Сброс                |                      | ОĶ                             |   | Отмена |  |  |  |  |  |

Рисунок 4.4 – Окно настройки списка

Вкладки «Маркированный» и «Нумерованный» позволяют выбрать вид маркера или способ нумерации списка. Если стандартное оформление списка не подходит, можно щелкнуть на кнопке «Изменить» и задать как вид, так и положение маркеров или номеров, а также пунктов списка.

Вкладка «Многоуровневый» позволяет задать специальный список, содержащий до девяти уровней пунктов, нумеруемых или маркируемых отдельно.

#### **Оформление текста в несколько столбцов**

В газетах и некоторых книгах (обычно словарях и энциклопедиях) информацию нередко представляют в несколько столбцов. Это связано с тем, что короткие строчки легче читать.

Для разбиения текста на столбцы его вводят обычным образом, затем выделяют и щелкают на кнопке «Колонки». В открывшемся меню выбирают количество создаваемых столбцов. По умолчанию столбцы имеют одинаковую ширину.

На линейке форматирования появляются маркеры столбцов. Перетаскиванием этих маркеров изменяют положение промежутка между столбцами и его ширину.

Если несколько столбцов текста целиком размещаются на одной странице, можно сделать так, чтобы колонки имели одинаковую длину. Для

этого надо дать команду «Вставка\Разрыв» и установить переключатель «На текущей странице».

Если стандартный метод формирования столбцов неудовлетворителен, следует использовать диалоговое окно «Колонки», которое открывают командой «Формат\Колонки».

Создание таблиц

Самый простой способ создать таблицу в программе Word состоит в использовании позиций табуляции. Но этот способ недостаточно гибок, потому что многие таблицы трудно представить в простои форме Основной метод создания таблиц в программе Word не страдает от таких ограничений и предоставляет самые широкие возможности по отображению текста в рамках таблиц.

Небольшие таблицы создают с помощью кнопки «Добавить таблицу» на панели инструментов. Открывшаяся палитра позволяет быстро создать пустую таблицу.

Пустую таблицу с произвольным числом строк и столбцов создают с помощью команды «Таблица\Добавить таблицу». Число строк и столбцов задают с помощью счетчиков диалогового окна «Вставка таблицы».

Строки или столбцы таблицы могут содержать разное число ячеек Для этого сначала создают таблицу с равным числом ячеек в строках и столбцах, а потом объединяют или разделяют отдельные ячейки. Выделив необходимые ячейки, дают команду Таблица > Объединить ячейки или Таблица > Разбить ячейки.

Кнопка «Таблицы и границы», а также команда «Таблица\Нарисовать таблицу» позволяют нарисовать таблицу в документе вручную. При этом открывается панель инструментов «Таблицы и границы» (рисунок 4.5). Сначала рисуют внешний контур таблицы, а затем разбивают ее на отдельные ячейки.

| ы и <b>границ</b> ы |                                      |  |
|---------------------|--------------------------------------|--|
|                     | KKKKKKLER DE DE DE DE DE DE DE DE DE |  |

Рисунок 4.5 – Панель инструментов «Таблицы и границы»

Линии, разбивающие таблицу, можно рисовать или удалять вручную. На панели инструментов «Таблицы и границы» для этой цели служат кнопки «Нарисовать таблицу» и «Ластик».

Ввод в таблицу осуществляют по ячейкам, причем в любом порядке. Ячейка может содержать несколько абзацев текста. Клавиша TAB позволяет переходить от текущей ячейки к следующей. Каждую ячейку таблицы можно форматировать независимо от остальных. Более того, если щелкнуть

на ячейке правой кнопкой мыши и выбрать в контекстном меню пункт «Направление текста», то строки текста в ячейке таблицы можно расположить вертикально.

Если таблицу используют не как особый элемент оформления текста, а она действительно содержит "табличные данные", то ее можно отформатировать стандартным образом. Команда «Таблица\Автоформат» (или кнопка «Автоформат» на панели «Таблицы и границы») позволяет применить один из готовых стандартных форматов, определяющих шрифты, границы и цвета ячеек таблицы.

Для изменения границ и цвета заливки ячеек таблицы вручную служат кнопки «Внешние границы» и «Цвет заливки» на панели инструментов «Таблицы и границы». Раскрывающиеся палитры, вызываемые этими кнопками, можно "оторвать" от соответствующих кнопок и использовать как независимые панели инструментов.

# **Форматирование документов сложной структуры**

Если открыть любую книгу, то можно заметить, что помимо основного текста она содержит дополнительные элементы, размещаемые в верхней и нижней частях страницы (в частности, номера страниц). Такие элементы (их называют верхними и нижними колонтитулами) облегчают работу с длинными документами. Программа Word позволяет использовать колонтитулы для оформления книг и повышения их удобочитаемости.

Word рассматривает документ как последовательность разделов. В каждом разделе используется последовательная нумерация страниц и один набор колонтитулов. Если эти данные в рамках документа должны меняться, следует разбить документ на разделы. Команда «Вставка\Разрыв» открывает диалоговое окно «Разрыв», в котором надо включить один из переключателей группы «Новый раздел», указывающий, с какой страницы начинается новый раздел.

Для настройки нумерации страниц надо дать команду «Вставка\Номера страниц». При этом открывается диалоговое окно «Номера страниц» (рисунок 4.6), позволяющее указать, где именно должны располагаться колонцифры. Для этого используют списки «Положение» и «Выравнивание». Щелчок на кнопке «Формат» позволяет выбрать метод нумерации. Если документ разбит на разделы, страницы разных разделов могут нумероваться по-разному.

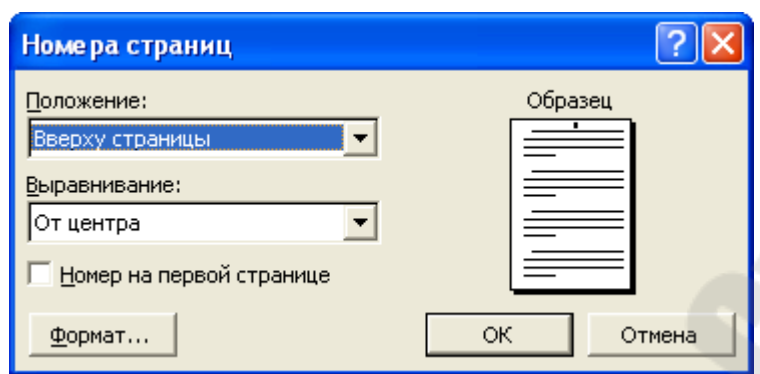

Рисунок 4.6 - Окно «Номера страниц»

Для введения колонтитулов, содержащих дополнительную информацию, служит команда «Вид\Колонтитулы». Колонтитулы могут располагаться на верхнем или нижнем полях страницы. Данная команда временно прекращает редактирование основного текста документа, но зато дает возможность ввода текста в поле верхнего колонтитула. Одновременно открывается панель инструментов «Колонтитулы». Она предоставляет дополнительные возможности, в том числе возможность перехода к редактированию нижнего колонтитула.

Кнопки панели инструментов «Колонтитулы» позволяют:

вставить в колонтитул номер страницы, дату и время;

просмотреть и скопировать колонтитулы других разделов;

переключиться между верхним и нижним колонтитулами.

Проверка правописания

Текстовый процессор Word существенно облегчает создание грамотных и литературно правильных документов. Проверка текста и исправление ошибок в нем может производиться автоматически или вручную. Контроль опечаток и ошибок происходит уже по ходу ввода текста.

Неверное слово подчеркивается красной волнистой линией, а неудачное или неправильное словосочетание — зеленой линией.

Если щелкнуть на помеченном тексте правой кнопкой мыши, открывается контекстное меню с возможными вариантами исправления ошибки. Можно выбрать любой из этих вариантов.

Пункт «Добавить» используют в тех случаях, когда слово правильное, но отсутствует в словаре программы. Оно будет считаться правильным для всех последующих документов.

В ситуациях, когда словосочетание подчеркнуто зеленой линией, программе обычно трудно самой предложить правильный способ исправления ошибки. В этом случае в контекстном меню приводится только правило, которое, по мнению программы, оказалось нарушенным.

Провести проверку правописания после создания документа позволяет команда «Сервис\Правописание». Получив такую команду, программа проверяет весь документ, останавливаясь при обнаружении ошибки и позволяя ее исправить.

Значок книги в строке состояния указывает на состояние режима проверки правописания. Если значок помечен крестиком, значит, проверка не проводилась или были обнаружены ошибки. При отсутствии ошибок используется "галочка".

Проверка орфографии в MS Word может осуществляться автоматически в процессе ввода текста. Для включения автоматической проверки орфографии следует воспользоваться вкладкой «Орфография» диалогового окна команды «Сервис\Параметры», где нужно установить флажок «Автоматически проверять орфографию». Теперь в процессе ввода текста MS Word будет автоматически выделять сомнительные слова, подчеркивая их волнистой линией.

#### **Литературное редактирование**

Качество текста нередко можно улучшить, заменив слово более подходящим по смыслу. Обычно для этой цели используют словарь синонимов. Программа Word содержит команду «Сервис\Язык\Тезаурус», выполняющую те же функции. В диалоговом окне «Тезаурус» слово, на которое указывал курсор, помещается в список «Синонимы для». Поле «Значения» содержит варианты значений слова. Поле со списком «Замена синонимом» содержит найденные синонимы.

Выбрав подходящий синоним и щелкнув на кнопке «Заменить», можно заменить слово, входящее в исходный текст. Кнопка «Поиск» позволяет проводить поиск синонимов к синонимам, что расширяет круг доступных слов.

Программа может указывать на предложения, безупречные с грамматической точки зрения, но неудачные литературно, например, содержащие слишком много существительных или глаголов. Разумеется, предложить надежный автоматический способ устранения подобных недостатков программа не может.

#### **Работа с планом документа**

При работе с длинными документами нередко нужно охватить весь документ в целом и просмотреть или изменить его план. Часто само создание документа начинают с составления плана. В текстовом процессоре Word для этого используют режим структуры.

Переход в режим структуры выполняют щелчком на кнопке «Режим структуры», которая располагается в левом нижнем углу окна документа. Можно также использовать команду строки меню «Вид \Структура».

Структура документа фактически является его планом и представляет собой список заголовков различного уровня, имеющихся в документе.

При работе в режиме структуры на экране появляется панель инструментов «Структура».

По умолчанию работа начинается с ввода заголовка первого (самого высокого) уровня. Для понижения уровня заголовка можно использовать клавишу TAB или кнопку «Понизить уровень» на панели инструментов «Структура». Для повышения уровня используют кнопку «Повысить уровень» или комбинацию клавиш SHIFT+TAB.

Знак "плюс" возле заголовка указывает на наличие подразделов. Щелчок на этом значке позволяет выделить весь соответствующий раздел. Метод перетаскивания позволяет переставлять заголовки вместе с соответствующими разделами с одного места на другое.

Кнопки с цифрами на панели инструментов «Структура» позволяют свернуть все уровни ниже выбранного. Кнопки «Свернуть» и «Развернуть» позволяют сворачивать и разворачивать уровни заголовков поодиночке.

Когда план создан, ввод текста разделов выполняют в одном из обычных режимов. Переход выполняют с помощью пунктов меню Вид или щелчком на одной из кнопок в левом нижнем углу окна документа.

Если нужно одновременно видеть и структуру (план) документа и его содержание, следует дать команду «Вид\Схема документа». В этом случае в левой части экрана открывается область, содержащая только заголовки. Переход к любому разделу документа выполняют щелчком на заголовке.

## **Создание форм и бланков**

Анкеты, опросные листы и многие другие документы представляют собой бланки, предназначенные для заполнения и последующей обработки. Часто бланк, также называют формой. Программа Word позволяет создавать формы и бланки, которые можно распространять в электронном виде и заполнять на компьютере.

Электронный бланк используется многократно. Поэтому он создается не как обычный документ, а как шаблон. Шаблон является основой для других документов, а сам остается неизменным.

Чтобы создать шаблон, надо открыть диалоговое окно «Создание документа» с помощью команды «Файл\Создать» и установить в нем переключатель «Шаблон» (рисунок 4.7).

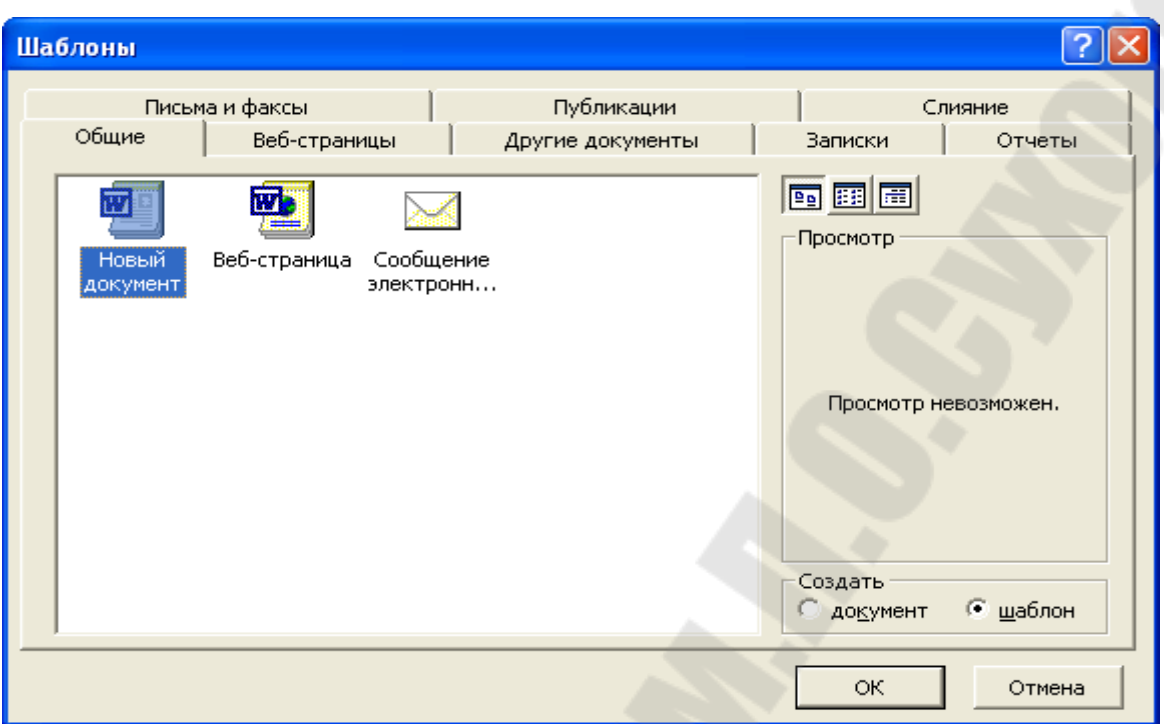

Рисунок 4.7 – Диалоговое окно «Шаблоны»

Бланк содержит статические данные и поля формы, в которые информация вносится при заполнении бланка. Содержимое бланка определяется при его создании.

Размещение полей формы удобнее всего осуществлять с помощью таблицы. В этом случае элементы формы можно точно позиционировать, и в случае необходимости перемещать группу элементов как единое целое.

Поля формы создаются в шаблоне с помощью панели инструментов «Формы». Она открывается командой «Вид\Панели инструментов\Формы» (рисунок 4.8).

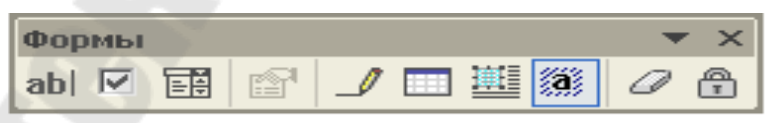

Рисунок 4.8 – Панель инструментов «Формы»

В программе Word возможны три вида полей формы. Текстовые поля служат для ввода строк текста, флажки указывают на положительный или отрицательный ответ на вопрос, раскрывающиеся списки позволяют выбрать один из нескольких вариантов.

Настройку полей выполняют в диалоговом окне «Свойства», которое открывается по щелчку правой мыши на выбранном поле. Чтобы при заполнении формы данные можно было вносить только в поля формы, выполняется защита формы. Для этого надо щелкнуть на кнопке «Защита формы» на панели инструментов «Формы».

#### Указатели и оглавления

Почти все книги содержат оглавление, а многие к тому же содержат в конце книги указатель терминов. Создание этих разделов отличается высокой трудоемкостью, но они упрощают просмотр и чтение документов, имеющих сложную структуру. Текстовый процессор Word позволяет автоматизировать создание оглавлений и указателей.

Создание указателя терминов

Создание указателя является достаточно сложной работой. Она выполняется в два этапа. Сначала подготавливают слова и термины, включаемые в указатель, а потом этот указатель создают.

Слова, включаемые в указатель, необходимо предварительно пометить. Для этого выделяют нужное слово и нажимают комбинацию клавиш ALT+SHIFT+X. При этом открывается диалоговое окно «Определение элемента указателя».

Выделенный текст переносится в это диалоговое окно. Его можно сразу принять как пункт указателя или сначала отредактировать. В поле «Дополнительный» можно ввести один или два дополнительных элемента указателя (через точку с запятой). Поле «Параметры» определяет, как именно будет изображаться ссылка на данный термин в готовом указателе.

Включение выбранного элемента в указатель выполняют щелчком на кнопке «Пометить». Если щелкнуть на кнопке «Пометить все», то в указатель будут включены все ссылки на данный термин, имеющиеся в докумен-Te.

Такую операцию необходимо проделать со всеми терминами по всему документу. На этом заканчивается подготовительный этап.

Для создания указателя терминов надо перевести курсор в конец документа, ввести заголовок указателя и дать команду «Вставка\Оглавление и указатели», открывающую диалоговое окно «Оглавление и указатели».

Вкладка «Указатель» определить способ форматирования указателя в документе. Вид указателя в выбранном формате отображается в поле «Образец». Указатель терминов генерируется автоматически и вставляется в то место, где располагается курсор.

## Создание оглавления

Создать оглавление заметно проще, чем указатель. Если для оформления заголовков использовались специальные стили, программа Word включит такие заголовки в оглавление автоматически.

Установив курсор в то место, куда будет вставлено оглавление, следует дать команду «Вставка\Оглавление и указатели» и в диалоговом окне «Оглавление и указатели» надо выбрать вкладку «Оглавление». Элементы управления данной вкладки позволяют задать формат оглавления и указать, какие из заголовков следует в него включить. В некоторых документах имеет смысл даже создать два оглавления разной степени подробности.

# Работа с версиями документа

Если после редактирования документа сохранить его в том же файле, исходная информация утрачивается навсегда. Если сохранить документ в новом файле, возникает "параллельный" файл, у которого есть общее содержание с исходным файлом, но нет удобной связи с ним. Word предоставляет особую возможность сохранения документов. Ее суть в том, что несколько версий документа можно сохранить в одном файле.

Чтобы сохранить новую версию документа в том же файле, надо дать команду «Файл\Сохранить как» и в диалоговом окне «Сохранение документа» щелкнуть на кнопке «Сохранить версию». Просмотр имеющихся версий документа выполняют с помощью, команды «Файл\Версии». Сохранение нескольких версий документа не позволяет следить за изменениями, произведенными в документах, поодиночке. Для этого в программе есть специальный режим работы — режим исправлений. Его включают щелчком правой кнопкой мыши на индикаторе ИСПР в строке состояния и выбором в контекстном меню пункта Исправления.

В режиме исправлений измененный текст помечается ярким цветом. Дополнения изображаются подчеркнутыми, а удаленный текст выглядит зачеркнутым.

Регистрация изменений обычно нужна в тех случаях, когда кто-то должен "одобрить" внесение предлагаемых изменений в документ. Чтобы принять исправления или отказаться от них, надо щелкнуть правой кнопкой мыши на индикаторе ИСПР в строке состояния и выбрать в контекстном меню пункт «Принять/отклонить исправления». Работу с исправлениями ведут в диалоговом окне «Просмотр исправлений». Кнопки «Найти» позволяют перейти к очередному исправлению. Кнопки «Принять» и «Отказаться» служат для внесения или отмены выбранных исправлений.

#### Автосохранение

По умолчанию Word автоматически сохраняет содержащуюся в вашем документе информацию каждые десять минут. Эта информация поможет Word восстановить файл в случае сбоев в системе компьютера или питания. Обратите внимание на то, что автосохранение не подходит для регу-

лярного сохранения файлов; Microsoft фактически для того и изменила название функции, чтобы она отличалась от автоматического сохранения. Вопервых, если вы сохраняетесь регулярно, сохраненный файл будет содержать более свежую информацию, чем файл, полученный в результате автосохранения. Во-вторых, нельзя быть уверенным в надежности файлов автосохранения; с их помощью далеко не всегда можно восстановить поврежденный файл.

## Предварительный просмотр и печать документов

Процессор Word способен представить документ на экране точно в том же виде, в каком он будет выведен на печать, а так же произвести саму печать при наличии принтера, подключенного к компьютеру.

Чтобы убедиться в том, что текст на бумаге будет выглядеть так как надо, используют специальный режим предварительного просмотра. Для перехода в этот режим служит кнопка на панели инструментов «Предварительный просмотр» или команда «Файл\Предварительный просмотр».

В режиме предварительного просмотра документ нельзя редактировать. Управляющие кнопки на панели инструментов позволяют только изменять способ отображения.

Если внешний вид документа по каким-либо причинам не устраивает автора, следует подумать над оформлением документа. Возможно, стоит изменить параметры страницы. Для этого используют диалоговое окно «Параметры страницы», которое открывают командой «Файл\Параметры страницы».

Щелчок на кнопке «Печать» на панели инструментов - самый быстрый, но не самый лучший способ распечатать документ. По такой команде документ печатается с параметрами, заданными по умолчанию. Если эти параметры еще не настроены и не проверены, то, скорее всего, отпечатанный документ придется выбросить в урну. Поэтому в абсолютном большинстве случаев используют команду «Файл\Печать» (или клавиатурную комбинацию CTRL+P). В этом случае открывается диалоговое окно «Печать», позволяющее настроить параметры печати и свойства принтера по своему усмотрению.

## **5 ЭЛЕКТРОННЫЕ ТАБЛИЦЫ. MS EXCEL**

Термин электронная таблица используется для обозначения простой в использовании компьютерной программы, предназначенной для обработки данных. Обработка включает в себя:

проведение различных вычислений с использованием мощного аппарата функций и формул;

исследование влияния различных факторов на данные;

решение задач оптимизации;

получение выборки данных, удовлетворяющих определенным критериям;

построение графиков и диаграмм;

статистический анализ данных.

Основное достоинство и отличие электронных таблиц заключается именно в простоте использования средств обработки данных. И хотя средства обработки данных по своим возможностям могут сравниться с базами данных, работа с ними не требует от пользователя специальной подготовки в области программирования.

Вы можете вводить в таблицы любую информацию: текст, числа, даты и время, формулы, рисунки, диаграммы, графики. Вся вводимая информация может быть обработана при помощи специальных функций.

В Excel для Windows есть настолько мощный аппарат математической статистики, что вы можете заниматься статистическим моделировани- $<sub>em</sub>$ </sub>

При помощи графических средств Excel для Windows вы можете рисовать, строить графики и диаграммы.

# Табличное представление данных. Основные и производные

#### данные

Данные в таблицах можно не только хранить, но и обрабатывать. Табличные вычисления можно выполнять с любыми данными, но особенно удобно это делать с числовыми данными. Благодаря наглядности намного упрощается проведение любых расчетов, использующих данные, хранящиеся в таблицах.

1. Таблицы состоят из столбцов и строк. Элементы данных записываются на пересечении строк и столбцов. Любое пересечение строки и столбца создает «место» для записи данных, которое называется ячейкой табли-ЦЫ.

Примеров использования таблиц в обычной жизни можно привести сколько угодно. Например, каждая страница классного журнала является таблицей. В этой таблице столбцы обозначают даты уроков, а строки служат для записи данных об успеваемости учеников.

2. Значение в каждой из ячеек такой таблицы определяется самостоятельно и не может быть определено по значениям других, ячеек таблицы. Данные, которые нельзя определить по другим ячейкам таблицы, называют основными. С другой стороны, очень часто значения одних ячеек таблицы определяются по значениям других ячеек при помощи вычислений. Например, в таблице текущего футбольного чемпионата: значение в столбце «Очки» (О) можно определить по значениям в столбцах «Выигрыши» (В), «Ничьи» (Н) и «Проигрыши» (П). Такие данные называют производными.

3. С подобными задачами приходится сталкиваться очень часто. При изменении курса соотношения рубля и доллара в магазинах и на базах возникает необходимость пересчета цен товаров. При этом удобно не пересчитывать цену каждого товара, а изменить одно число в таблице. Компьютер пересчитает цены всех товаров автоматически.

Одно из самых популярных средств управления электронными таблицами — программа Microsoft Excel.

## **Рабочая книга и рабочий лист**

Рабочий лист - это собственно электронная таблица, основной тип документа, используемый в Excel для хранения и манипулирования данными. Он состоит из ячеек, организованных в столбцы и строки, и всегда является частью рабочей книги.

Рабочие книги - это файлы MS Excel, которые могут содержать один или несколько рабочих листов. Такие файлы имеют расширение - .xls.

Если вы посмотрите на изображенное окно Excel (рисунок 5.1), то вы заметите, что оно содержит множество различных элементов. Некоторые из них присущи всем программам в среде Windows, остальные есть только в окне Excel.

|                 |                      | В Microsoft Excel - Книга1                                                                                                    |              |        |                  |      |                                                                                                    |   |             |   |   |                |   |              |
|-----------------|----------------------|----------------------------------------------------------------------------------------------------|--------------|--------|------------------|------|----------------------------------------------------------------------------------------------------|---|-------------|---|---|----------------|---|--------------|
|                 | <b>В</b> Файл Правка |                                                                                                    | Вид Вставка  | Формат | Сервис<br>Данные | Окно | <b>Справка</b>                                                                                                    |   |             |   |   | Введите вопрос |   | $   \times$  |
|                 |                      |                                                                                                    |              |        |                  |      |                                                                                                    |   |             |   |   |                |   |              |
|                 | Arial Cyr            |                                                                                                    |              |        |                  |      | ▼10 ▼ K K H H H H 国 国 5 % 000 % + 23 年 中 H +<br><td></td> <td></td> <td></td> <td></td> <td></td> <td></td> <td></td> |   |             |   |   |                |   |              |
|                 | A1                   | $\star$                                                                                                    | $f_x$        |        |                  |      |                                                                                                    |   |             |   |   |                |   |              |
|                 | A                    | B                                                                                                    | $\mathbb{C}$ | D      | E                | F    | G                                                                                                    | H |             | J | K |                | M | N            |
|                 |                      |                                                                                                    |              |        |                  |      |                                                                                                    |   |             |   |   |                |   |              |
| $\overline{2}$  |                      |                                                                                                    |              |        |                  |      |                                                                                                    |   |             |   |   |                |   |              |
| $\mathsf 3$     |                      |                                                                                                    |              |        |                  |      |                                                                                                    |   |             |   |   |                |   |              |
| 4               |                      |                                                                                                    |              |        |                  |      |                                                                                                    |   |             |   |   |                |   |              |
| 5               |                      |                                                                                                    |              |        |                  |      |                                                                                                    |   |             |   |   |                |   |              |
| $6\phantom{.}6$ |                      |                                                                                                    |              |        |                  |      |                                                                                                    |   |             |   |   |                |   |              |
| $\overline{7}$  |                      |                                                                                                    |              |        |                  |      |                                                                                                    |   |             |   |   |                |   |              |
| 8               |                      |                                                                                                    |              |        |                  |      |                                                                                                    |   |             |   |   |                |   |              |
| 9               |                      |                                                                                                    |              |        |                  |      |                                                                                                    |   |             |   |   |                |   |              |
| 10              |                      |                                                                                                    |              |        |                  |      |                                                                                                    |   |             |   |   |                |   |              |
| 11              |                      |                                                                                                    |              |        |                  |      |                                                                                                    |   |             |   |   |                |   |              |
| $\frac{12}{13}$ |                      |                                                                                                    |              |        |                  |      |                                                                                                    |   |             |   |   |                |   |              |
| 14              |                      |                                                                                                    |              |        |                  |      |                                                                                                    |   |             |   |   |                |   |              |
| 15              |                      |                                                                                                    |              |        |                  |      |                                                                                                    |   |             |   |   |                |   |              |
| 16              |                      |                                                                                                    |              |        |                  |      |                                                                                                    |   |             |   |   |                |   |              |
| 17              |                      |                                                                                                    |              |        |                  |      |                                                                                                    |   |             |   |   |                |   |              |
| 18              |                      |                                                                                                    |              |        |                  |      |                                                                                                    |   |             |   |   |                |   |              |
|                 |                      | $\frac{10}{14}$ + > H   Лист $1/\sqrt{\pi}$ (TVCT2 $/$ Лист3 /                                                                                       |              |        |                  |      |                                                                                                    |   |             |   |   |                |   |              |
|                 |                      |                                                                                                    |              |        |                  |      |                                                                                                    |   | $  \cdot  $ |   |   |                |   | $\mathbf{E}$ |
|                 |                      | Aencrema * & AetodMrypы * \ \ $\Box$ $\bigcirc$ 2 4 3 2 2 3 $\rightarrow$ $\Lambda$ · $\Delta$ · $\equiv$ $\equiv$ $\equiv$ $\equiv$ $\Box$ $\Box$ . |              |        |                  |      |                                                                                                    |   |             |   |   |                |   |              |
| Готово          |                      |                                                                                                    |              |        |                  |      |                                                                                                    |   |             |   |   |                |   |              |

Рисунок 5.1 – Главное окно Microsoft Excel

Обратите внимание: рабочая область главного окна Excel занята окном рабочей книги, состоящей из рабочих листов. Столбцы озаглавлены буквами, строки - цифрами. Щелкните мышью на любой ячейке вашего рабочего листа - таким образом, вы сделаете ее текущей (она пометится рамкой). В поле имени, будет показан адрес текущей ячейки, например А1. Как и во многих других программах в среде Windows, вы можете представить рабочий лист в виде отдельного окна со своим собственным заголовком это окно мы будем называть окном рабочей книги, так как в таком окне можно обрабатывать несколько рабочих листов.

В окне Excel, как и в других программах Windows, под заголовком окна находится строка меню. Она содержит главное меню Excel. Посредством команд из этого меню можно выполнить все возможные действия над рабочими книгами и данными в таблицах.

Для работы с несколькими ячейками сразу необходимо выделить блок ячеек. Это выполняется следующим образом: Щелкнув на ячейке и удерживая кнопку мыши, протяните по листу указателем. При этом будет произведено выделение смежных ячеек. Блок описывается двумя адресами, разделенными знаком двоеточия адресом верхней левой и нижней правой ячеек. На рисунке, например, выделен блок: A2:D4.

#### **Содержимое ячеек**

Разные таблицы могут содержать совершенно разную информацию. Некоторые ячейки таблицы содержат текст, некоторые — числовые данные. С точки зрения программы Excel ячейка может содержать три вида данных.

Текстовые данные представляют собой строку текста произвольной длины. Программа Excel воспроизводит такие данные точно в том виде, в каком они были введены. Ячейка, содержащая текстовые данные, не может использоваться в вычислениях. Если Excel не может интерпретировать данные в ячейке как число или как формулу, программа считает, что это текстовые данные.

Числовые данные — это отдельное число, введенное в ячейку. Excel рассматривает данные как число, если формат данных позволяет это сделать. Как числа рассматриваются данные, определяющие даты или денежные суммы. Ячейки, содержащие числовые данные, могут использоваться в вычислениях.

Если ячейка содержит формулу, значит эта ячейка вычисляемая, то есть, значение ячейки может зависеть от значений других ячеек таблицы. Содержимое ячейки рассматривается как формула, если оно начинается со знака равенства (=). Все формулы дают числовой результат.

Формулы в ячейках таблицы не отображаются. Вместо формулы воспроизводится результат, полученный при ее вычислении. Чтобы увидеть формулу, хранящуюся в вычисляемой ячейке, надо выделить эту ячейку и посмотреть в строку формул. Изменения в формулу вносят редактированием в этой строке.

#### **Ввод информации на рабочий лист**

Данные в программе Excel всегда вносятся в текущую ячейку, Прежде чем начать ввод, соответствующую ячейку надо выбрать Указатель текущей ячейки перемещают мышью или курсорными клавишами. Можно использовать и такие клавиши, как HOME, PAGE UP и PAGE DOWN.

Для ввода данных в текущую ячейку не требуется никакой специальной команды. Нажатие клавиш с буквами, цифрами или знаками препинания автоматически начинает ввод данных в ячейку. Вводимая информация одновременно отображается и в строке формул. Закончить ввод можно нажатием клавиши ENTER.

Недостаток этого метода состоит в том, что при вводе предыдущее содержимое текущей ячейки теряется. Если нужно только отредактировать содержимое ячейки, а не вводить его заново, следует нажать клавишу F2 или редактировать содержимое в строке формул. В этом случае в ячейке появляется текстовый курсор, который можно использовать для редактирования.

По окончании ввода программа Excel автоматически выравнивает текстовые данные по левому краю, а числовые — по правому. В случае ввода формулы в таблице появляется вычисленное значение.

## **Выбор ячеек**

В некоторых операциях могут одновременно участвовать несколько ячеек. Для того чтобы произвести такую операцию, нужные ячейки необходимо выбрать. Выбранная группа ячеек выделяется на экране: их содержимое отображается белым цветом на черном фоне, а вся группа выделенных ячеек обводится толстой рамкой.

Проще всего выбрать прямоугольную область, то есть ячейки, попадающие в определенную область столбцов и строк. Для этого надо перевести указатель на ячейку в одном из углов выбираемой области, нажать кнопку мыши и, не отпуская ее, протянуть указатель в противоположный угол области. После отпускания кнопки мыши все ячейки в прямоугольнике выделяются инвертированным цветом. Цвет первой ячейки остается не инвертированным, чтобы показать, что она является текущей. Для обозначения группы ячеек используется термин диапазон.

Протягивание можно производить в любом направлении. Например, если надо выбрать ячейки от ВЗ до D8, то можно проводить протягивание не только от ВЗ к D8, но и от D3 к В8, от В8 к D3 или от D8 к ВЗ. Если щелкнуть на любой ячейке, выделение отменяется. Вместо протягивания мыши можно использовать клавишу SHIFT. Щелкнув на первой ячейке диапазона, можно нажать клавишу SHIFT и, не отпуская ее, щелкнуть на последней ячейке. Если последняя ячейка находится за пределами экрана, то, завершить операцию можно после прокрутки. При выборе больших диапазонов этот метод удобнее, чем протягивание.

Для выбора целых столбцов или строк можно использовать маркеры строк и столбцов по краям рабочей области.

Щелчок на кнопке в левом верхнем углу рабочей области позволяет выбрать весь рабочий лист целиком.

Если при выборе ячеек удерживать нажатой клавишу CTRL, то можно добавлять новые диапазоны к уже выбранному. Этим приемом можно создавать даже несвязанные диапазоны.

#### **Операции с ячейками**

С выбранным диапазоном в программе Excel можно работать так же, как с выбранным фрагментом текста в программе Word. Ячейки можно удалять, копировать или перемещать. Однако жесткость табличной структуры вносит свои ограничения и дополнительные особенности.

Нажатие клавиши DELETE приводит не к удалению диапазона ячеек, а к его очистке, то есть к удалению содержимого выбранных ячеек.

Для того чтобы реально удалить ячейки выбранного диапазона (что сопровождается изменением структуры таблицы), надо выбрать диапазон и дать команду «Правка\Удалить». При этом открывается диалоговое окно «Удаление ячеек», в котором можно: выбрать направление смещения ячеек, занимающих освобождающееся место. Создать в таблице «дырку», в которую невозможен ввод данных, нельзя.

По команде «Правка\Копировать» или «Правка\Вырезать ячейки» выбранный диапазон обводится пунктирной рамкой. При вырезании ячеек их содержимое продолжает временно хранить в таблице.

Копирование и перемещение ячеек можно осуществлять через буфер обмена, но использование буфера обмена в программе Excel. Excel отличается от других приложений Windows тем, что операция вставки можно произвести только сразу же после операции копирования или вырезания.

Для вставки ячеек, копируемых из буфера обмена, надо сделать текущей ячейку в верхнем левом углу области вставки и дать команду «Правка\Вставить». Ячейки из буфера обмена вставляются в указанное место. Если выполняется операция перемещения, то после вставки ячейки, из которых перемещаются данные, очищаются.

Копирование и перемещение ячеек можно также производить методом перетаскивания. Для этого надо установить указатель мыши на границу текущей ячейки или выбранного диапазона. После того, как он примет вид стрелки, можно произвести перетаскивание. Если при перетаскивании использовать правую кнопку мыши, то после ее отпускания откроется специальное меню, позволяющее выбрать производимую операцию.

#### **Использование ссылок и имен**

Ссылка однозначно определяет ячейку или группу ячеек рабочего листа, т.е. фактически является адресом ячейки или группы ячеек. Ссылка на ячейку формируется из заголовков соответствующих столбцов и строк рабочего листа. В Excel столбцы помечены латинскими буквами (A, B, C, D, ... Z; AA, AB, AC, AD,... AZ; BA, BB, BC, и т.д.), а строки пронумерованы. Такие ссылки называются ссылками типа A1. Можно заменить буквы в заголовках столбцов на номера (такой тип ссылок называется R1C1) по команде главного меню «Сервис\Параметры» вкладка «Общие» флажок «R1C1» (Рисунок 5.2).

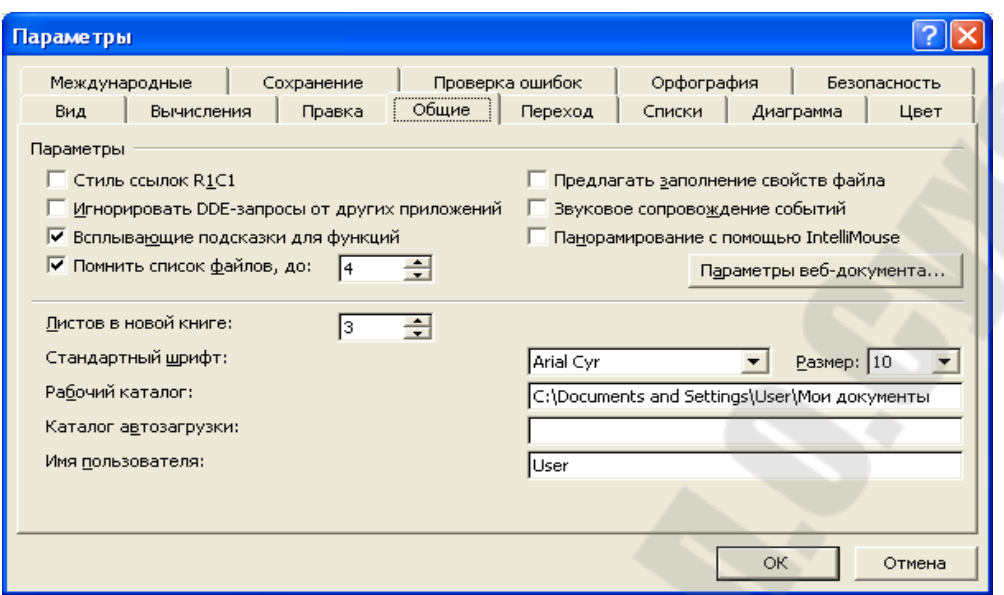

Рисунок 5.2 – Диалоговое окно «Параметры»

Ссылка на активную ячейку выводится на экран в области ссылок, расположенной слева от строки формул. Ссылки указывают, в каких ячейках находятся значения, которые нужно использовать в качестве аргументов формулы. С помощью ссылок можно использовать в формуле данные, находящиеся в различных местах рабочего листа, а также использовать значение одной и той же ячейки в нескольких формулах.

Различают следующие типы ссылок:

*абсолютная* ссылка определяет абсолютный адрес ячейки, помечается символом \$ (знак «доллар») перед номером столбца и строки. Абсолютная ссылка ячейки в формуле, например, \$A\$1, всегда ссылается на ячейку, расположенную в определенном месте. При изменении позиции ячейки, содержащей формулу, абсолютная ссылка не изменяется. При копировании формулы вдоль строк и вдоль столбцов абсолютная ссылка не корректируется. Например, при копировании абсолютной ссылки из ячейки B2 в ячейку B3, она остается прежней =\$A\$1.

*относительная* ссылка, например A1, основана на относительной позиции ячейки, содержащей формулу, и ячейку, на которую указывает ссылка. При изменении позиции ячейки, содержащей формулу, изменяется и ссылка. При копировании формулы вдоль строк и вдоль столбцов ссылка автоматически корректируется. По умолчанию в новых формулах используются относительные ссылки. Например, при копировании относительной ссылки из ячейки B2 в ячейку B3, она автоматически изменяется с =A1 на  $=$ A2.

*cмешанная* ссылка содержит либо абсолютный столбец и относительную строку, либо абсолютную строку и относительный столбец. Абсо-

лютная ссылка столбцов приобретает вид \$A1, \$B1 и т. д. Абсолютная ссылка строки приобретает вид A\$1, B\$1 и т. д. При изменении позиции ячейки, содержащей формулу, относительная ссылка изменяется, а абсолютная ссылка не изменяется. При копировании формулы вдоль строк и вдоль столбцов относительная ссылка автоматически корректируется, а абсолютная ссылка не корректируется. Например, при копировании смешанной ссылки A\$1 из ячейки A2 в ячейку B3, она изменяется с =A\$1 на =B\$1.

*трехмерные* ссылки используются при необходимости анализа данных из одной и той же ячейки или диапазона ячеек на нескольких листах одной книги. Трехмерная ссылка включает в себя ссылку на ячейку или диапазон, перед которой ставятся имена листов. Microsoft Excel использует все листы, хранящиеся между начальным и конечным именами, указанными в ссылке. Например, формула =СУММ (Лист2:Лист13!B5) суммирует все значения, содержащиеся в ячейке B5 на всех листах в диапазоне от Лист2 до Лист13 включительно.

Можно также ссылаться на ячейки, находящиеся в другой рабочей книге, или даже на данные другого приложения. Ссылки на ячейки других рабочих книг называются внешними. Ссылки на данные в других приложениях называются удаленными.

Имя — это легко запоминающийся идентификатор, который можно использовать для ссылки на ячейку, группу ячеек, значение или формулу. Создать имя для ячейки можно в поле имени, или через меню «Вставка\Имя\Присвоить» (рисунок 5.3).

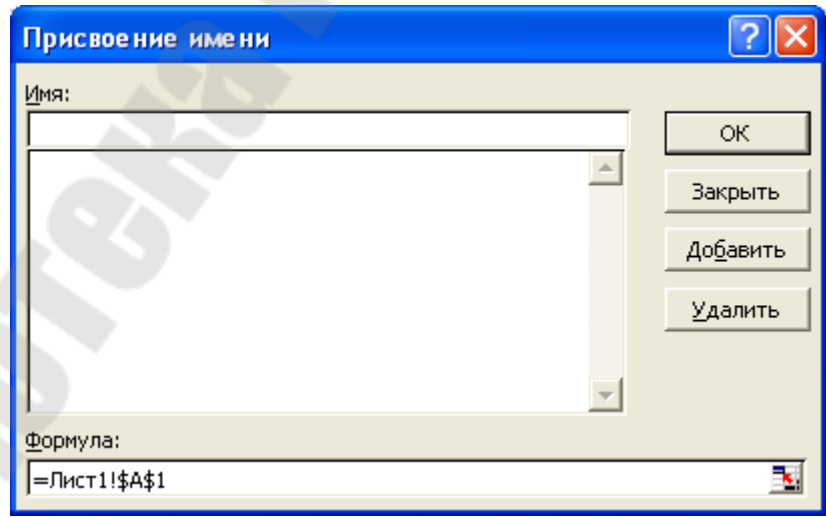

Рисунок 5.3 – Присвоение имени

Использование имен обеспечивает следующие преимущества:

формулы, использующие имена, легче воспринимаются и запоминаются, чем формулы, использующие ссылки на ячейки. Например, формула «=Активы-Пассивы» гораздо понятнее, чем формула «=F6-D6»;

при изменении структуры рабочего листа достаточно обновить ссылки лишь в одном месте — в определении имен, и все формулы, использующие эти имена, будут использовать корректные ссылки;

после того, как имя определено, оно может использоваться в любом месте рабочей книги. Доступ ко всем именам из любого рабочего листа можно получить с помощью окна имени в левой части строки формул;

можно также определить специальные имена, диапазон действия которых ограничивается текущим рабочим листом. Это означает, что эти имена можно использовать лишь на том рабочем листе, на котором они определены. Такие имена не отображаются в окне имени строки формул или окне диалога "Присвоить имя", если активен другой рабочий лист книги.

### Автоматизация ввода данных

Многие таблицы могут содержать в ячейках одни и те же данные. При заполнении таких таблиц Excel проявляет высокую дружественность. Уже по первой букве программа «догадывается», что хочет ввести пользователь.

Интеллектуальные способности программы нетрудно развить и автоматизировать ввод не только повторяющихся данных, но и данных, подчиненных несложному закону изменения. Сначала надо заполнить несколько ячеек согласно закона изменения, затем выделить заполненные ячейки и установить указатель мыши на правый нижний угол рамки выделенного диапазона. Указатель мыши примет форму крестика. Это маркер заполнения.

Перетаскивание маркера заполнения позволяет «размножить» содержимое текущей ячейки на несколько ячеек в столбце или строке. По ходу перетаскивания содержимое последней ячейки отображается в небольшом всплывающем окне.

Программа Excel способна автоматически продолжать последовательности дней недели, названий месяцев, полных дат и произвольных чисел. При протягивании вправо или вниз числовое значение в последующих ячейках увеличивается, при протягивании влево или вверх - уменьшается.

Если требуется более сложный закон изменения последовательности значений, процедура несколько усложняется. Выбрав первую ячейку и вве-Hee нужное значение. следует лать команду  $\langle \sqrt{\Pi}$ na<sub>B</sub>-ЛЯ  $\overline{B}$ ка\Заполнить\Прогрессия». Откроется диалоговое окно «Прогрессия», позволяющее указать как направление заполнения, так и параметры прогрессии (рисунок 5.4).

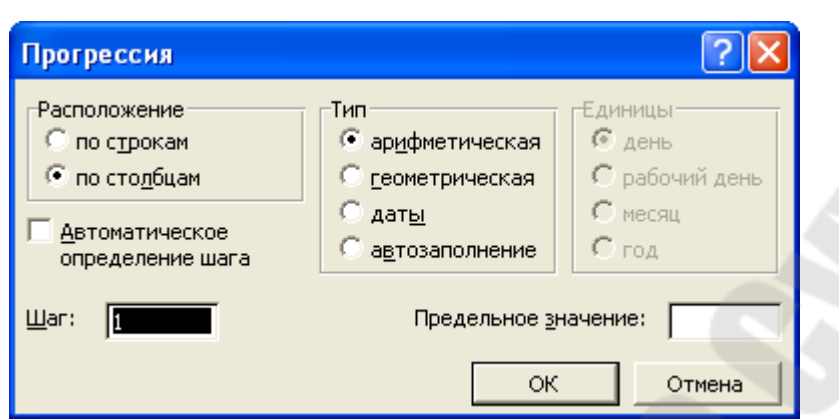

Рисунок 5.4 – Диалоговое окно Прогрессия

Переключатели в группе «Расположение» определяют направление заполнения, а на панели «Тип» выбирают тип значений. Панель «Единицы» позволяет задать дополнительные условия, если ячейки содержат даты.

В нижней части диалогового окна задают шаг прогрессий и значение, по достижении которого заполнение прекращается. После щелчка на кнопке ОК данные заносятся в таблицу в соответствии с заданными параметрами.

#### **Формат данных**

Данные в Excel выводятся на экран в определенном формате. По умолчанию информация выводиться в формате «Общий». Можно изменить формат представления информации в выделенных ячейках. Для этого выполните команду «Формат\Ячейки». Появится окно диалога «Формат ячеек» (рисунок 5.5), в котором нужно выбрать вкладку «Число».

В списке «Числовые форматы» приведены названия всех используемых в Excel форматов. Для формата каждой категории приводится список его кодов. Для представления данных вы можете использовать встроенные форматные коды Excel или ввести свой (пользовательский) код формата. Для ввода форматного кода выберите строку (все форматы) и введите символы форматного кода в поле ввода Тип.

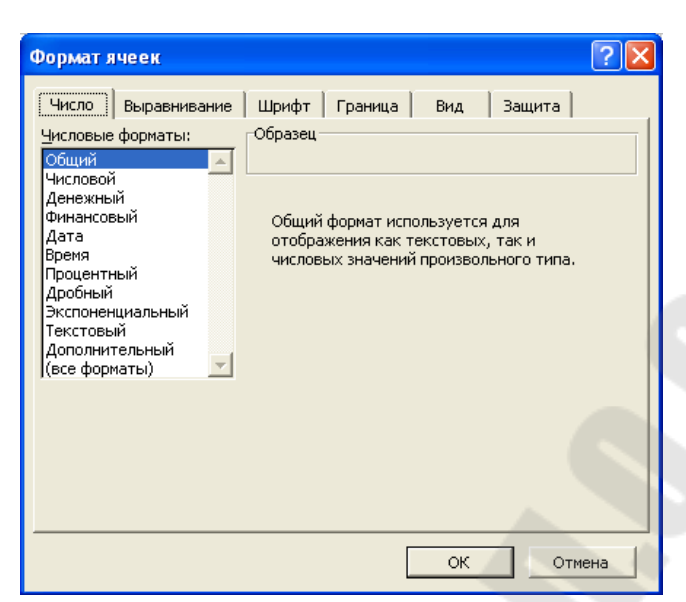

Рисунок 5.5 – Диалоговое окно «Формат ячеек»

Любая последовательность введенных в ячейку символов, которая не может быть интерпретирована Excel как число, формула, дата, время дня, логическое значение или значение ошибки, интерпретируется как текст. Введенный текст выравнивается в ячейке по левому краю.

Форматирование и изменение размеров ячеек

Независимо от того, используется ли рабочая книга Excel в электронном виде или предназначена для последующей печати, хочется, чтобы она выглядела аккуратно. Для этого можно настраивать форматы ячеек, а также управлять размерами ячеек. Обычно желателен такой размер ячеек, при котором данные помещаются в них полностью.

Программа Excel пытается распознать тип данных еще при вводе и, соответственно, старается отобразить их наиболее наглядным образом. В частности, для отображения текстовых данных, чисел, денежных сумм (если указано обозначение денежной единицы) и календарных дат используются разные форматы.

Изменить формат данных в отдельной ячейке можно с помощью панели инструментов «Форматирование». Ее элементы управления в основном знакомы нам по аналогичной панели текстового процессора Word. Кроме того, группа кнопок этой панели позволяет выбрать один из нескольких заранее подготовленных форматов для записи чисел.

Чтобы произвольно отформатировать ячейки из определенного 3 диапазона, надо выделить нужный диапазон и дать команду «Формат\Ячейки». При этом открывается диалоговое окно «Формат ячеек» (рисунок 5.5), содержащее группу вкладок, позволяющих задать различные параметры форматирования.

Вкладка «Число», как было сказано выше, позволяет выбрать основной формат для отображения содержимого ячеек. Вкладка «Выравнивание» задает метод выравнивания и угол наклона надписи. Вкладка «Шрифт» определяет гарнитуру и начертание шрифта. Вкладка «Граница» позволяет задать рамки, изображаемые на внешних и внутренних границах диапазона, а вкладка «Вид» служит для управления цветовым оформлением.

Изменить ширину и высоту ячеек можно методом перетаскивания границы между строками или столбцами. Если требуется более точная настройка, следует дать команду «Формат\Строка» (соответственно, «Формат\Столбец») и выбрать подходящую команду из открывшегося меню. В частности, команда «Автоподбор ширины» позволяет выбрать ширину столбца или высоту строки таким образом, чтобы в него полностью помещалось содержимое наиболее заполненной ячейки.

Если установить указатель мыши на границе между двумя заголовками столбцов и выполнить двойной щелчок в тот момент, когда указатель превращается в двунаправленную стрелку, столбец автоматически форматируется по методу автоподбора.

## **Сложные формулы и стандартные функции**

Вычисления, которые позволяет производить программа Excel, не ограничены простейшими арифметическими операциями. Программа позволяет использовать большое число встроенных стандартных функций и способна выполнять весьма сложные вычисления.

Для вставки функции в текущую ячейку предназначена команда главного меню «Вставка\Функция», по которой откроется диалоговое окно «Мастер функций» (рисунок 5.6). Если начать ввод формулы нажатием клавиши «=», то поле «Имя» в строке формул заменяется раскрывающимся списком стандартных функций. Этот список содержит десять функций, использовавшихся последними, а также пункт «Другие функции», с помощью которого также можно открыть диалоговое окно «Мастер функций» (рисунок 5.6).

Это диалоговое окно позволяет выбрать любую стандартную функцию из имеющихся в программе Excel. В списке «Категория» выбирают ту категорию, к которой относится нужная функция, а в списке функция конкретную функцию.

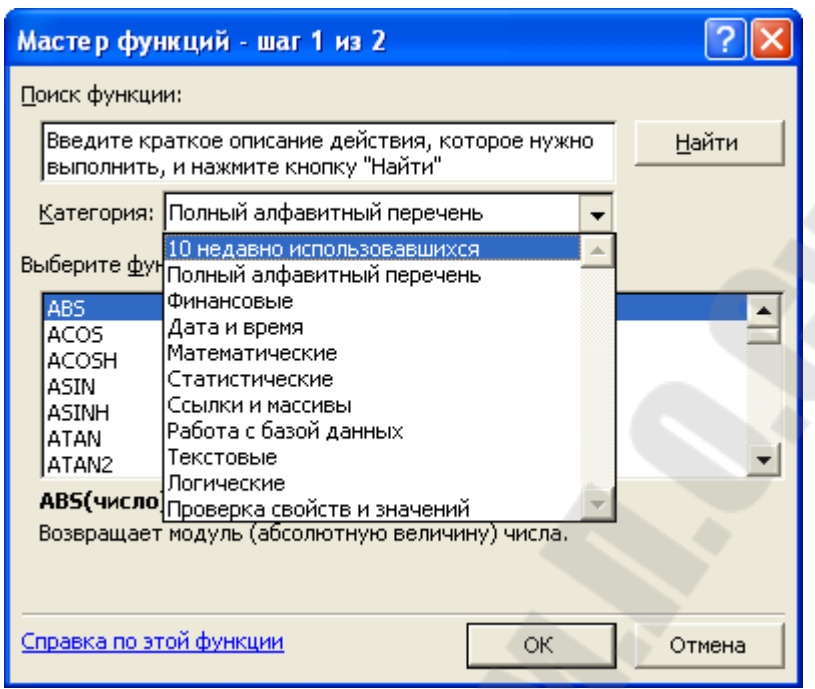

Рисунок 5.6 – Диалоговое окно «Мастер функций»

После того как нужная функция выбрана, ее имя заносится в строку формул, а палитра функции изменяется, давая возможность ввести аргументы функции (рисунок 5.7).

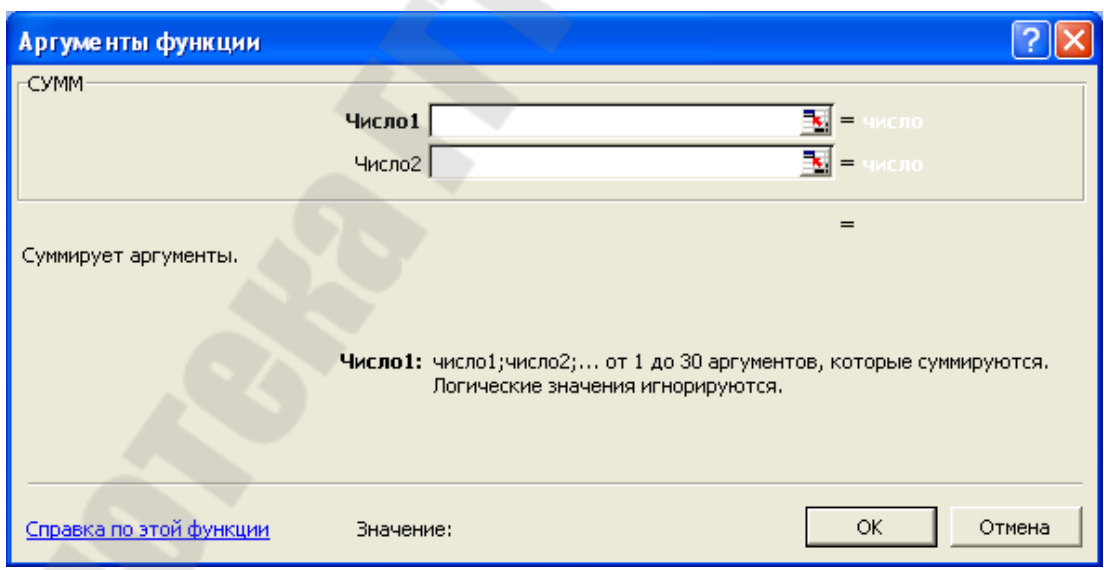

Рисунок 4.7 – Диалоговое окно «Аргументы функции»

В верхней части палитры размещаются поля, предназначенные для ввода аргументов, а в нижней части располагается справочная информация. Здесь указывается общее описание назначения функции, а также сведения о задаваемом аргументе. Если аргумент указан полужирным шрифтом, значит, он является обязательным, а если обычным шрифтом, то его можно опустить.

Задавать аргументы функции можно в числовом виде (вручную) или как ссылки на ячейки (вручную или щелчком на соответствующей ячейке). Некоторые функции могут принимать в качестве параметра диапазон ячеек. При заполнении ячеек формулами, включающими функции, абсолютные и относительные адреса ячеек используются так же, как и в случае простых формул.

Программа Excel допускает вложение функций, то есть в качестве параметра одной функции может быть указано значение другой функции.

## **Работа с несколькими рабочими листами**

Первые программы, предназначенные для работы с электронными таблицами, позволяли использовать только один рабочий лист. В результате многие пользователи размещают несколько таблиц на одном рабочем листе. Это чревато возможностью потери данных, да и вообще неудобно.

Программа Excel позволяет использовать в рамках одной рабочей книги несколько рабочих листов. Названия рабочих листов указываются на ярлычках в нижнем левом углу рабочей области. Выбор рабочего листа для текущей работы выполняют щелчком на соответствующем ярлычке. Каждый рабочий лист хранит свой указатель текущей ячейки, так что при возвращении на рабочий лист положение этого указателя восстанавливается.

Чтобы создать дополнительные рабочие листы, следует выбрать рабочий лист, перед которым должен быть добавлен новый лист, и дать команду «Вставка\Лист». Изменить порядок следования рабочих листов можно перетаскиванием ярлычков.

Чтобы изменить название рабочего листа, надо дважды щелкнуть на его ярлычке и после этого следует ввести новое название.

## **Совместное использование нескольких рабочих листов**

Формулы могут ссылаться на ячейки, находящиеся в других рабочих листах. Формат такой «меж листовой» ссылки: <имя листа>!<адрес>.

Чтобы при редактировании формулы выбрать ячейку, находящуюся на другом листе, надо перед выбором ячейки щелкнуть на ярлычке нужного рабочего листа.

Программа Excel позволяет также одновременно вводить или редактировать данные на нескольких рабочих листах. Это удобно, когда все рабочие листы содержат одинаковые заголовки или подписи. Чтобы выбрать для работы сразу несколько рабочих листов, надо выбрать первый из этих листов, а затем щелкнуть на ярлычках других листов, удерживая нажатой клавишу SHIFT или CTRL. В этом случае любая операция, проведенная на одном из рабочих листов, автоматически дублируется на остальных.

Группа ячеек, выбранных на нескольких рабочих листах, называется трехмерным диапазоном. Трехмерные диапазоны используют для одновременного форматирования ячеек на нескольких рабочих листах или для ссылок в формулах.

Чтобы выбрать трехмерный диапазон, надо сначала выбрать группу рабочих листов, а затем диапазон ячеек на одном из рабочих листов этой группы. В формуле ссылка на трехмерный диапазон может выглядеть, например, следующим образом: Лист1: Лист3! А1: C12.

#### Диаграммы и графики

Представление данных в графическом виде позволяет решать самые разнообразные задачи. Основное достоинство такого представления - наглядность. На графиках легко просматривается тенденция к изменению. Можно даже определять скорость изменения тенденции. Различные соотношения, прирост, взаимосвязь различных процессов - все это легко можно увидеть на графиках.

Bcero Microsoft Excel предлагает 9 типов плоских диаграмм и 6 типов объемных. Эти 15 типов включают 102 формата. Если вам их не достаточно, вы можете создать собственный пользовательский формат диаграммы.

Для построения диаграммы предназначена команда «Вставка\Диаграмма» или кнопка на панели инструментов «Мастер диаграмм» (рисунок 5.8).

Диаграмма строится для выделенного диапазона ячеек. Метками строк и столбцов диаграммы являются заголовки строк и столбцов. Метки столбцов являются текстом легенды. Легенда представляет собой прямоугольник, в котором указывается каким цветом или типом линий выводятся на графике или диаграмме данные из той или иной строки.

Для редактирования диаграммы дважды нажмите мышью в любом месте диаграммы.

Команда Формат обозначения легенды устанавливает цвет линий, их стиль и толщину.

Для форматирования объекта диаграммы нажмите на нем правую кнопку мыши и выберите нужную для форматирования команду из появившегося списка

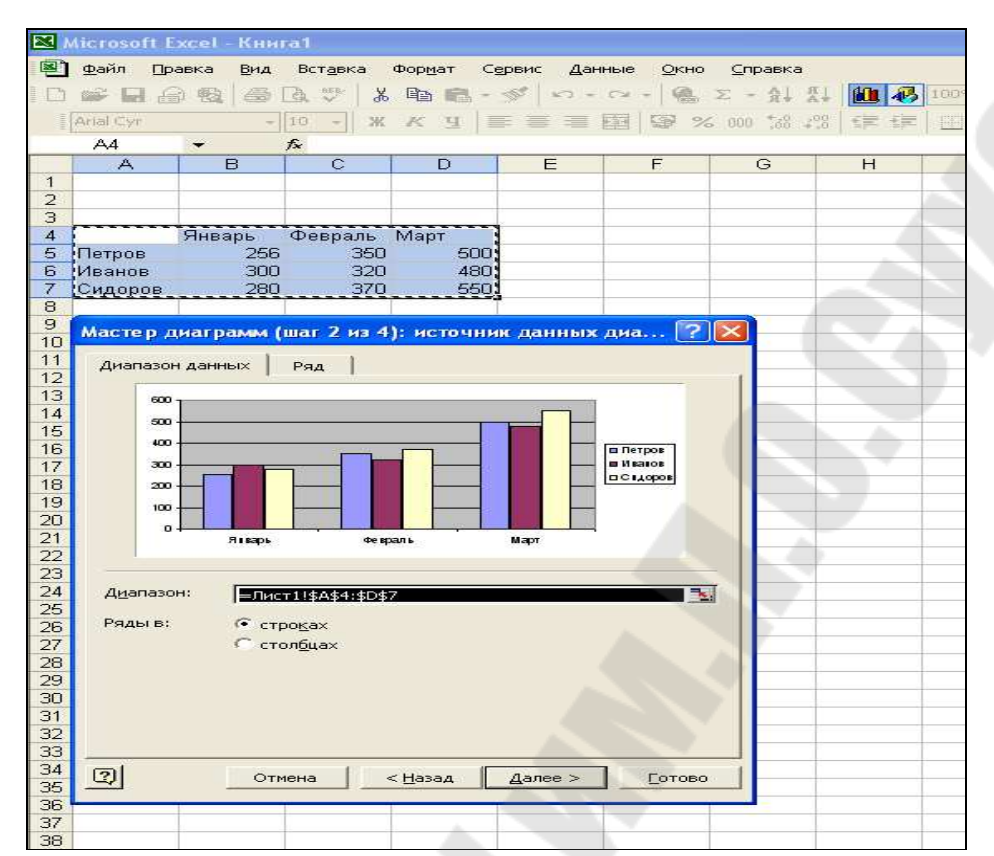

Рисунок 5.8 – Диалоговое окно «Мастер диаграмм» на рабочем листе

Для замены одного ряда данных в диаграмме другим примените команду Формат ряда.

Изменяя линии графика, можно изменить данные на рабочем листе.

Команда Тип диаграмм позволяет изменять тип уже существующей диаграммы.

Команда Автоформат меняет не только тип диаграммы, но и устанавливает стандартные параметры диаграммы.

Для получения трехмерной диаграммы на 2 шаге построения диаграммы выберите пространственный образец.

Команда Объемный вид изменяет пространственную ориентацию диаграммы.

При создании диаграммы смешанного типа возникают две группы рядов. Одна группа — гистограмма, а другая может быть графиком, с областями или XY-точечной. После создания диаграммы вы можете использовать для каждого ряда данных любой тип плоской диаграммы.

Вы можете изменить формат диаграммы, которую Excel строит по умолчанию.

Команда Автоформат создает пользовательский автоформат для построения диаграмм и графиков.

Для изменения формата построения стандартных диаграмм в окне диалога "Параметры" выполните команду Сервис | Параметры и выберите вкладку "Диаграмма".

XY-точечная диаграмма является наиболее подходящим типом диаграммы для обработки результатов лабораторных исследований.

Линии тренда можно проводить на гистограммах, графиках, линейчатых и XY-точечных диаграммах.

В Excel для отображения диаграмм можно использовать не только столбцы, линии и точки, но и произвольные рисунки.

При построении графиков математических функций следует использовать в качестве типа диаграммы гладкие кривые.

Excel поддерживает при построении графиков логарифмическую шкалу как для обычных типов графиков, так и для смешанных, то есть на одной оси вы можете ввести логарифмическую шкалу, а для другой — линейную.

#### **Печать готового документа**

## **Настройка параметров печати**

Печать готового документа на принтере во многих случаях является заключительным этапом работы с электронными таблицами. Как и во многих других программах, щелчок на кнопке «Печать» на панели инструментов осуществляет автоматическую печать рабочего листа с параметрами настройки принтера, заданными по умолчанию. Если эти параметры надо изменить, можно использовать команду «Файл\Печать», которая открывает диалоговое окно «Печать». Для задания параметров страницы, предназначенной для печати, используется команда главного меню «Файл\Параметры страницы» (рисунок 5.9).

В диалогом окне можно установить ориентацию печати (книжная или альбомная), масштаб печати, расположение на странице (центрировать по вертикали или горизонтали), расстояние от края страницы и т.д.

Задание области печати

Рабочие листы могут быть очень большими, поэтому, если не требуется печатать весь рабочий лист, можно определить область печати. Область печати — это заданный диапазон ячеек, который выдается на печать вместо всего рабочего листа. Чтобы задать область печати, надо выбрать диапазон ячеек и дать команду «Файл\Область печати\Задать».

Выбранный диапазон помечается пунктирной рамкой, и при последующих командах печати будет печататься только он. Каждый рабочий лист в рабочей книге может иметь свою область печати, но только одну. Если повторно дать команду, то заданная область печати сбрасывается.

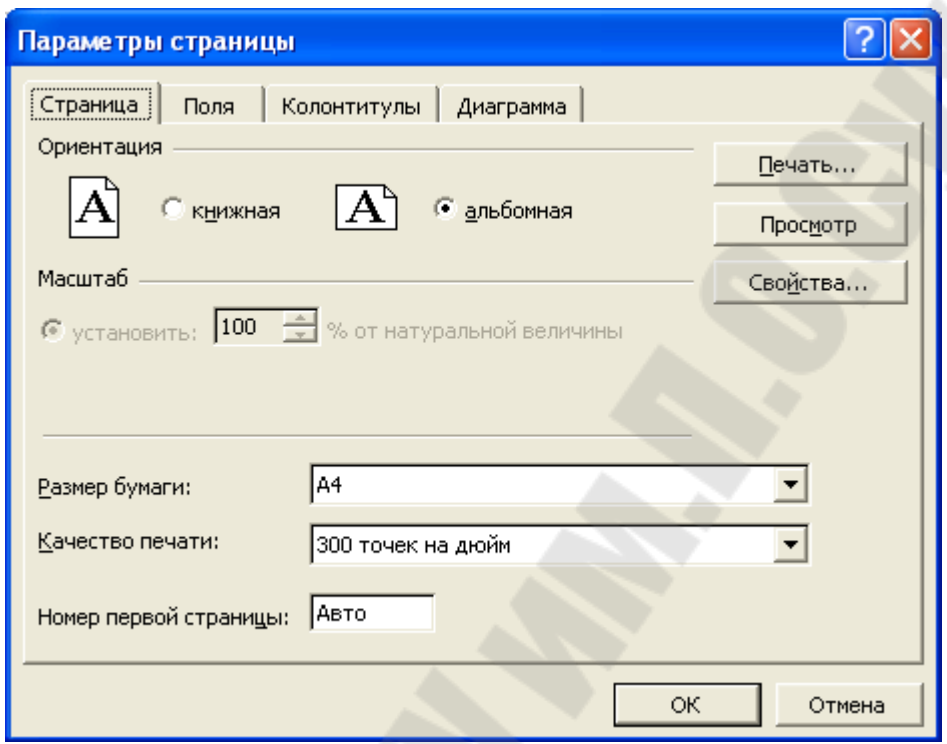

Рисунок 5.9 – Окно настроек страницы

# **Разбиение рабочего листа на печатные страницы**

Размер печатной страницы ограничен размерами листа бумаги, поэтому даже выделение ограниченной области печати не всегда позволяет разместить целый документ на одной печатной странице. В этом случае возникает необходимость разбиения документа на страницы. Программа Excel делает это автоматически. Она сама определяет точки, где должно произойти такое разбиение, и вставляет в эти места коды разрыва страницы, отображаемые на экране в виде вертикальной или горизонтальной пунктирной линии.

Зоны разрыва страницы, заданные по умолчанию, могут не устраивать пользователя. В этом случае в нужные места можно вставить дополнительные линии разрыва страницы. Для этого выбирают ячейку, с которой должна начаться новая страница и дают команду «Вставка\Разрыв страницы». Перед данной ячейкой будут установлены вертикальная и горизонтальная пунктирные линии разрыва страницы.

Чтобы разбить таблицу на страницы только по вертикали, выбранная ячейка должна принадлежать строке. Чтобы разбить таблицу только по горизонтали, ячейка должна принадлежать столбцу А.

Для отмены разрыва страницы, введенного ошибочно, надо сделать текущей ячейку, расположенную непосредственно после разрыва, и дать команду «Вставка\Убрать разрыв страницы».

## Управление данными с помощью Excel

Сейчас рассмотрим средства Excel по созданию и управлению списками как базой данных. База данных — это список заданной структуры, которая определяется полями, описывающими категории информации, содержащейся в базе. Например, телефонный справочник — это вариант компьютерной базы данных, поля которой включают фамилию, адрес и номер телефона.

Приложение Microsoft Access специально предназначена для создания баз данных и позволяет организовать невероятно большое количество записей, ограничением является только объем пространства на жестком диске. Базы данных Excel ограничены числом строк на рабочем листе — 65536. Несмотря на это средства управления списками в Excel — это мощный инструмент для создания небольших баз данных и работы с выборкой записей.

При создании рабочих листов, которые используются в качестве базы данных, необходимо соблюдать два правила:

пустая строка указывает на окончание базы данных. Не оставляйте пустых строк между заголовками столбцов и записями с данными. Оставьте пустую строку после всех записей перед суммами, средними значениями и другими строками, содержащими итоговые данные;

имена полей располагаются в верхней части столбцов. Имена полей должны размещаться в отдельных ячейках и не повторяться на рабочем лиcre.

Сортировка базы данных

Microsoft Excel позволяет упорядочивать или сортировать данные в определенном порядке (например, в алфавитном порядке) и выделять или фильтровать данные для поиска нужной информации.

Для сортировки информации в базе данных сначала выберите все ячейки, а затем выберите команду «Данные/Сортировка». Программа Excel выберет данные из базы и откроет диалоговое окно (рисунок 5.10).

При работе в диалоговом окне Сортировка диапазона можно производить сортировку до трех уровней. Записи могут быть отсортированы по возрастанию (А-Я и 1-100) или по убыванию (Я~А и 100-1). В поле Сортировать по необходимо ввести или выбрать в раскрывающемся списке имя поля, по которому должна происходить сортировка. Если некоторые записи поля содержат одно и то же значение, можно указать поле Затем по, по которому следует продолжить сортировку в случае совпадении значений в поле первичной сортировки. Также можно указать третий уровень сортировки, заполнив поле В последнюю очередь по.

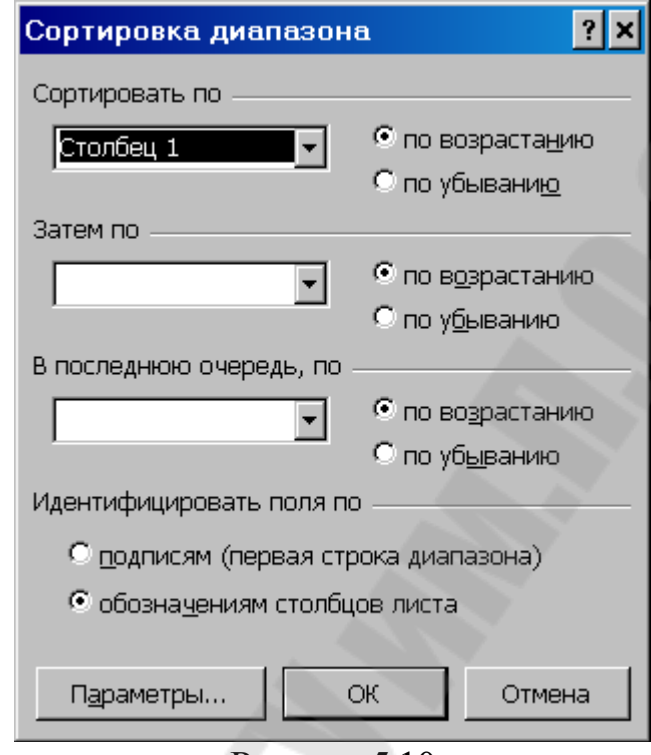

Рисунок 5.10

Можно также отсортировать базу данных с помощью кнопок сортировки на панели инструментов Стандартная. Для этого необходимо выбрать отдельную ячейку в столбце, по которому надо произвести сортировку, щелкнуть на кнопке «Сортировка по возрастанию» или «Сортировка по убыванию», чтобы произвести сортировку базы данных.

#### Фильтрация базы данных

Во многих случаях предпочтительнее работать с подмножеством базы данных — ограниченной группой записей. Фильтр используется для того, чтобы выбрать записи, удовлетворяющие определенному условию, и временно скрыть все остальные записи. Настраивая фильтр, вводят соответствующее условие фильтрации.

Для настройки фильтра необходимо выбрать любую ячейку в базе данных и выполнить команду «Данные/Фильтр/Автофильтр». Excel читает все записи в базе данных и создает список условий фильтрации для каждого поля. Щелкните на раскрывающей кнопке, которая появляется рядом с каждым именем поля, чтобы получить доступ к списку его условий (рисунок  $5.11$ ).

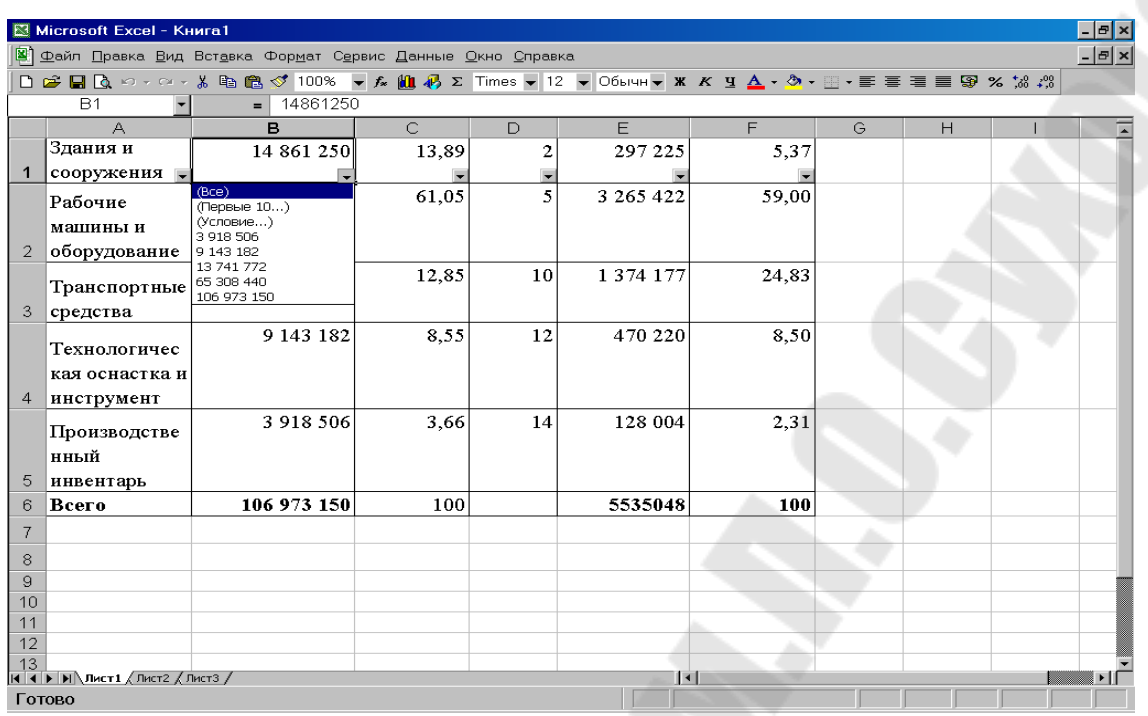

Рисунок 5.11

Значения автофильтра:

Все - условие, задаваемое по умолчанию для каждого поля;

Первые 10 – используется для отображения первых или последних 10, 5 или любое другое число записей;

Условие - позволяет задать произвольное условие отбора записей для отображения.

При использовании фильтра все записи, не входящие в подмножество, скрываются. Число обнаруженных записей и общее число записей в базе данных отображается в строке состояния. Каждая запись сохраняет исходный номер строки. Номера отфильтрованных записей отображаются синим цветом.

Производить фильтрацию можно по нескольким полям. Чтобы вновь отобразить всю базу данных, необходимо выбрать пункт Все в качестве критерия фильтра во всех полях или просто выполнить команду «Данные/Фильтр/Отобразить все»

#### Создание произвольного фильтра

Фильтрация с помощью условий, имеющихся в раскрывающемся списке, всегда отбирает записи, содержащие строго определенный текст или удовлетворяющие критерию Первые 10. Произвольные фильтры дают доступ к другим способам формирования условий отбора записей. Можно выбрать:

все записи, не содержащие заданного текста;

записи, у которых значение данного поля больше или меньше определенной величины;

записи, удовлетворяющие одному или другому условию.

Для создания произвольного фильтра необходимо выбрать пункт Условие в раскрывающемся списке условий фильтрации. Откроется диалоговое окно (рисунок 5.12).

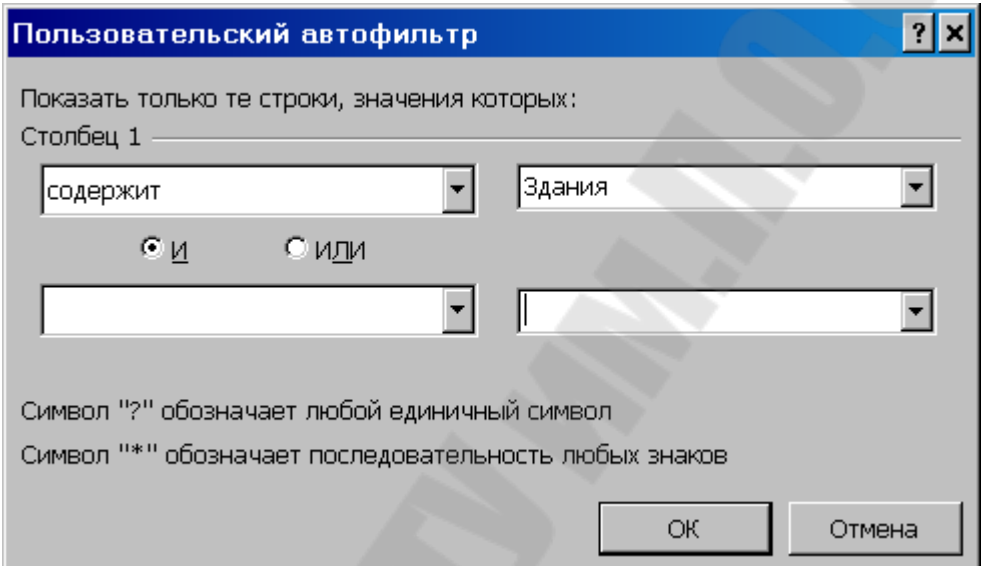

Рисунок 5.12 - Диалоговое окно «Пользовательский автофильтр»

Первый раскрывающийся список в этом окне содержит операции. Он включает как обычные логические операторы типа равно или больше или равно, так и другие, которые позволяют искать пункты, начинающиеся, заканчивающиеся либо содержащие заданную строку или не удовлетворяющие этим условиям.

Правые раскрывающиеся списки содержат пункты записей из списка условий фильтрации.

Переключатели И и ИЛИ используются, если надо отфильтровать столбец в соответствии с несколькими условиями. Вариант И позволяет дать верхнюю и нижнюю границы диапазона и почти всегда применяется для числовых значений. Вариант ИЛИ используется для фильтрации по ДВУМ УСЛОВИЯМ.

Раскрывающие кнопки для критериев фильтрации не появляются при распечатке базы данных, так что обычно не имеет смысл отключать фильтр, пока не завершена работа с базой данных. Для отключения фильтра снова выполните команду «Данные/Фильтр/Автофильтр».
### **Работа с отфильтрованными записями**

Работу с отфильтрованными записями организуют различными способами. При распечатке базы данных с действующим фильтром будут напечатаны только отфильтрованные записи. Это позволяет быстро создавать отчеты на основе любой части информации в базе данных Excel. Фильтрация полезна при создании диаграммы, основанной на части информации из базы данных. Отфильтруйте необходимые записи, а затем выберите данные и создайте диаграмму, как обычно. Если диаграмма опирается на отфильтрованные данные, ее следует напечатать до того, как изменятся условия фильтрации: изменение фильтра меняет диаграмму.

## 6 ПАКЕТ ПРЕЗЕНТАЦИЙ POWER POINT

С момента своего появления в 1987 году программа Microsoft PowerPoint положила начало новому подходу к работе с компьютерными презентациями. Была предложена концепция, в которой презентация рассматривается как единое целое, а не просто как набор отдельных слайдов. Каждая следующая версия программы вносила свой вклад в развитие этой идеи, а также в совершенствование средств работы с презентациями.

Термин «слайд» используется для обозначения каждой страницы визуальных материалов презентации вне зависимости от того, будет ли эта страница демонстрироваться на экране монитора или на большой экран посредством видеопроектора, распечатываться на принтере или выводиться на 35-миллиметровую фотопленку.

PowerPoint создает связанную последовательность слайдов, которая, собственно, и называется презентацией, выполненных в едином стиле и хранящихся в одном файле.

Продолжая установившуюся традицию стремления к совершенству, программа PowerPoint ознаменовала свое появление целым рядом новых возможностей, облегчающих конструирование презентаций и упрощающих работу с программой. С развитием комплекса, программа PowerPoint стала больше походить на другие программы этого комплекса, разработанного ДЛЯ операционной системы Windows, поскольку теперь в этой программе присутствуют стандартные экранные меню, окна диалога, инструменты для рисования и создания графических объектов, общие для всего комплекса средства проверки орфографии и средства для публикации презентаций в Web, а также единая техника работы с мышью. PowerPoint теперь поддерживает унифицированный принцип обмена информацией, используемый всеми приложениями Microsoft Office, что обеспечивает возможность пересылки текста, численных данных и графических объектов между различными офисными программами с помощью техники «перетащить и оставить».

### **Назначение PowerPoint**

Программный комплекс PowerPoint является лидером среди систем для создания презентаций. С его помощью введенная текстовая и числовая информация легко превращается в профессионально выполненные слайды и диаграммы, пригодные для демонстрации перед современной искушенной и весьма требовательной аудиторией.

Разработчики PowerPoint исходили из предположения, что программа подготовки презентаций достаточно редко "снимается с полки" и должна быть поэтому предельно понятной для пользователя и простой в эксплуатации.

Пакет PowerPoint для Microsoft Office 2000 представляет собой последнюю версию программного комплекса для подготовки презентаций, разработанного компанией Microsoft. Для многих крупных организаций PowerPoint стал стандартным средством создания презентаций, поскольку эта программа способна направлять действия пользователя с момента своего запуска и вплоть до завершения процесса работы над презентацией. PowerPoint запрашивает всю необходимую текстовую и числовую информацию (ее можно вводить с клавиатуры или импортировать из других приложений), а также предоставляет широкий выбор готовых вариантов дизайна. С помощью PowerPoint легко изготавливаются яркие образцы графики и блестящие визуальные формы, которые ранее могли быть созданы только профессиональными художниками.

После завершения работы над презентацией PowerPoint позволяет напечатать полученные слайды для раздачи на совещании, вывести их на фотопленку, добавить к слайдам заметки докладчика, а также подготовить диапозитивы, для демонстрации их на экране с помощью проекционного аппарата типа «Overhead» (кодоскоп).

Однако, в настоящее время, все большее число пользователей предпочитает слайдам и прозрачкам демонстрацию презентации прямо на экране компьютера или с использованием видеопроекционной техники. Такого рода электронные презентации, содержащие специальные видеоэффекты, подобные применяемым на телевидении, звуковые фрагменты, музыку, элементы анимации и даже видеоклипы, сегодня наиболее популярны, а возможности PowerPoint в создании электронных презентаций и управлении ими отвечают самым современным требованиям.

Для создания высокопрофессиональных видеоматериалов с помощью PowerPoint не обязательно быть художником. Поставляемые в комплекте с программой шаблоны дизайна обеспечивают высокое качество результата, а для полноценного использования всех возможностей PowerPoint не требуются глубокие знания принципов работы компьютера. Подсказки программы обеспечивают выполнение всех необходимых шагов в нужной последовательности.

Специальные средства программы PowerPoint существенно упрощают создание презентации вне зависимости от потребностей пользователей, ради которых эта презентация создается.

Мастер автосодержания (Рисунок 6.1) позволяет не только в минимальный срок разработать конкретную презентацию, но и создать на будущее структуру стандартной презентации. Нужно просто выбрать тему и дизайн, а затем остается только наблюдать за тем, как самостоятельно генерирует упорядоченную последовательность привлекательных, выполненных на высоком профессиональном уровне слайлов.

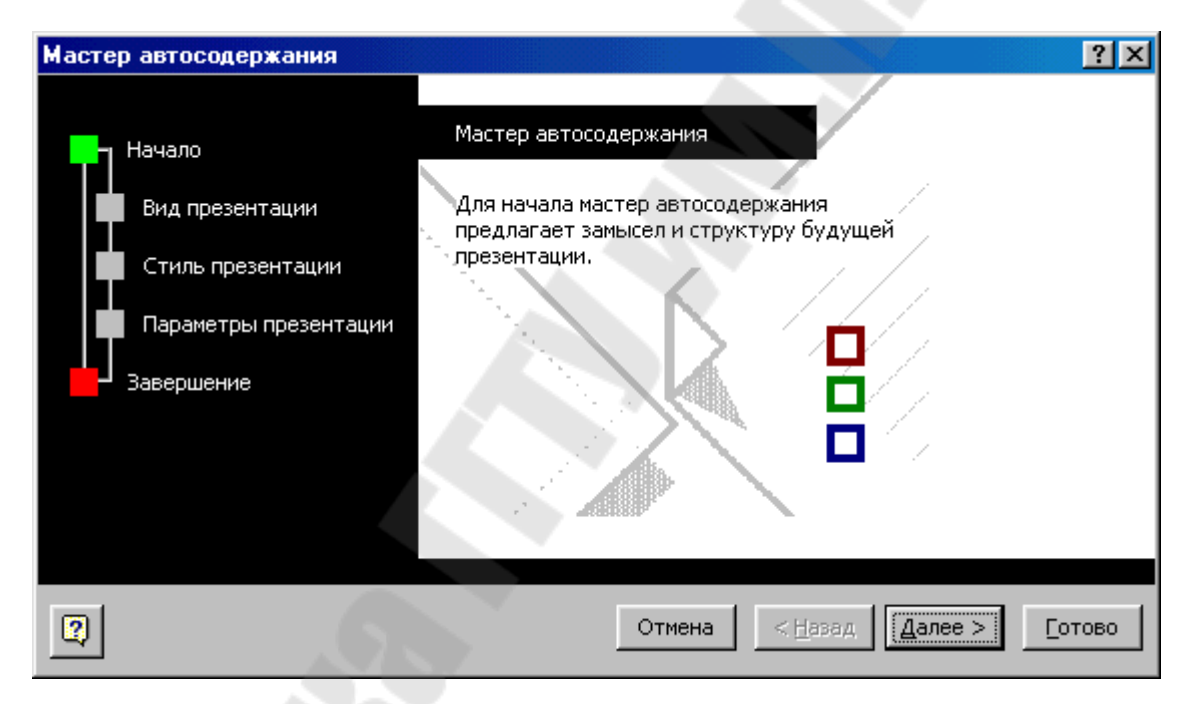

Рисунок 6.1 - Мастер автосодержания

Встроенные в PowerPoint связи с такими приложениями Microsoft Office, как Graph (Рисунок 6.2) или Organization Chart, а также собственный модуль построения таблиц помогают создавать тщательно оформленные видеоматериалы, доступно представляющие числовую информацию, изобразить структуру некоторой организации или выполнить сравнительный анализ имеющихся предложений.

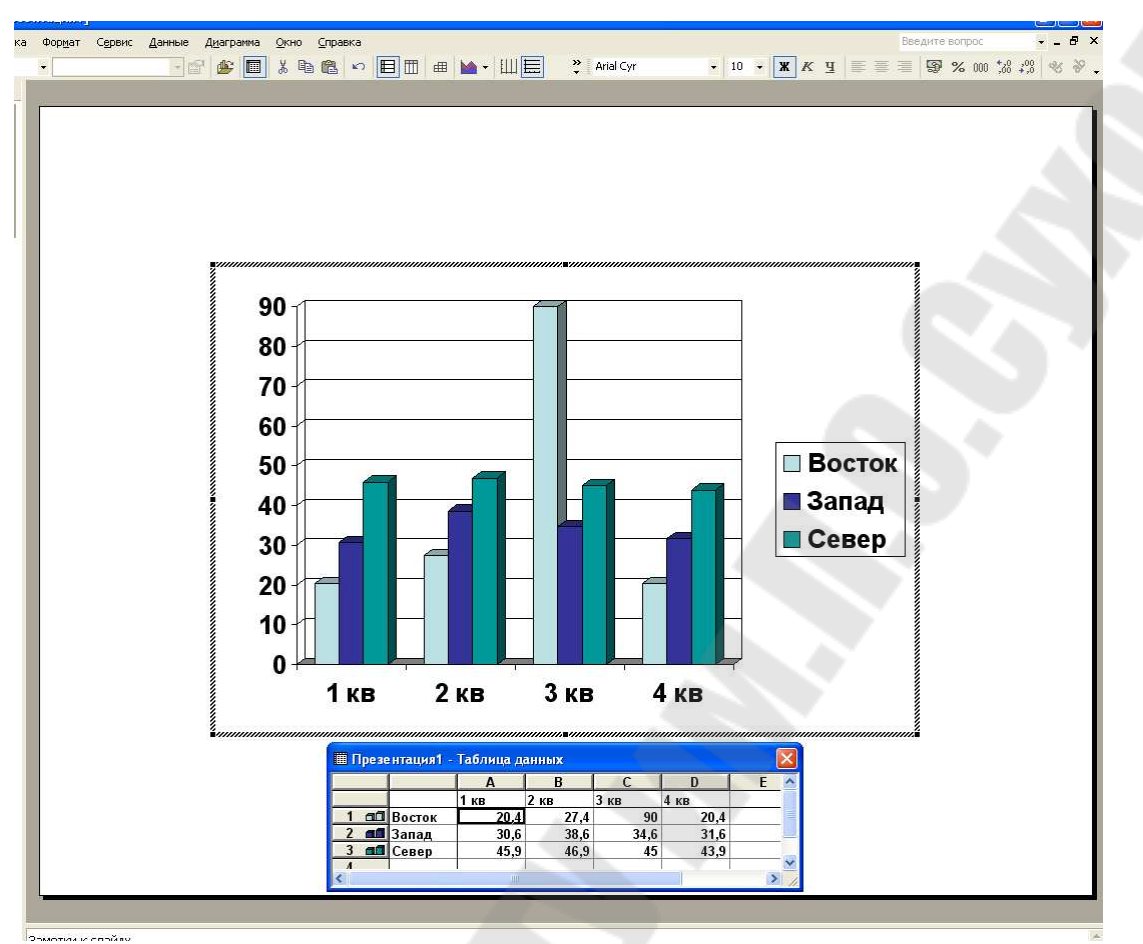

Рисунок 6.2 - Модуль Microsoft Graph

Демонстрационный модуль PowerPoint поддерживает множество достаточно сложных эффектов, таких как "ожившие" диаграммы, звук, музыкальное сопровождение, встроенные видеофрагменты и широко распространенные плавные переходы между слайдами. Кроме того, возможно интерактивное управление демонстрацией слайдов, когда оператор по ходу демонстрации получает возможность продемонстрировать дополнительные слайды, представляющие собой ответвление от основного сюжета, или вывести на экран скрытую до тех пор информацию, отвечая этим на вопросы аудитории.

Наборы легко модифицируемых фоновых рисунков и цветовых схем слайдов являются частью богатого арсенала выразительных средств PowerPoint. Имеется возможность размещения фирменной эмблемы на заднем плане каждого слайда и выбор цветовой схемы, соответствующей цветам организации.

PowerPoint позволяет объединять внутри одной презентации текст, графики, числовые данные и диаграммы, сформированные другими приложениями Microsoft Office (например, Word или Excel).

Можно даже редактировать любой внедренный объект, не выходя из PowerPoint, при этом будут доступны все инструментальные средства породившего этот объект приложения-источника.

Мастер упаковки комплекса PowerPoint позволяет упаковать презентацию для записи на дискеты. С помощью инструментов PowerPoint можно продемонстрировать презентацию в локальной сети или в сети Internet. Инструменты Навигатор слайдов и Хронометр позволяют произвести предварительный просмотр слайдов и осуществить контроль временных интервалов непосредственно в процессе проведения презентации.

## Сценарий и эффективная подача презентации

Важным условием создания высококачественной презентации является составление сценария презентации и осуществление эффективной подачи презентации.

Сценарий презентации представляет собой документ с детальным описанием идеи, дизайна и процесса проведения презентации, включающий план и структуру презентации, описание сюжетной схемы презентации, подробное описание последовательности действий и необходимые комментарии.

Эффективная подача презентации достигается за счет выполнения четырех общепринятых (советы Дэйла Карнеги) этапов: планирования, подготовки, практики и презентации.

• Планирование. Определение основных моментов доклада на основе анализа аудитории.

• Подготовка. Формулировка доклада, подготовка структуры и времени показа презентации.

• Практика. Просмотр презентации, репетиция и получение отзывов; пробуждение интереса у аудитории и приобретение уверенности в презентации.

• Презентация Абсолютное владение данной темой, максимальное привлечение внимания аудитории и донесение до нее важности вашего сообщения.

## Планирование

Опишите отношение вашей аудитории к данной теме — ее знания и искушенность, потребности, желания и цели. Спросите себя: «Насколько аудитория посвящена в эту тему?».

Определите цель презентации, и как она соотносится с ожидаемыми результатами. Вы стремитесь что-то донести до аудитории, убедить ее, научить, мотивировать свое мнение? Когда цель точно сформулирована, ее легче достичь.

Содержание презентации должно зависеть от целей докладчика, интереса и уровня знаний аудитории. Используйте общие и понятные слова и фразы, фокусируя внимание на цели доклада.

### Подготовка

Определите важность вашего сообщения. Спросите себя: «Почему это сообщение так важно для меня?».

Сформируйте структуру презентации, поставив ее в центре доклада и выделив ключевые моменты, опирающиеся на факты.

Подготовьте хорошее начало презентации, заслуживающее внимания. Задайтесь каким-либо вопросом, удивите аудиторию или приведите в пример какой-либо связанный случай, способный заинтересовать аудиторию. Открытие должно занимать от 5% до 10% презентании.

Определите главные идеи доклада и обоснуйте их стати- $\blacksquare$ стикой, документами, аналогиями или наглядными примерами. Имейте в виду, что все основные идеи должны быть связаны с темой доклада. Учитывая, что слушатели помнят от 4 до 6 разных позиций, тщательно отбирайте главные идеи. Они должны составить от 80% до 85% презентации.

Подготовьте хорошее завершение презентации, соответствующее цели доклада и создающее запоминающееся впечатление. Это может быть подведение итогов, другая формулировка темы или внесение сомнений в ряды слушателей. Также может быть эффективным возврат к началу доклада. При выборе способа завершения следует определить, какую реакцию вы ожидаете от слушателей. Завершение должно занимать от 5% до 10% презентации.

## Практика

Поупражняйтесь с докладом перед небольшой аудиторией или коллегами и узнайте их мнение о содержании и стиле презентации. Ниже перечислены вопросы, которым следует уделить особое внимание.

Хорошо ли воспринимается доклад?

Опираются ли основные моменты доклада на факты?

Понятны ли рисунки и иллюстрации и относятся ли они к данной теме?

Не используете ли вы термины и выражения, непонятные аудитории?

- Является ли завершение презентации запоминающимся?
- Получены ли ожидаемые результаты?

Запишите репетицию своего выступления на видеокассету и внимательно просмотрите ее, отмечая все уходы от темы и другие проявления нервозности. Помните, что лучший способ борьбы с нервозностью — это уверенность в себе, увеличивающаяся с каждым новым выступлением.

Если это возможно, проведите несколько репетиций, используя новые идеи и способы подачи материала. Остановитесь на том способе, который вам больше нравится.

Настройка времени презентации позволяет быть уверенным в том, что вы уложитесь ровно в отведенное время. При возможности отведите время для ответов на вопросы.

### Презентация

С точки зрения профессионала проведение презентации следует считать привилегией, которая требует высокой степени ответственности, зато предоставляет дополнительные возможности.

С самого начала создайте благоприятное впечатление. По возможности смотрите в глаза слушателям. Будьте самим собой и расслабьтесь.

Рассказывая, будьте естественны. Говорите утвердительным повышенным тоном. Замедляйте речь, чтобы выделить главные моменты; выдерживайте паузы, чтобы отделить их друг от друга.

Будьте искренним и найдите взаимопонимание с аудиторией. Вовлеките слушателей в презентацию. Чтобы быть уверенным в понимании, интересуйтесь, не возникли ли у слушателей вопросы. При возможности после презентации соберите отзывы о ней, и учтите их при подготовке следующей презентации.

Сеансы вопросов и ответов. В ходе сеанса вопросов и ответов возникает много противоречий и сомнений, но они также дают возможность пояснить доклад и усилить его основные моменты. Кроме того, вопросы, заданные в начале презентации, уменьшают несогласие аудитории и позволяют лучше провести презентацию. Ниже приведено несколько советов по использованию вопросов в ходе презентании.

Сформируйте вопросы и ответы, записывая вопросы, задаваемые из аудитории.

Не отвлекайтесь на вопросы, задаваемые в ходе и в конце презентации. При ответе на вопросы в ходе презентации не уходите от темы. Если ответ на вопрос занимает слишком много времени или он не интересен большей части аудитории, ответьте на этот вопрос после презентации.

Перед ответами на вопросы скажите, каким количеством времени вы располагаете, а затем переходите к первому вопросу. Если ни у кого нет вопросов, задайте вопрос самому себе. Кроме того, можно заранее договориться с кем-либо о первом вопросе.

Повторяйте вопросы, чтобы их услышал каждый слушатель. При необходимости перефразируйте вопрос. Если ответ на вопрос неизвестен, лучше быть честным. Попробуйте найти какойнибудь способ связи с человеком, задавшим вопрос, чтобы дать ему ответ в будущем.

По истечении времени, отведенного на вопросы, подведите итоги, сообщите об этом слушателям или завершите сеанс как-нибудь eme.

## Создание презентации

На рисунке 6.3 показано стартовое диалоговое окно PowerPoint, которое появляется сразу после запуска программы PowerPoint. В нем предлагается выбрать способ создания презентации или открыть уже созданную ранее презентацию.

В PowerPoint предлагается три основных способа создания презентации, которые определяются с помощью установки соответствующего переключателя в стартовом диалоговом окне PowerPoint:

- с помощью Мастера автосодержания;
- на основе шаблона:
- на основе пустой презентации.

Кроме того, созданную ранее презентацию можно открыть, используя переключатель в нижней части диалогового окна или выбирая команду «Файл\Открыть».

Для создания хорошей презентации с установленными по умолчанию заголовками, текстовыми полями и великолепным оформлением следует использовать шаблон или Мастер автосодержания. В этом случае от пользователя потребуется только заменить по своему усмотрению заголовки и текст на некоторых слайдах либо добавить или удалить некоторые слайды.

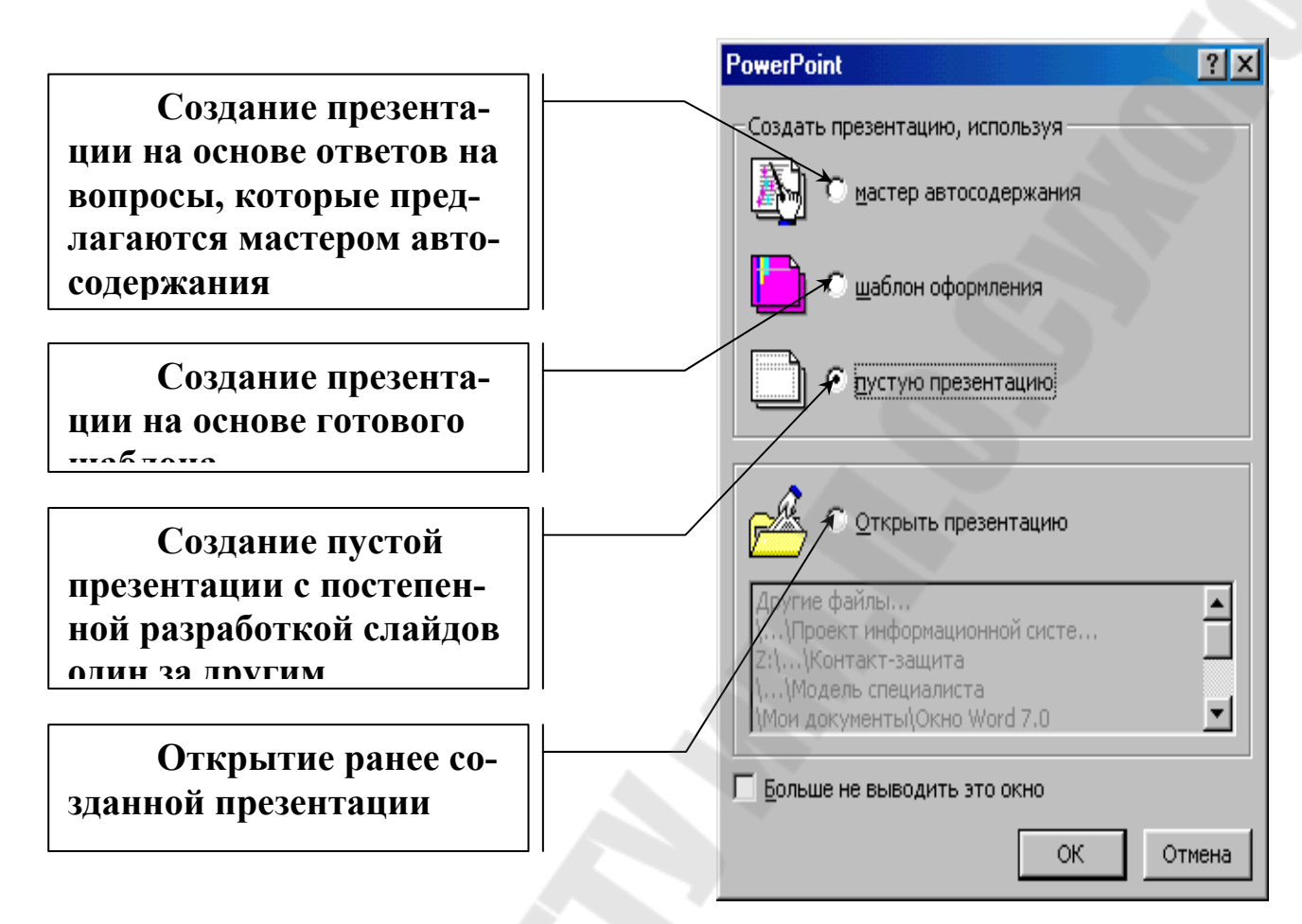

Рисунок 6.3 - Создание презентации

Все способы создания презентации обладают и достоинствами и недостатками. Например, в мастере автосодержания предлагаются весьма полезные советы, но, к сожалению, макет презентации нельзя просмотреть до окончания процесса ее создания. При использовании шаблона можно сразу же просмотреть макет презентации, но его выбор не сопровождается никакими советами со стороны программы PowerPoint. При использовании шаблона или мастера автосодержания презентация создается с установленными по умолчанию заголовками и текстовыми полями, которые можно использовать для создания собственных заголовков и текста. Не стоит пытаться сразу же определить окончательный вид нужной презентации, это можно сделать позднее, поскольку в PowerPoint предусмотрены специальные инструменты редактирования макета, а также допускается удаление или добавление отдельных слайдов.

# **Создание шаблона презентации с помощью мастера автосодержания**

Использование *Мастера автосодержания* является очень удобным способом создания презентации для новичков и тех пользователей, которые по каким-либо причинам не могут уделить достаточно времени разработке собственного шаблона презентации. В диалоговых окнах предлагает в качестве первого приближения достаточное количество хорошо отработанных макетов презентаций, среди которых есть варианты, раскрывающие содержание следующих тем:

- доклады по общим вопросам;
- доклады по служебным вопросам;
- доклады по проектам;
- деловые отчеты о продажах и маркетинге;
- личные сообщения.

Для формирования презентации *Мастер автосодержания* запрашивает следующую информацию:

• вид презентации, то есть ее общую тематическую направленность (рисунок 6.4);

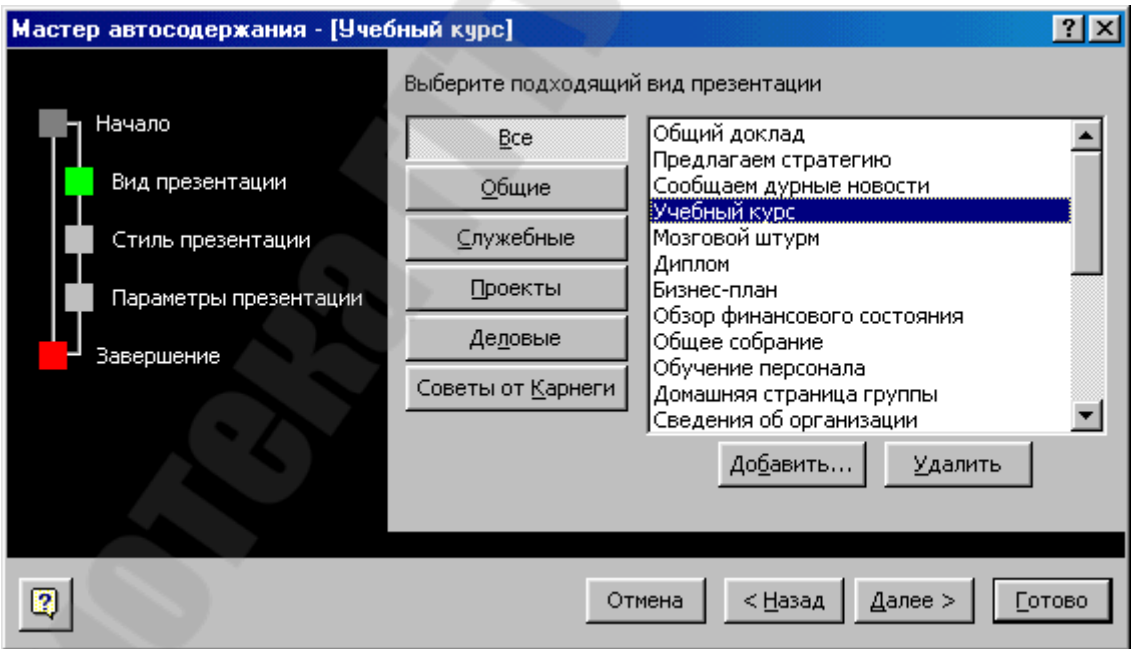

Рисунок 6.4 - Вид презентации

• предполагаемый способ вывода презентации – например, распечатки на прозрачках, фотографические слайды или электронная презентация (рисунок 6.5);

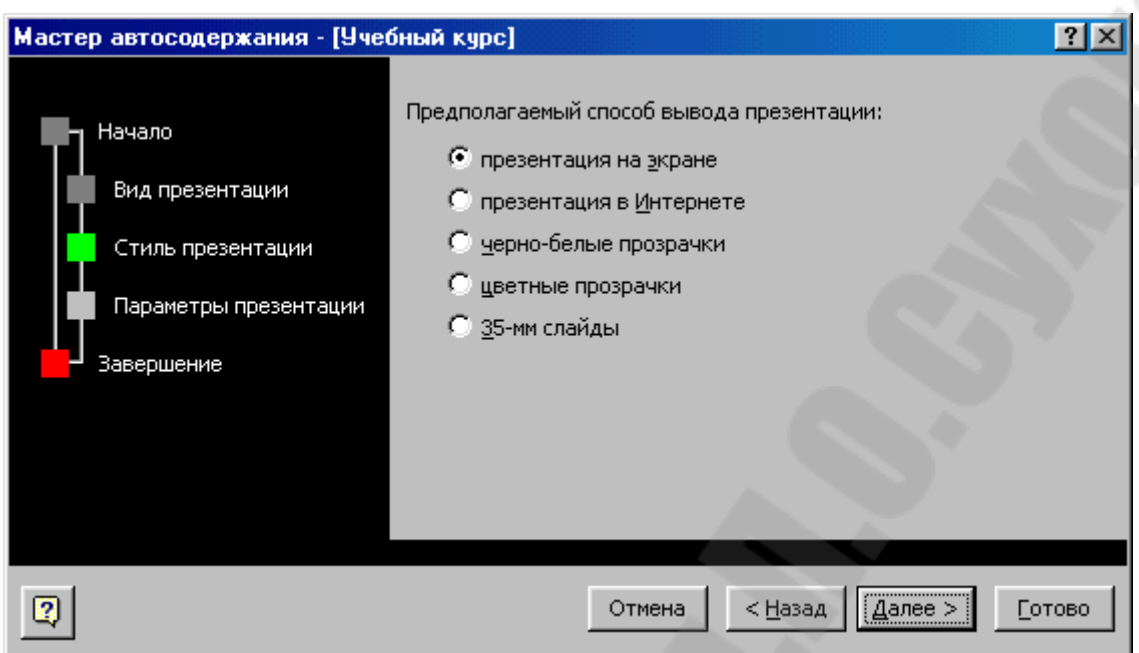

Рисунок 6.5 Предполагаемый способ вывода презентации

• параметры презентации – дополнительны сведения – заголовок презентации и указание объектов, помещаемых на каждый слайд (рисунок 6.6).

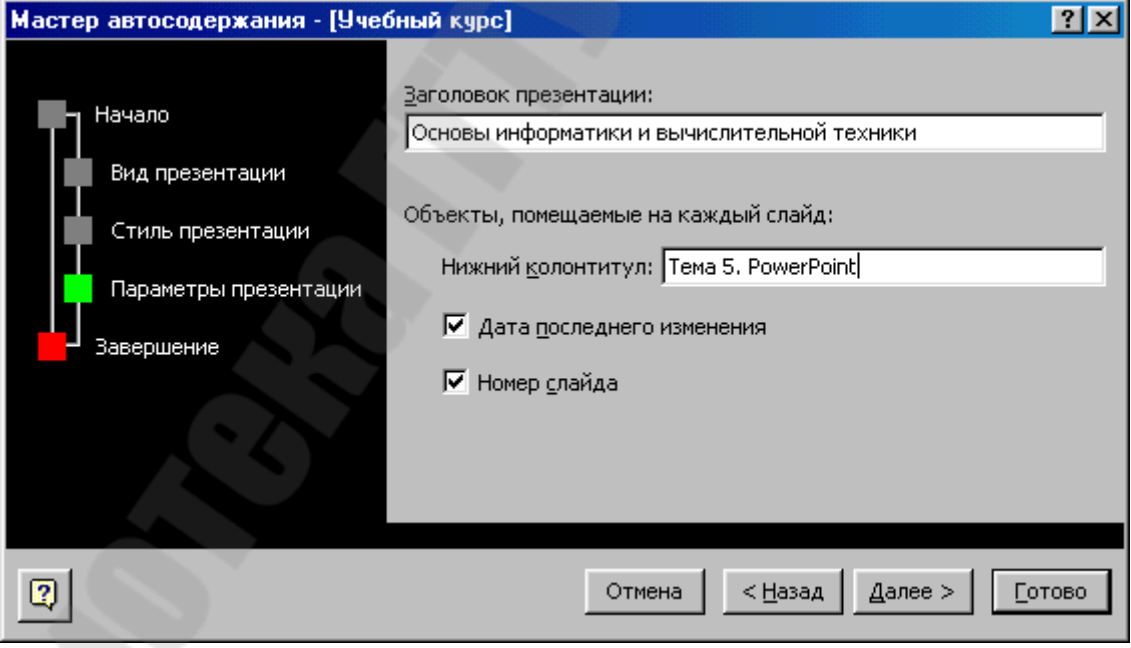

Рисунок 6.6 - Параметры презентации

В зависимости от полученных ответов программа-мастер автоматически выберет соответствующий макет слайдов и разместит на нем установленные по умолчанию заголовки и текст (рисунок 6.7).

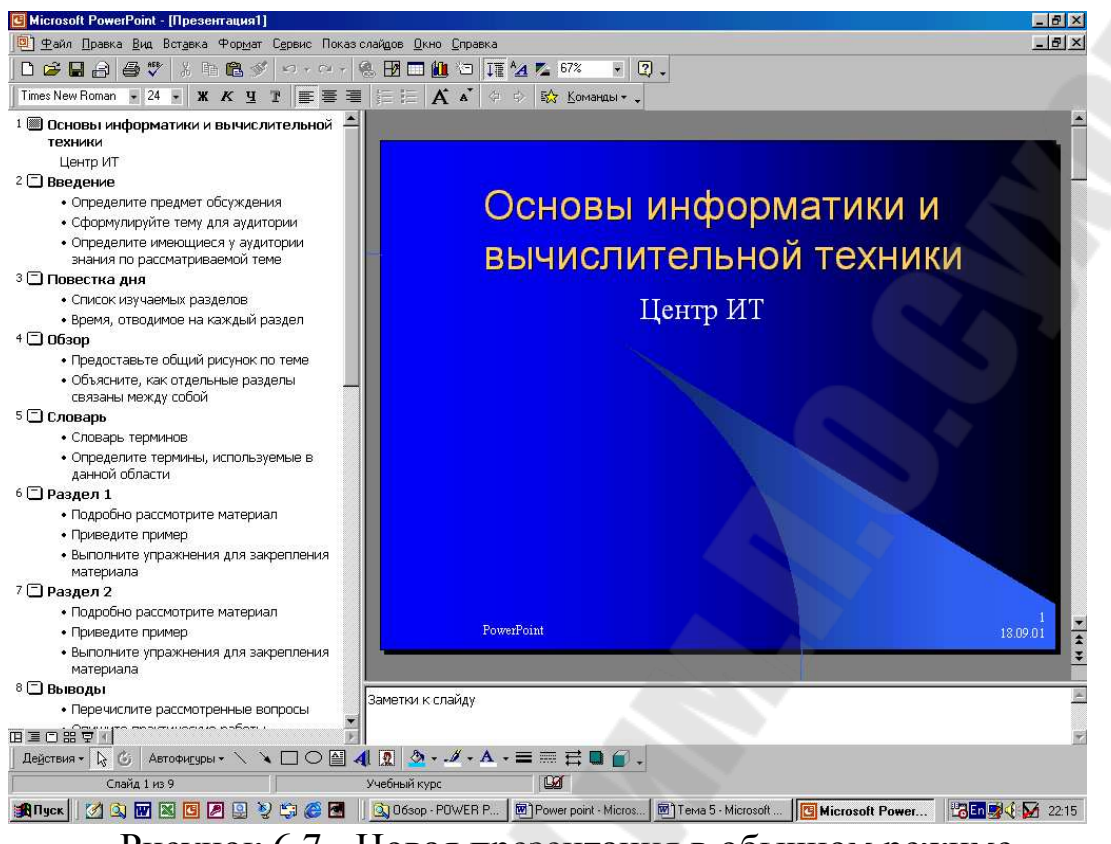

Рисунок 6.7 - Новая презентация в обычном режиме

Слайды созданной презентации снабжаются не только заголовками, но и предполагаемым текстовым содержанием.

### **Создание презентации на основе готового шаблона**

Шаблон является наиболее мощным из средств управления дизайном и включает в себя цветовую схему, образцы слайда и заголовка и множество авторазметок, определяющих взаимное расположения объектов на слайдах.

Цветовая схема определяет окраску фона и задает набор из семи цветов, предназначенных для изображения следующих элементов презентации: текст и линии, тени, заголовок, заливка, акцент, акцент с гиперссылкой, акцент с последующей гиперссылкой.

Образцы заголовка и слайда определяют дизайн фона и принимаемые по умолчанию параметры форматирования текста заголовка и содержательных абзацев (маркированных списков) слайда. Дизайн фона может включать в себя графические объекты, а также градиентную, узорную или текстурную заливку.

Поставляемые в комплекте PowerPoint шаблоны (рисунок 6.8) разработаны профессиональными художниками и поэтому их использование гарантирует элегантность и привлекательность презентации. Следовательно, выбор одного из этих шаблонов часто делает излишним какие-либо дополнительные настройки.

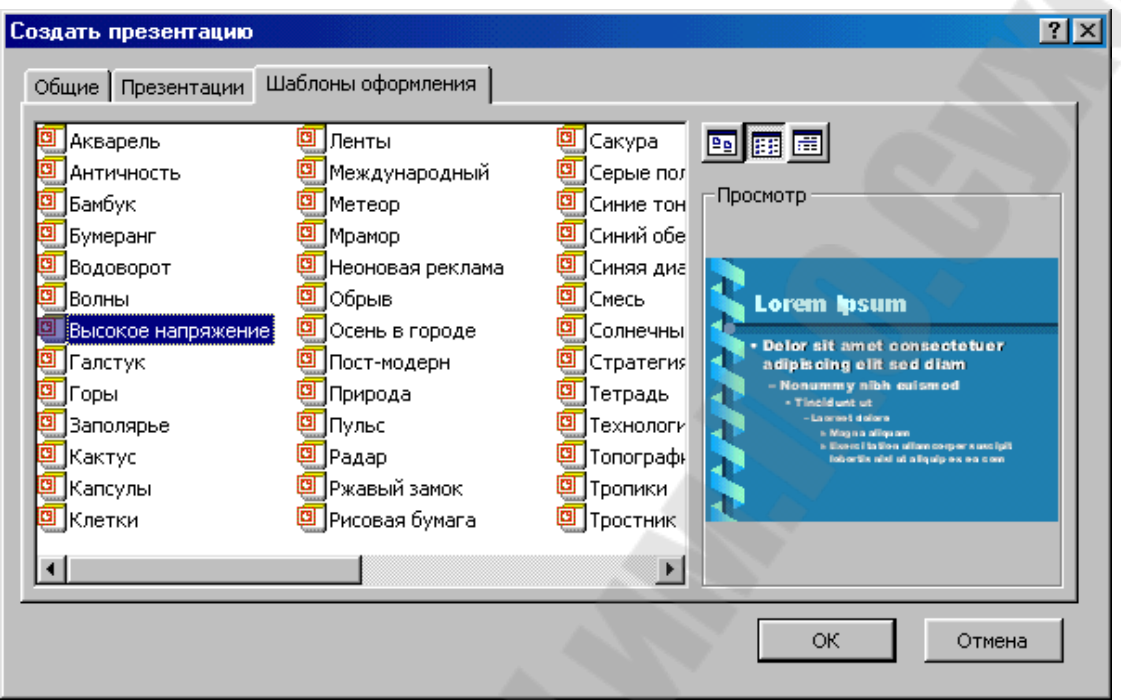

Рисунок 6.8 - Выбор шаблонов презентации при использовании Design Template

# **Создание пустой презентации с постепенной разработкой слайдов один за другим**

Еще один способ создания презентации состоит в самостоятельном и последовательном создании каждого слайда презентации.

Для создания слайда презентации без использования шаблона или мастера автосодержания нужно либо выбрать пустую презентацию в стартовом диалоговом окне PowerPoint, либо щелкнуть на кнопке «Создать» панели инструментов (рисунок 6.9).

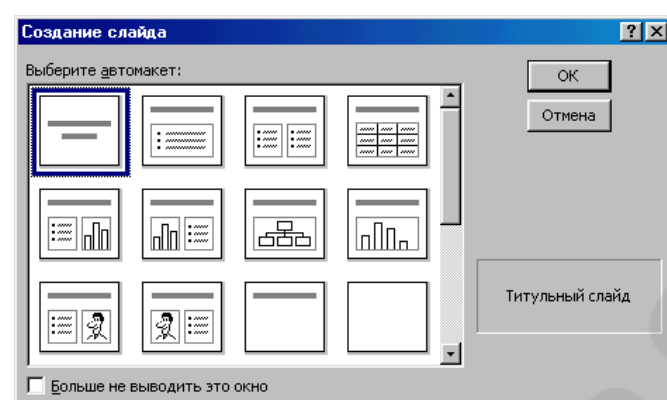

Рисунок 6.9 - Диалоговое окно *Создание слайда*

Возможен выбор 12 типов авторазметки создаваемого слайда:

- титульный слайд;
- маркированный список;
- текст в две колонки;
- таблица;
- текст и диаграмма;
- диаграмма и текст;
- организационная диаграмма;
- диаграмма;
- текст и графика;
- графика и текст;
- только заголовок;
- пустой слайд.

## **Режимы просмотра и работы со слайдами**

При работе со слайдами зачастую трудно определить, как они будут выглядеть в конечном итоге. Например, при оформлении внешнего вида слайда можно легко пропустить грамматическую ошибку, а при работе с текстом можно не заметить, что слайд стал выглядеть не очень привлекательно. Поэтому в PowerPoint предусмотрено несколько различных режимов просмотра слайдов презентации. При этом слайды можно просматривать по одному или по несколько сразу, тщательно рассматривая отдельные детали оформления или уделяя внимание только тексту.

Переключение из одного режима просмотра и работы со слайдами в другой осуществляется простым щелчком по одной из пяти кнопок, расположенных в левом нижнем углу окна презентации (рисунок 6.10).

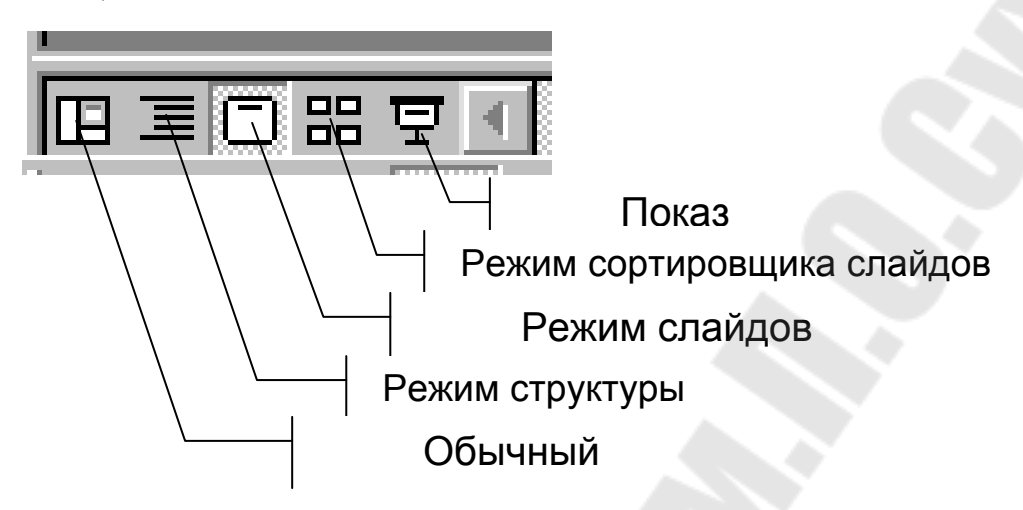

Рисунок 6.10 - Управление режимами просмотра и работы со слайдами

## **Обычный режим**

В обычном режиме (рисунок 6.7) отображаются три области: область структуры, область слайда и область заметок. Эти области позволяют одновременно работать над всеми аспектами презентации. Размеры областей можно изменять, перетаскивая их границы.

*Область структуры* - служит для организации и развертывания содержимого презентации. В ней можно вводить текст презентации и приводить в порядок пункты списка, абзацы и слайды.

*Область слайда* - отображает текст каждого слайда с учетом форматирования. На отдельные слайды можно добавлять рисунки, фильмы, звуки, анимацию и гиперссылки.

*Область заметок* - служит для добавления заметок докладчика или сведений для аудитории.

## **Режим структуры**

В *режиме структуры* (рисунок 6.11) PowerPoint отображает только текстовое содержимое презентации, позволяя вводить новый текст или редактировать существующий, не отвлекаясь при этом на детали оформления, присутствующие в режиме слайдов.

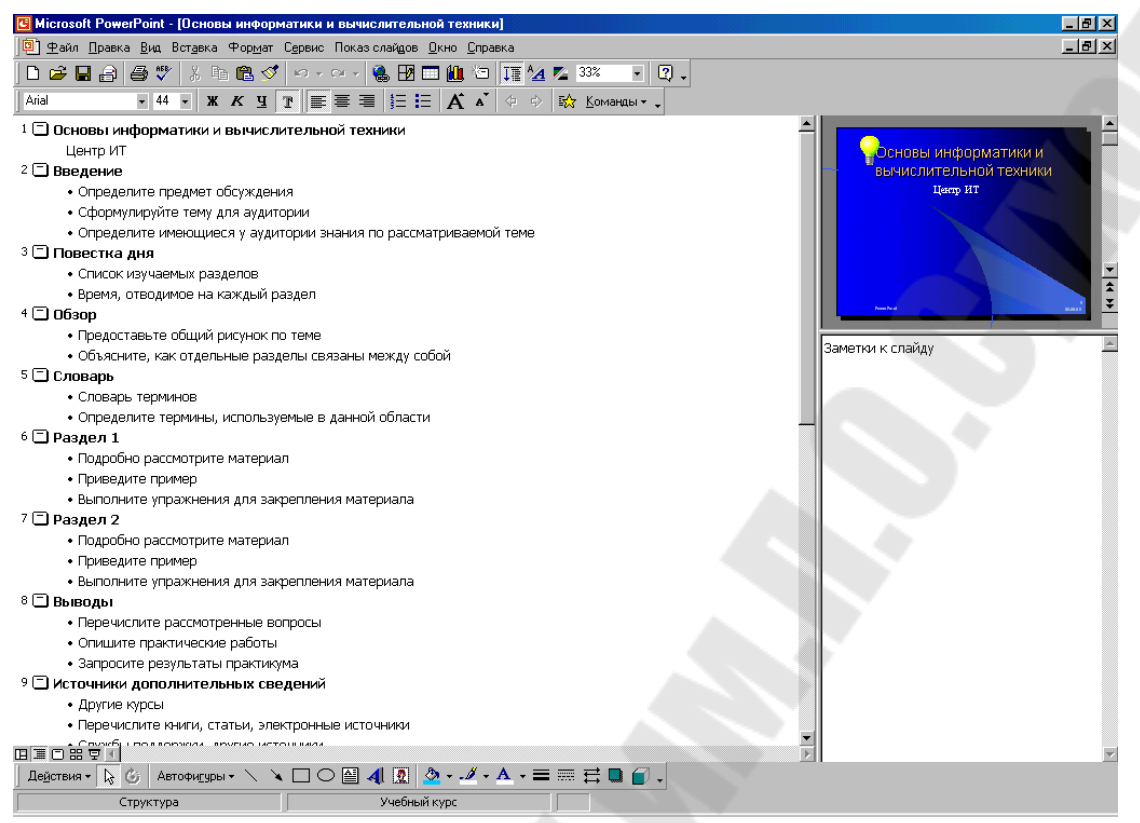

Рисунок 6.11 - Окно презентация в режиме структуры

В режиме структуры отображается не всякий текст, имеющийся на слайде, а только тот, который введен в специальные зоны разметки слайдов - текстовые местозаполнители. Поскольку работа идет только над текстом, пользователь может целиком сконцентрироваться на смысловом наполнении слайдов и на словесном изложении своих идей. Этот режим прекрасно приспособлен для выбора оптимальной последовательности подачи материала, а дизайн и другие элементы оформления внешнего вида презентации прорабатываются после переключения в другие режимы просмотра.

#### **Режим слайдов**

В этом режиме удобно конструировать или корректировать отдельные слайды презентации. Здесь можно вводить и редактировать текст, вставлять графики и таблицы. Кроме того, слайд можно дополнить собственными рисунками, готовыми иллюстрациями и текстовыми комментариями. На рисунке 6.12 изображено окно презентации в режиме слайдов.

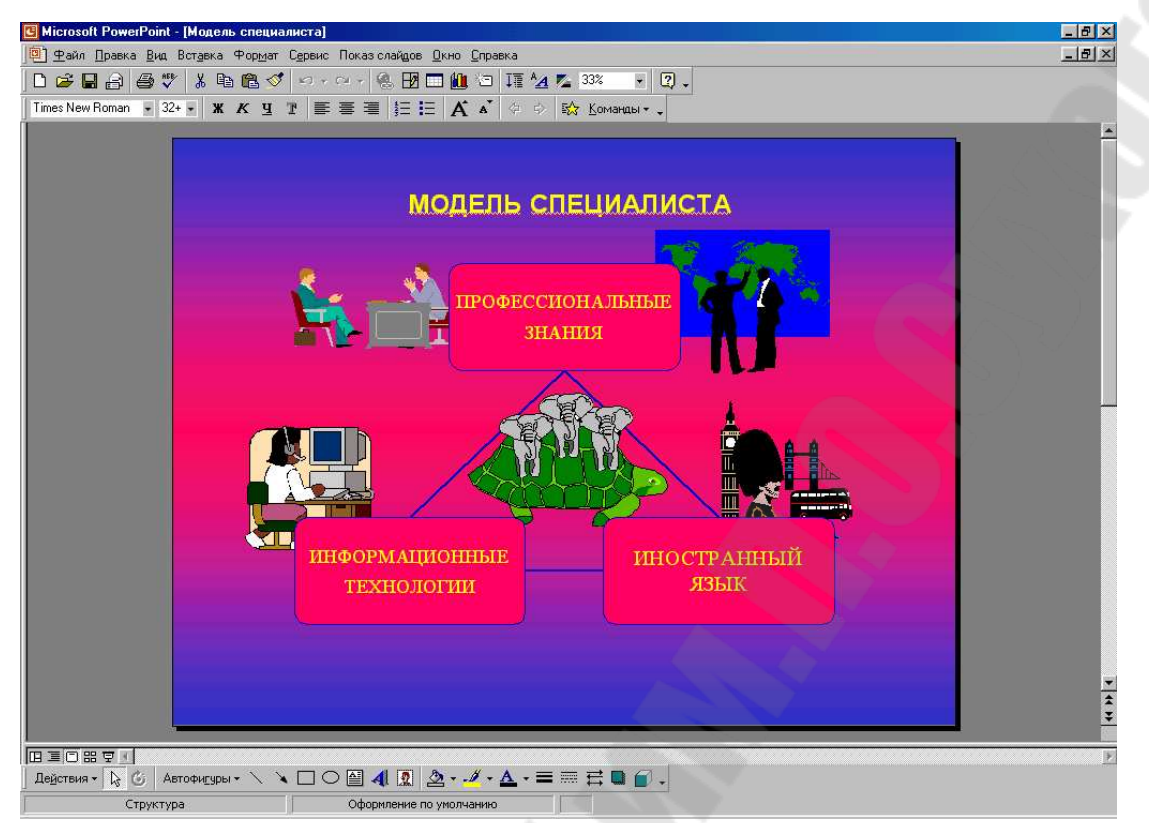

Рисунок 6.12 - Окно презентация в режиме слайдов

### **Режим сортировщика слайдов**

В этом режиме миниатюрные копии слайдов всей презентационной последовательности располагаются равномерными рядами в окне просмотра (рисунок 6.13). Это позволяет проследить влияние любого общего параметра, такого как оформление фона слайдов или выбор цветовой схемы, на вид презентации в целом. В этом режиме не реализована возможность изменения содержимого конкретных слайдов, но легко осуществляется добавление, удаление и перемещение слайдов, задание времени показа слайдов и выбор способов смены слайдов. Кроме того, можно просматривать анимацию на нескольких слайдах, выделив требуемые слайды и выбрав команду *Просмотр анимации* в меню *Показ слайдов*.

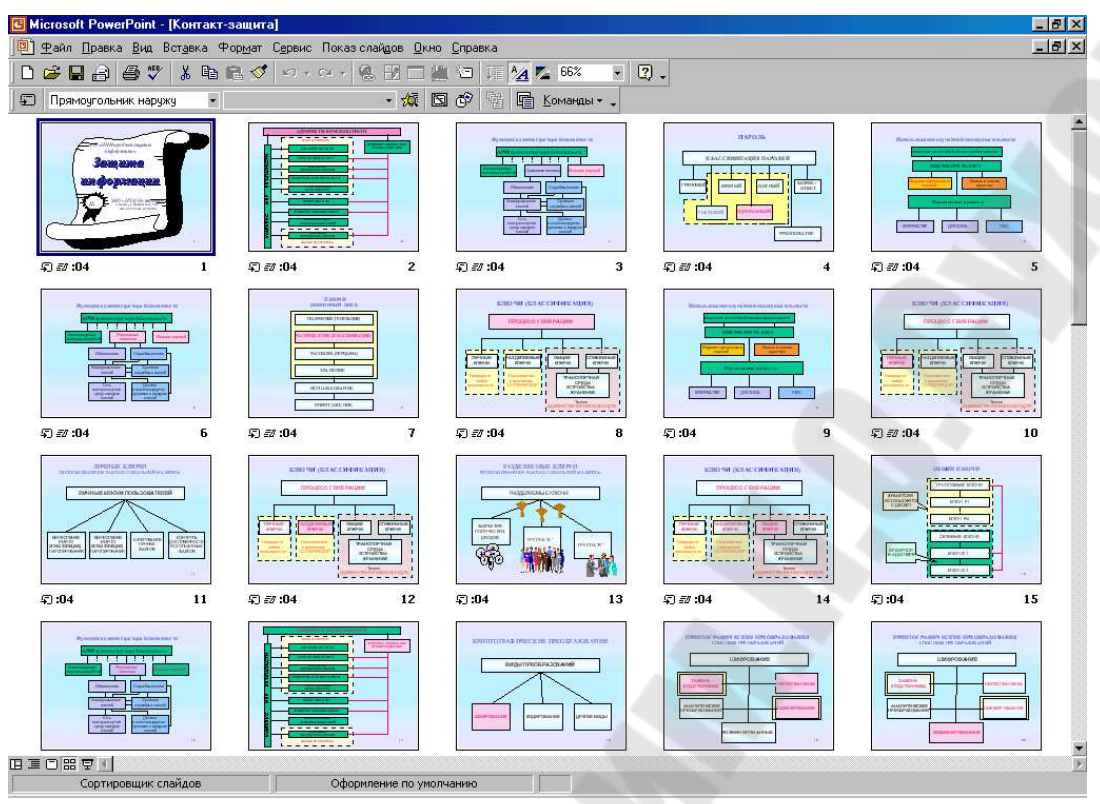

Рисунок 6.13 - Окно презентация в режиме сортировщика слайдов

#### **Режим просмотра Показ слайдов**

В данном, пятом режиме просмотра презентаций комплекса PowerPoint вместо одного статичного кадра демонстрируется вся презентация в динамике, слайд за слайдом, точно так же, как при просмотре обычного слайд-фильма с помощью стандартного проектора 35-миллиметровых фотографических диапозитивов. Однако в отличие от традиционного слайд-фильма, представляющего собой простое чередование кадров, в режиме показа слайдов PowerPoint могут использоваться специальные эффекты для создания плавных переходов от одной экранной страницы к другой и для внесения новых элементов непосредственно в текущий слайд. Например, один слайд может растворяться на экране, следующий - медленно наплывать на предыдущий сверху вниз, причем маркированные строки текста этого слайда могут последовательно появляться из-за края экрана.

## **Настройка презентации**

После создания презентации и предварительного просмотра, вполне возможно, что потребуется настройка для усиления визуального эффекта презентации. PowerPoint позволяет использовать различные способы отладки и усовершенствования внешнего вида слайдов: можно управлять размещением объектов и подбирать фон, выбрать один из готовых типов оформления слайда. Кроме того, можно создать эффекты плавного перехода от одного слайда к другому и поочередного появления на экране пунктов маркированного списка, включать в слайды рисунки, диаграммы и таблицы, а также создавать мультимедийные презентаций, включающих анимацию, звук и видеоклипы.

### **Выбор разметки слайда**

Мы уже рассматривали, как создать новый слайд на основе одного из 12 типов авторазметки слайда. PowerPoint позволяет изменять тип разметки уже созданного слайда. Для этого необходимо выполнить команду «Формат\Разметка слайда» и выбрать новый тип разметки.

## **Применение нового оформления для презентации**

Если для уже созданной презентации необходимо изменить ее оформление, то выполняется команда «Формат\Применить шаблон оформления». В диалоговом окне «Применить шаблон оформления» выбрать новый тип оформления и выполнить команду «Применить».

## **Выбор фона**

При выборе фона для одного или нескольких слайдов PowerPoint предлагает либо единый фон для всего слайда, либо разный фон для разных частей слайда: заголовков, элементов списков. Для прозрачных пленок рекомендуется применять светлый цвет фона, а для слайдов 35 мм и презентации на экране компьютера - темный.

*Применение единого фона.* Если единый фон применяется к одному или нескольким слайдам, то их нужно выбрать в режиме сортировщика слайдов, если единый фон планируется применить ко всем слайдам презентации, то слайды можно не выбирать. Для применения единого фона ко всем или выбранным слайдам необходимо выполнить команду «Формат\Фон» и раскрыть список «Заливка фона». Далее возможны три варианта выборы заливки в раскрывающейся панели:

• предопределенные цвета. Для выбора преопределенного цвета выбрать один из доступных цветных квадратиков;

• дополнительные цвета. Для выбора дополнительных цветов необходимо выбрать опцию «Другие цвета», и на экране появится

диалоговое окно «Цвета». Во вкладке «Обычные» можно выбрать цвет, щелкнув; на одном из цветов палитры. Во вкладке «Спектр», помимо непосредственного выбора цвета в палитре, можно указать его либо с помощью параметров *Оттенок*, *Яркость* и *Насыщение*, либо задавая относительное содержание красного, зеленого и синего цветов. Полученный в результате цвет можно просмотреть в поле «Новый» в нижней части каждой из этих вкладок.

• способы заливки. После выбора из списка опции «Способы заливки» на экране появляется диалоговое окно «Заливка» с четырьмя вкладками: «Градиентная», «Текстура», «Узор» и «Рисунок», используя которые можно установить цвет и узор, а также импортировать фоновый рисунок.

Чтобы определить единый цвет для всех слайдов презентации, необходимо выполнить команду «Применить ко всем», а чтобы применить единый цвет только для выбранных слайдов - команду «Применить».

*Применение разных цветов для фона разных частей слайда.*  В PowerPoint предусмотрено использование предопределенных цветовых схем для разных частей одного или нескольких слайдов. При выборе новой цветовой схемы можно либо применить некоторую готовую схему, которая предусмотрена в PowerPoint, либо разработать собственную. Для выбора одной из готовых цветовых схем, предлагаемых PowerPoint, необходимо выполнить команду «Формат\Цветовая схема слайда» и в области «Цветовые схемы» выбрать один из прямоугольников с изображением образца цветовой схемы.

Для создания собственной цветовой схемы необходимо выполнить команду «Формат\Цветовая схема слайда» и выбрать вкладку «Специальная». В области «Цвета схемы» необходимо выбрать тот элемент слайда, цвет которого требуется изменить и далее выполнить команду «Изменить цвет». После создания новой цветовой схемы ее можно добавить в список цветовых схем во вкладке «Стандартная», выполнив команду «Добавить как стандартную схему» во вкладке «Специальная».

# **Создание образца слайдов для придания презентации профессионального вида**

Наиболее привлекательно выглядят те презентации, в которых внешний вид слайдов выдержан в едином стиле. Для этого заголовки

всех слайдов должны иметь одинаковый тип и размер шрифта, причем то же самое относится и к тексту в маркированных списках. Если на некоторых слайдах предполагается разместить графические изображения, им следует придать одинаковый размер и размещать в одном и том же месте слайда. Кроме того, колонтитулы на всех слайдах также должны размещаться в одном и том же месте.

Для того чтобы все слайды были выдержаны в едином стиле, при разработке презентации в PowerPoint предусмотрено создание *образца*. В каждой презентации есть два типа образцов: один для определения оформления заголовков в титульных слайдах - *образец заголовков*, а другой для определения оформления всех остальных слайдов - *образец слайдов*. Изменение формата образца заголовков приведет к изменению формата всех заголовков для всех титульных слайдов презентации, а изменение формата образца слайдов - к изменению формата всех слайдов презентации, за исключением титульных слайдов.

Первый слайд презентации называется *титульным слайдом*, однако точно такой же слайд можно вставить в любе место презентации, используя диалоговое окно «Создание слайда» и выбрав разметку «Титульный слайд» (см. рисунок 6.9).

*Использование образца слайдов для единого представления текста*. Выполнение команды «Вид\Образец\Образец слайдов» (рисунок 6.14) позволяет для таких объектов, размещаемых на слайдах, как *Заголовок, Маркированные списки, Дата, Нижний колонтитул* и *Номер слайда* определять расположение на слайде и параметры форматирования.

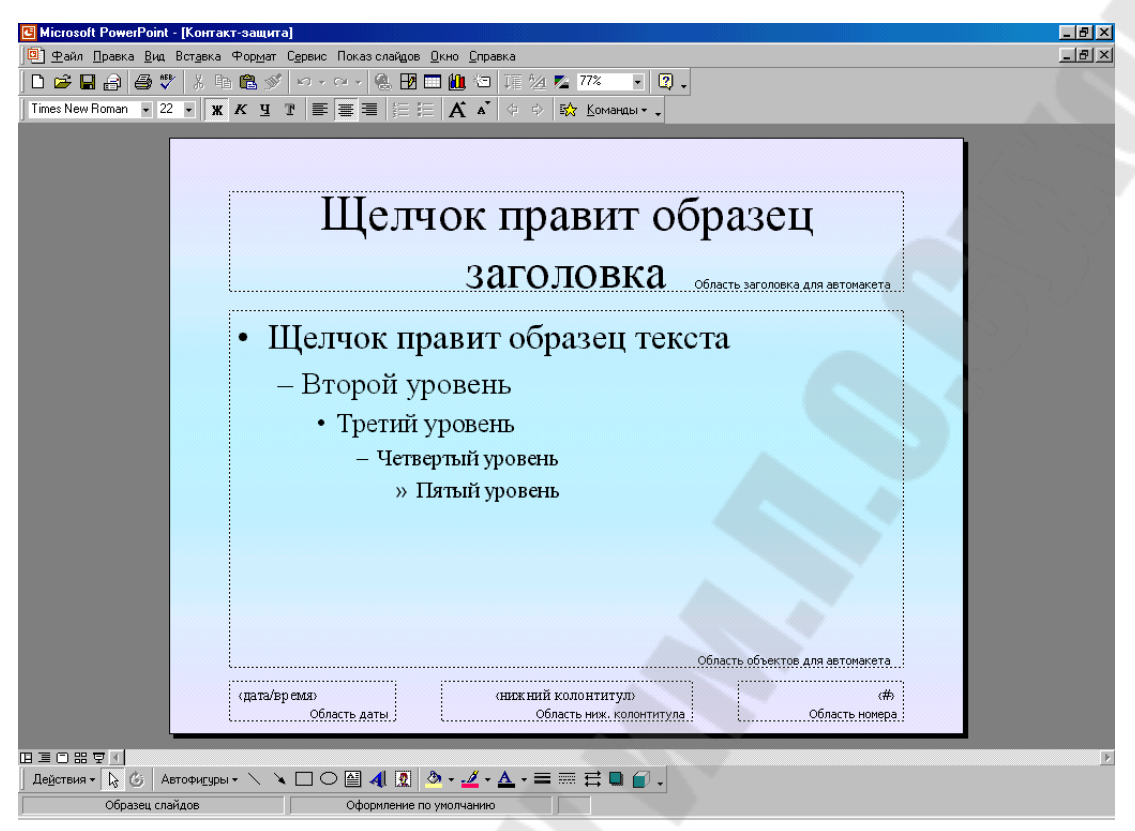

Рисунок 6.14

С помощью образца слайдов можно создать оформление, которое будет применяться для всех слайдов презентации, за исключением титульных

При этом возможно изменение всех свойств, доступных из меню «Формат».

*Использование образца заголовков для единого представления текста на титульных слайда.* Работа с образцом заголовков выполняется точно так же, как и с образцом слайдов. Единственное отличие заключается в том, что установленное в образце заголовков форматирование будет передано только титульным слайдам. Обычно в презентациях содержится только один титульный слайд, однако, если в ходе одной презентации необходимо изложить несколько тем, может возникнуть потребность в создании нескольких однотипных титульных слайдов.

Для форматирования сразу всех титульных слайдов необходимо выбрать команду «Вид\Образец\Образец заголовков», затем выделить область форматирования, установите новый формат и завершить командой «Закрыть» панели образца слайдов.

Однотипное размещение рисунка и (или) текста на всех слайдах презентации лостигается выполнением команды «Вид\Образец\Образец слайдов». Размещенные в образце слайдов графика или текстовое поле будут одинаково размещены во всех слайдах презентации.

### Создание эффекта анимации

Движущееся изображение обладает сильным притягательным эффектом, и возможно, именно этим объясняется огромный успех телевидения. Создатели PowerPoint также учли эту особенность восприятия и включили в состав программы несколько инструментов, которые позволяют перемещать текст и графику на слайдах. Например, в PowerPoint предусмотрено последовательное появление на экране пунктов маркированного списка, отображение некоторого объекта в одной части слайда с последующим перемещением его в другое место, а также много других, может быть, несколько вызывающих эффектов.

## Создание переходов между слайдами

При создании кинофильмов часто используется эффект установки фокуса на различные расстояния. При этом размытые образы могут постепенно приобретать все более четкие очертания, превращаясь в хорошо узнаваемые объекты. В PowerPoint предусмотрено использование похожего эффекта. Вместо внезапного появления на экране слайды могут постепенно «всплывать» или «раскрываться». В PowerPoint предусмотрено 42 типа таких эффектов появления слайдов на экране, которые называются переходами между слайдами.

Переходы можно создавать как для отдельных слайдов, так и для всех слайдов презентации сразу.

Для создания переходов между слайдами необходимо выполнить команду «Показ слайдов/Смена слайдов». В списке «Эффект» необходимо выбрать тип перехода и установить один из переключателей - «Медленно», «Средне» или «Быстро». Для удаления перехода в диалоговом окне «Смена слайда» необходимо выбрать из раскрывающегося списка опцию «Нет перехода».

Создание маркированных списков  $\mathbf{c}$ постепенно появляющимися пунктами

Еще одним интересным эффектом, способным привлечь внимание аудитории, является использование списков с постепенно появляющимися на экране пунктами. В PowerPoint предусмотрено несколько способов их появления, например, они могут «падать» сверху вниз, «возникать» или просто появляться на экране. К сожалению, в PowerPoint не предусмотрен способ предварительного просмотра заданного эффекта. Поэтому его можно будет просмотреть только в режиме предварительного просмотра анимации для всего слайда. Во время презентации для отображения каждого следующего пункта такого списка нужно щелкнуть кнопкой мыши.

Для создания списков с последовательно появляющимися пунктами необходимо выполнить команду «Показ слайдов\Встроенная анимация» и в появившемся списке выбрать необходимый визуальный эффект.

### **Анимация различных компонентов слайда**

Кроме анимации целого слайда или маркированных списков PowerPoint позволяет осуществить анимацию любых объектов, расположенных на поверхности слайда, для чего после выбора объекта необходимо выполнить команду «Показ слайдов\Настройка анимации»*.* В окне «Настройка анимации» в раскрывающихся списках выбирается эффект появления объекта и сопровождающий звук. Список «После анимации» позволяет выбрать один из способов поведения выбранного объекта после окончания выбранного эффекта:

*Нет* - объект останется на экране;

 *После анимации спрятать* - объект исчезнет с экрана после анимации;

 *Спрятать по щелчку* - объект исчезнет с экрана после щелчка мышью.

Если в качестве выбранного объекта используется текст, то для него можно также указать и другие параметры:

 *Появление текста*. Из этого раскрывающегося списка можно выбрать способ появления текста на экране: Все вместе, По словам или По буквам;

 *По абзацам*. Установив этот флажок и номер нужного уровня, можно указать, текст какого уровня появится на экране первым;

 *В обратном порядке*. При установке этого флажка пункты списка будут появляться на экране в обратном порядке.

Для просмотра выполнения всех созданных эффектов необходимо выполнить команду «Показ слайдов\Просмотр анимации».

**Включение в слайды диаграмм, графиков, таблиц и столбцов текста**

В PowerPoint предусмотрено использование нескольких типов авторазметки слайда с диаграммами, таблицами и графикой. При создании слайдов очень просто использовать уже готовые слайды с авторазметкой, поскольку они позволяют легко импортировать в слайды диаграммы, графики и рисунки.

### **Организационная диаграмма**

Чтобы вставить организационную диаграмму в слайд необходимо при выборе авторазметки слайда выбрать разметку «Организационная диаграмма».

Двойной щелчок по объекту «Вставка организационной диаграммы» выводит на экран окно «Microsoft Organization Chart» (рисунок 6.15).

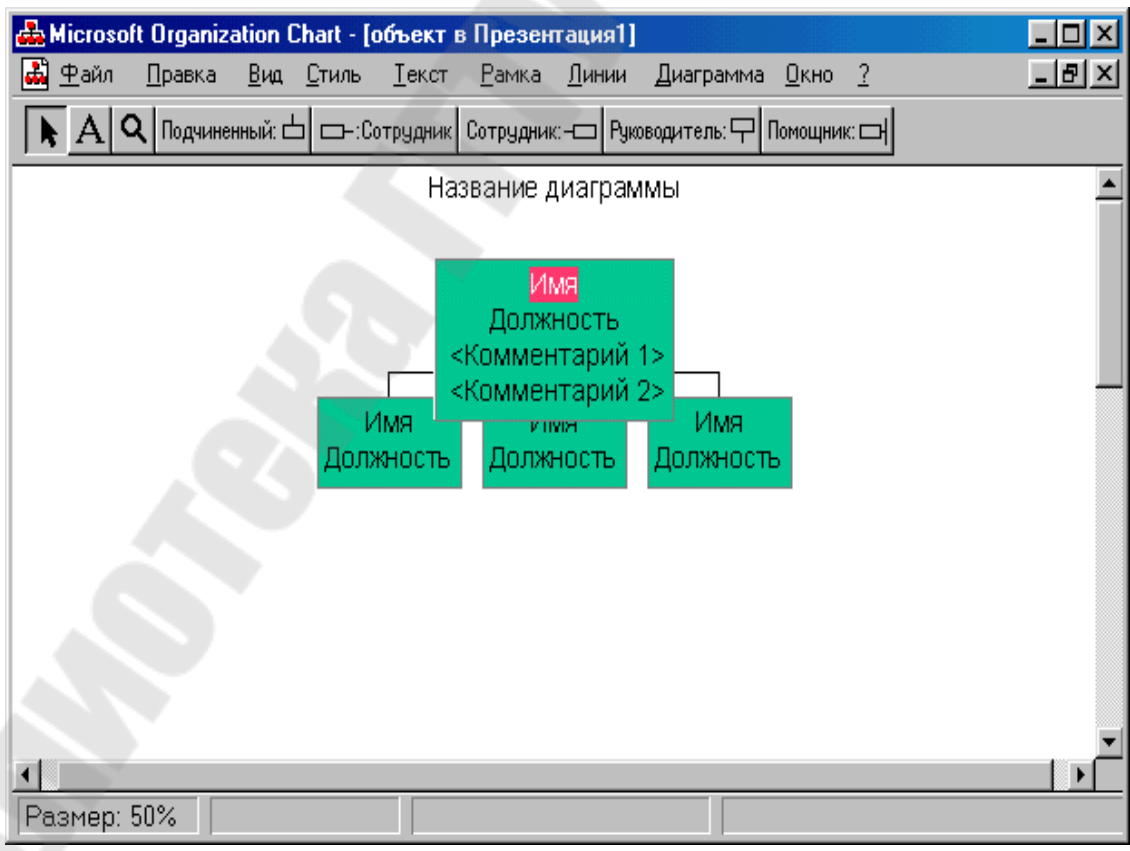

Рисунок 6.15 - Создание организационной диаграммы с помощью модуля Microsoft Organization Chart

В диалоговом окне программы Microsoft Organization Chart необходимо ввести заголовок диаграммы, а затем необходимый текст в каждом текстовом поле, например имена и должности подчиненных лиц, руководителей и других сотрудников. При этом размер текстовых полей будет автоматически увеличиваться или уменьшаться в соответствии с введенным текстом. Для добавления в организационную диаграмму нового текстового поля необходимо щелкнуть на одной из кнопок панели инструментов программы Microsoft Organization Chart: «Подчиненный», «Сотрудник слева», «Сотрудник справа», «Руководитель», «Помощник». После этого необходимо выбрать то текстовое поле диаграммы, к которому требуется присоединить новое текстовое поле, и произвести щелчок на нем.

Окончив создание организационной диаграммы, необходимо выбрать команду «Файл\Обновить» и, вернувшись в программу Microsoft PowerPoint, просмотреть внешний вид созданной в слайде диаграммы. В случае необходимости можно вернуться в программу Microsoft Organization Chart и исправить внешний вид организационной диаграммы. Вновь открыть программу Microsoft Organization Chart можно, дважды щелкнув на организационной диаграмме в слайде.

### **Таблица**

Для включения таблицы в слайд необходимо выбрать авторазметку «Таблица». Щелком мыши по верхнему объекту появившегося на экране нового слайда можно ввести заголовок. Двойной щелчок по нижнему объекту «Вставка таблицы» выводит на экране диалоговое окно «Вставка таблицы» (рисунок 6.16).

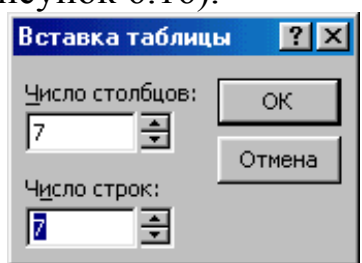

Рисунок 6.16 - Диалоговое окно Вставка таблицы

Выбрав необходимое количество строк и столбцов создаваемой таблицы, выполняем команду *ОК*. Затем в появившуюся на экране таблицу вводятся все необходимые текстовые заголовки, числовые данные и другие необходимые сведения. При этом для изменения

внешнего вида текста можно также использовать инструменты форматирования на панели инструментов.

## **Диаграмма**

В программе PowerPoint предусмотрено не менее трех типов готовых авторазметок для слайдов, содержащих диаграмму. Для использования диаграммы в составе слайда достаточно выбрать в диалоговом окне «Создание слайда», показанном на Рисунок 6.9, один из трех следующих типов авторазметки: «Диаграмма», «Текст и диаграмма», «Диаграмма и текст». Затем вводится заголовок слайда и двойным щелчком по объекту «Вставка диаграммы» вводится диаграмма. В появившейся электронной таблице модуля Microsoft Graph (рисунок 6.2) введенные по умолчанию данные следует заменить нужными сведениями.

## **Текст в две колонки**

Для размещения текста слайда в двух столбцах следует выбрать в диалоговом окне «Создание слайда», авторазметку «Текст в две колонки». На экране появится слайд с двумя маркированными списками, размещенными в двух колонках. Однако если выбрать каждый из этих списков и выполнить команду «Маркеры» панели инструментов, то можно преобразовать маркированные списки в колонках в обычный текст. При переполнении одной колонки текст не может быть автоматически перенесен в соседнюю колонку.

### **Использование звука и видеоклипов**

При наличии соответствующего программного и аппаратного обеспечения в презентацию можно включить видео- и звуковые эффекты. При этом включенные в состав слайда звуки и видеоклипы будут обозначены пиктограммами, а воспроизвести их можно будет либо с помощью двойного щелчка на такой пиктограмме, либо сразу после появления слайда на экране.

Необходимо учитывать, что для хранения звука и видео потребуется значительное дисковое пространство. Более того, перед показом презентации с использованием звука и видеоклипов настоятельно рекомендуется протестировать ее. Дело в том, что в зависимости от конфигурации компьютера мультимедийные файлы могут проигрываться с разной скоростью и крайне нежелательно, чтобы в ходе презентации возникали длительные паузы при воспроизведении.

#### **Вставка видеоклипа**

В слайд можно вставить либо созданный самостоятельно видеоклип, либо один из готовых видеоклипов, которые имеются в составе коллекции Microsoft Clip Gallery.

Для вставки собственного клипа необходимо выполнить команду «Вставка\Фильмы и звук\Фильмы из файла», а затем выбрать в диалоговом окне «Вставка фильма» нужный файл с видеоклипом.

Для вставки клипа из коллекции Microsoft Clip Gallery необходимо выполнить команду «Вставка\Фильмы и звук\Фильмы из коллекции», а затем в диалоговом окне «Вставка фильма» выбрать нужный видеоклип.

### **Вставка звука**

В PowerPoint предусмотрено три способа вставки звука в слайд:

- импорт собственного файла со звуком;
- импорт файла со звуком из коллекции Microsoft Clip Gallery;

• включение звука как составной части перехода между слайдами.

Для импорта собственного файла со звуком необходимо выбрать команду «Вставка\Фильмы и звук\Звук из файла», а затем выбрать в диалоговом окне «Вставка звука» нужный звуковой файл.

Для вставки звукового фрагмента из коллекции Microsoft Clip Gallery необходимо выполнить команду «Вставка\Фильмы и звук\Звук из коллекции», а затем в диалоговом окне «Вставка звука» выбрать нужный звуковой фрагмент. После выполнения всех этих действий в слайде появится пиктограмма с изображением динамика. Во время презентации звук можно воспроизвести, дважды щелкнув на этой пиктограмме.

Еще одним способом включения звука в презентацию является использование звука как составной части эффекта перехода между слайдами при выполнении команды «Показ слайдов\Смена слайдов» (рисунок 6.17).

Для удаления звукового сопровождения необходимо выбрать команду «Показ слайдов\Смена слайдов», а затем в диалоговом окне «Смена слайдов» выбрать из раскрывающегося списка «Звук» опцию «Нет звука».

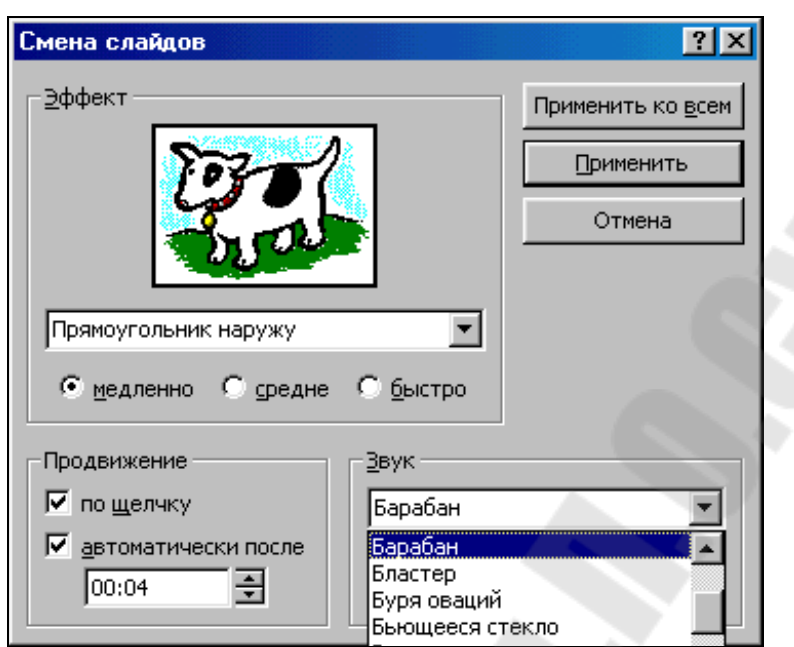

Рисунок 6.17

## **Показ презентации**

Прежде чем показывать презентацию широкой аудитории, рекомендуется несколько раз отрепетировать ее. Это необходимо, например, для того, чтобы измерить продолжительность презентации и определить, укладывается ли докладчик в установленный регламент. Если презентация продолжается несколько дольше, чем следовало бы, можно скрыть несколько слайдов и показывать их только в том случае, когда доклад займете меньше времени, чем ожидалось.

## **Измерение продолжительности презентации**

PowerPoint позволяет определить продолжительности показа каждого слайда в отдельности и всех слайдов вместе. При этом под каждым слайдом в режиме сортировщика слайдов будет указано, сколько времени занимает его представление на экране. Выполнив такие измерения, можно задать автоматическую смену слайдов по истечении времени, установленного для каждого слайда.

Для поведения измерений продолжительности презентации необходимо используя панель инструментов выполнить команду «Настройка времени» в режиме «Сортировщика слайдов», при этом на экране появится окно «Репетиция», отображающее продолжительность показа текущего слайда и общую продолжительность презентации.

При демонстрации каждого слайда следует произнести текст той части доклада, которая сопровождается показом данного слайда. При

определении времени показа данного слайда следует также учесть возможность встречных вопросов к докладчику и непродолжительную дискуссию.

Рекомендуется составить и распечатать заметки докладчика, текст которых можно будет произнести при измерении продолжительности показа данного слайда.

Для перехода к следующему слайду необходимо щелкнуть на кнопке со стрелкой, направленной вправо. При этом отсчет времени для данного слайда в диалоговом окне «Репетиция» возобновится с нулевого значения, а отсчет времени для всей презентации продолжится.

Если репетицию презентации требуется остановить по какойлибо причине, необходимо выполнить в диалоговом окне «Репетиция» команду «Пауза». Для продолжения работы выполняется команда «Повторить».

По окончании показа последнего слайда презентации на экране появляется диалоговое окно с предложением установить новое время представления слайдов. При утвердительном ответе время показа каждого слайда будет определяться на основе их продолжительности во время репетиции. При переходе в режим «Сортировщика слайдов» появится перечень слайдов с указанием времени их показа.

### **Определение скрытых слайдов**

Используя скрытые слайды, можно подстраховаться на случай неожиданного окончания доклада раньше времени. Гораздо лучше показать приготовленные заранее и скрытые слайды, чем несколько минут безнадежно пытаться импровизировать. Если презентация закончилась на несколько минут раньше, достаточно просто показать еще несколько слайдов и произнести заготовленный для них сопроводительный текст.

## **Создание скрытого слайда**

Прежде всего обычным образом необходимо создать несколько слайдов, которые предполагается использовать качестве скрытых, затем, перейдя в режим Сортировщика слайдов и выделив слайды, которые предполагается скрыть, необходимо выполнить команду «Показ слайдов\Скрыть слайд». При этом под выбранными слайдами появится пиктограмма с изображением перечеркнутого номера слайда.

Для отмены скрытого слайда необходимо выполнить команду «Показ слайдов\Скрыть слайд» повторно.

Рекомендуется все скрытые слайды размещать в самом конце презентации, чтобы их можно было легко и быстро найти.

## **Показ скрытых слайдов во время презентации**

Если вы не подозреваете о существовании скрытых слайдов, то показ презентации со скрытыми слайдами будет выполнен точно так же, как и без них. Для отображения скрытых слайдов во время презентации докладчику потребуется выполнить несколько дополнительных действий:

• необходимо щелкнуть правой кнопкой мыши, затем из контекстного меню выбрать команду «Переход\Выбор слайда по имени»;

• на экране появится еще одно меню со списком всех слайдов данной презентации, а номера скрытых слайдов будут заключены в скобки (рисунок 6.18);

• затем необходимо выбрать тот скрытый слайд, который требуется отобразить на экране.

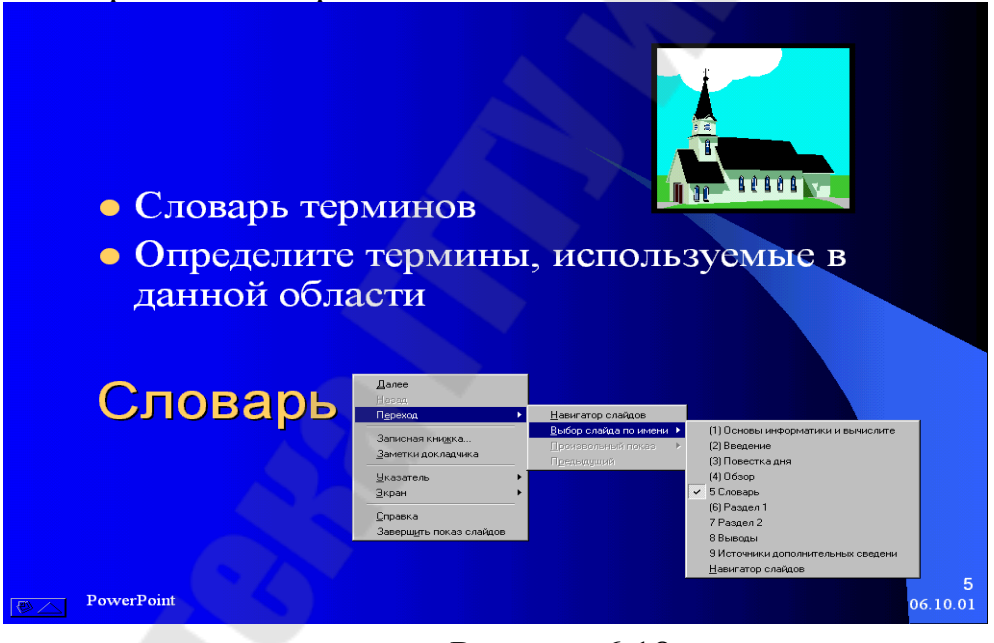

Рисунок 6.18

## **Проведение презентации**

При показе слайдов их можно отображать либо в порядке, определенном во время создания презентации, либо с произвольными переходами от одного слайда к другому.

**Просмотр слайдов в заранее установленном порядке**

Для последовательного просмотра слайдов в заранее установленном порядке необходимо нажать на клавишу *F5* или выбрать одну из команд – «Вид\Показ слайдов» или «Показ слайдов\Начать показ». На экране появится первый слайд созданной презентации. Для просмотра следующего слайда в PowerPoint предусмотрено пять способов.

- Щелчок левой кнопкой мыши;
- Нажатие клавиши «**N**»**;**
- Нажатие клавиши «**PgDown**»**;**

• Щелчок правой кнопкой мыши с выбором из контекстного меню команды «Далее»;

• Щелчок на кнопке в левом нижнем углу экрана и выбором из контекстного меню команды «Далее».

По окончании выполнения презентации на экране будет отображено состояние, которое предшествовало запуску данной презентации. Чтобы прервать выполнение презентации, необходимо нажать клавишу *Esс*.

## **Просмотр слайдов в произвольном порядке**

Если в ходе презентации для ответа на вопрос потребуется использовать некоторый слайд, который уже был показан на экране или еще не скоро будет показан, потребуется изменить последовательность отображения слайдов. В PowerPoint просмотра слайдов в произвольном порядке осуществляется выбором следующего слайда из списка по команде «Переход\Выбор слайда по имени».

### **Использование эффекта рисования пером для выделения некоторых элементов слайда**

Чтобы оживить презентацию, можно время от времени либо просто показывать пустой экран, либо использовать эффект рисования пером для выделения некоторых элементов слайда (рисунок 6.19).

Для рисования пером во время презентации необходимо из контекстного меню выполнить команду «Указатель→Перо», затем, используя видоизмененный указатель мыши, можно приступать к рисованию линий и фигур.

Для прекращения рисования пером необходимо нажать клавишу

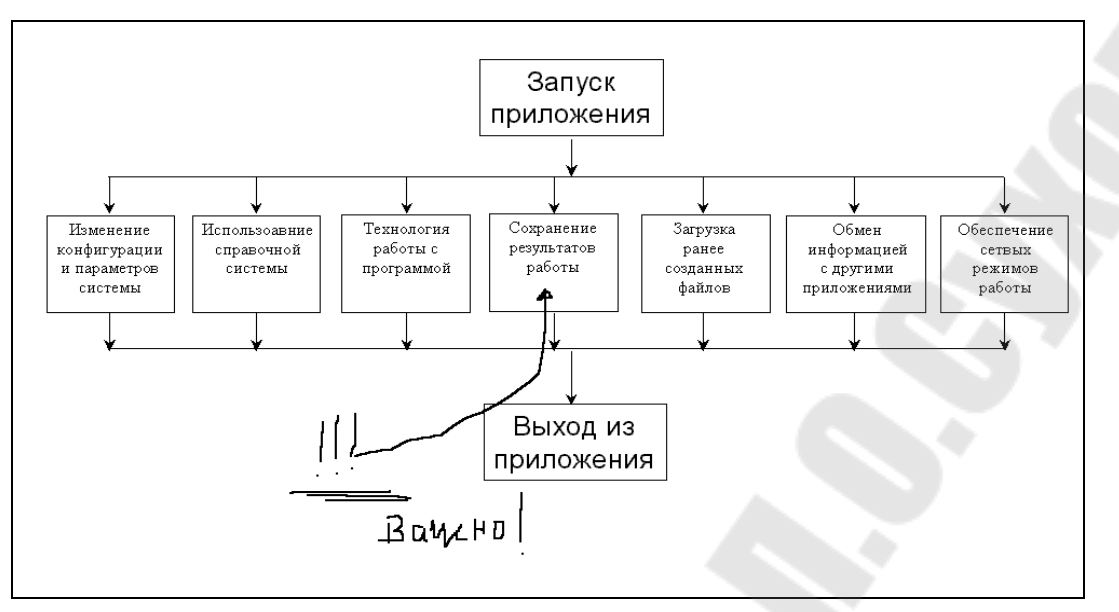

Рисунок 6.19

### **Окрашивание экрана в черный цвет**

Обычно слушатели доклада основное внимание уделяют изображениям и тексту на слайдах презентации, но если необходимо привлечь внимание к устному докладу, рекомендуется окрасить экран в черный цвет. Для этого щелкните правой кнопкой мыши и выберите из контекстного меню команду «Экран\Черный цвет».

Для продолжения показа презентации достаточно щелкнуть кнопкой мыши на любом месте экрана.

#### **Презентация типа киоск**

Презентации типа *киоск* довольно часто можно встретить на выставках или в крупных магазинах. Как правило, они представлены для обозрения в непрерывном режиме, когда сразу же после заключительного слайда вновь появляется первый слайд и презентация начинается с самого начала.

Для осуществления такой презентации необходимо для всех слайдов презентации в окне «Смена слайдов» (см. рисунок 6.17) установить флажок «Автоматически после» и указать время для каждого слайда.

# 7 ОСНОВЫ КОМПЬЮТЕРНЫХ СЕТЕЙ. ИНТЕРНЕТ

### Введение в сетевые технологии

Если привести самую простую классификацию информационных технологий (ИТ), рассматривая эту область с позиции пользователя информационных систем, то можно выделить три четко различаемых уровня:

- индивидуальные информационные технологии;
- корпоративные информационные технологии;
- глобальные информационные технологии.

Индивидуальные ИТ, как правило, обеспечивают работу одного пользователя, корпоративные ИТ - работу коллектива, решающего общие задачи, и, наконец, глобальные ИТ определяют информационные взаимодействия в масштабах цивилизации.

Компьютерная сеть - совокупность компьютеров, соединенных с помощью каналов связи и средств коммутации в единую систему для обмена сообщениями и доступа пользователей к программным, техническим, информационным и организационным ресурсам сети. По степени географического распространения сети делятся на локальные, городские, корпоративные, глобальные и др.

Локальная сеть (ЛВС) - связывает ряд компьютеров в зоне, ограниченной пределами одной комнаты, здания или предприятия.

Глобальная сеть (ГВС) — соединяет компьютеры, удалённые географически на большие расстояния друг от друга. Отличается от локальной сети более протяженными коммуникациями (спутниковыми, кабельными и др.).

Городская сеть — обслуживает информационные потребности большого города.

Сетевые технологии позволяют создавать информационные системы, обеспечивающие решение следующих задач:

- сбор и накопление информации;
- хранение информации;
- организация и управление документооборотом;
- обмен сообщениями и электронными документами;
- организация групповой работы над проектами.

Сетевые устройства - это устройства, подключаемые непосредственно к компьютерной сети (а не к компьютеру!), например, сетевые принтеры, дисковые хранилища данных, башни CD и DVDдисков и т.д.

Сетевой компьютер - это компьютер, обязательно включающий следующие основные компоненты:

• сетевой адаптер;

• физическую систему для соединения компьютеров и сетевых устройств между собой (в простейшем случае - сетевой кабель);

• сетевую операционную систему (сетевые программы).

Сетевые протоколы - стандарты взаимодействия между различными компонентами компьютерной сети, объединенных коммуникационной системой.

Администрирование сети - управление сетевыми информационными ресурсами, присвоение пользователям идентификаторов и паролей, установление уровней доступа. Администрирование информационных ресурсов сети включает выполнение трех основных функций управления сетью:

- администрирование данных;
- администрирование сети;
- администрирование защиты.

Основной задачей администратора данных является определение кому из пользователей информационной системы, с каким уровнем доступа и какие информационные (и иные) ресурсы должны предоставляться для работы. Администратор данных разрабатывает и определяет политику использования сетевых информационных ресур-COB.

Администратор сети - это специалист-профессионал в области информационных технологий и компьютерных систем. Обеспечивает фактическую реализацию политики использования сетевых информационных ресурсов, которую разрабатывает и определяет администратор данных.

Администратор защиты - определяет политику защиты информационных ресурсов и формирует программу защиты. В своей деятельности опирается на нормативные документы и действующие стандарты. Во взаимодействии с администратором данных и администратором сети обеспечивает сохранность информационных ресурсов и их защиту от случайных и преднамеренных угроз.

Технология «клиент-сервер». Каждый компьютер, находящийся в компьютерной сети, может выполнять одну из двух возможных ролей:
• клиента - пользователя информационных ресурсов;

• сервера - поставщика информационных ресурсов, предоставляющего другим узлам сети право доступа ко всем или некоторым из имеющихся в распоряжении локальным ресурсам (файлам, программам, принтерам).

Технология «клиент-сервер» является реализацией распределенной обработки данных. В системе архитектуры клиент-сервер обработка данных разделена между компьютером-клиентом и компьютером-сервером, связь между которыми происходит по сети. Это разделение процессов обработки данных основано на группировании функций.

Основная функция компьютера-клиента состоит в выполнении приложения (интерфейса с пользователем и логики представления) и осуществлении связи с сервером, когда этого требует приложение. Компьютер-клиент может быть как простой машиной типа персонального компьютера (ПК) с процессором 286 и операционной системой DOS, так и мощной рабочей станцией с многозадачной и многопользовательской операционной системой. Главная функция компьютера-сервера заключается в обслуживании потребностей клиента. Термин «Сервер» используется для обозначения двух различных групп функций: файл-сервер и сервер баз данных. Файл-серверы не предназначены для выполнения операций с базами данных, их основная функция - разделение файлов между несколькими пользователями, т.е. обеспечение одновременного доступа многих пользователей к файлам на компьютере - файл-сервере.

#### компьютерные Глобальные Интернет. История сети. Интернет

Глобальная компьютерная сеть Internet начиналась как оборонный проект, который финансировался Агентством по Новейшим Исследованиям (ARPA) при Министерстве Обороны США. С начала 60х годов основной областью исследований ARPA стало военное использование компьютерных технологий. В то время еще не существовало персональных компьютеров. Крупные университеты могли себе позволить 1-2 больших компьютера, прямых потомков ЭНИАКа. Компьютерное время было драгоценным ресурсом, поэтому появилась идея соединить между собой компьютеры разных университетов, чтобы сделать возможным удаленное использование любого свободного в данный момент компьютера. Этот проект получил название

ARPANET. К концу 1969 года были соединены компьютеры четырех университетов, и появилась первая компьютерная сеть. В 1972 году, когда ARPANET уже соединял 23 компьютера, была написана первая программа для обмена электронной почтой по сети.

В середине 70-х годов для ARPANET были разработаны новые стандарты передачи данных, которые позволяли объединять между собой сети произвольной архитектуры, тогда же было придумано слово «Интернет». Именно эти стандарты, впоследствии получившие название протокола TCP/IP, заложили основу для роста глобальной компьютерной сети путем объединения уже существующих сетей. В 1983 году сеть ARPANET перешла на новый протокол и разделилась на две независимые сети - военную и образовательную. К этому времени сеть объединяла более тысячи компьютеров, в том числе в Европе и на Гавайских островах. Последние использовали спутниковые каналы связи.

Развитие Интернета получило новый импульс благодаря инициативе Национального научного фонда США (NSF) по созданию глобальной сетевой инфраструктуры для системы высшего образования (1985-88). NSF создал сеть скоростных магистральных каналов связи и выделял средства на подключение к ней американских университетов. Интернет оставался преимущественно университетской сетью до начала 90-х годов, однако NSF сразу взял курс на то, чтобы сделать его в дальнейшем независимым от государственного финансирования. В частности, NSF поощрял университеты к поиску коммерческих клиентов. К 1988 году Интернет уже насчитывал 56 тысяч соединенных компьютеров.

Настоящий расцвет Интернета начался в 1992 году, когда была изобретена новая служба, получившая странное название «Всемирная паутина» (World Wide Web, или WWW, или просто веб). WWW позволял любому пользователю Интернета публиковать свои текстовые и графические материалы в привлекательной форме, связывая их с публикациями других авторов и предоставляя удобную систему навигации. Постепенно Интернет начал выходить за рамки академических институтов и стал превращаться из средства переписки и обмена файлами в гигантское хранилище информации. К 1992 году Интернет насчитывал более миллиона соединенных компьютеров. В настоящее время Интернет продолжает расти с прежней головокружительной скоростью.

## $IP$ -адрес

Каждому компьютеру в Интернете присваивается свой номер, который называется IP-адресом. Координирующую роль в централизованном распределении IP-адресов до некоторого времени играла организация InterNIC, однако с ростом сети задача распределения адресов стала слишком сложной, и InterNIC делегировала часть своих функций другим организациям и крупным поставщикам услуг Интер-Het.

IP-адрес представляет собой 32-разрядный номер, который уникально идентифицирует узел (компьютер или устройство, например, принтер или маршрутизатор) в сети ТСР/IР. IP-адреса обычно представлены в виде 4-х разрядов, разделенных точками, например 192.168.115.163.

Чтобы глобальная сеть ТСР/IР работала эффективно, как совокупность сетей, маршрутизаторы, обеспечивающие обмен пакетами данных между сетями, не знают точного расположения узла, для которого предназначен пакет. Маршрутизаторы знают только, к какой сети принадлежит узел, и используют сведения, хранящиеся в таблицах маршрутизации, чтобы доставить пакет в сеть узла назначения. Как только пакет доставлен в необходимую сеть, он доставляется в соответствующий узел. Для осуществления этого процесса IP-адрес состоит из двух частей. Первая часть IP-адреса обозначает адрес сети, последняя часть — адрес узла.

Если рассмотреть IP-адрес 192.168.115.163 и разбить его на эти две части, то получится следующее:

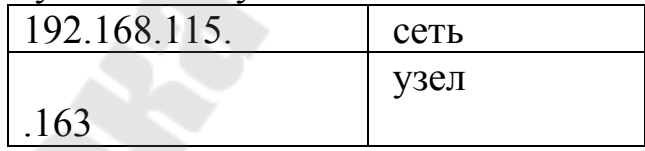

С каждым IP-адресом связана 32-разрядная маска подсети, которая при побитном умножении на IP-адрес делит последний на две ча-CTИ.

IP-адреса распределены по классам. Наиболее распространены классы А, В и С. Классы D и E существуют, но обычно не используются конечными пользователями. Каждый из классов адресов имеет свою маску подсети по умолчанию.

| Класс   | IP-адреса | Старшие биты   Маска подсе-<br>ΤИ | Число<br>BO <sub>3</sub> -<br>можных сетей | Число<br><b>BO3-</b><br>можных хо-<br><b>CTOB</b> |
|---------|-----------|-----------------------------------|--------------------------------------------|---------------------------------------------------|
| Класс А |           | 255.0.0.0                         | 126                                        | 16 777 214                                        |
| Класс В | 10        | 255.255.0.0                       | 16 3 8 4                                   | 65 5 34                                           |
| Класс С | 110       | 255.255.255.0                     | 2 0 9 7 1 5 2                              | 254                                               |

Таблица 7.1 - Классы IP-алресов

Набор формальных правил о том, как следует передавать данные по сети, называется протоколом. Интернет использует протокол ТСР/IР. Этот протокол регламентирует, как следует разбивать длинное сообщение на пакеты, как должны быть устроены пакеты, как контролировать прибытие пакетов к месту назначения, что делать в случае ошибок и другие детали.

Собственно, Интернет - это и есть ТСР/IР. Интернет представляет собой объединение десятков тысяч отдельных сетей, которые используют протокол ТСР/IР и единое пространство IP-адресов. В остальном эти сети административно и финансово независимы.

#### Доменная служба имен

Поскольку IP-адреса довольно трудные для запоминания человеком, у большинства компьютеров в Интернете есть собственное имя, а не только IP-адрес. Служба, которая обеспечивает перевод имен компьютеров в их IP-адреса, называется Доменной Службой Имен (DNS). Это что-то вроде гигантского, распределенного по многим компьютерам телефонного справочника, с IP-адресами вместо телефонов.

Имя компьютера записывается как несколько слов, разделенных точками, например, pacademy.edu.by. Это отражает иерархическую, или доменную, структуру службы DNS. В нашем примере pacademy это имя компьютера в домене второго уровня edu.by, который принадлежит домену первого уровня by. Администратор, который отвечает за домен первого уровня by, зарегистрировал домен второго уровня edu.by и передал туда все полномочия на регистрацию новых имен в пределах этого домена. В свою очередь администратор домена edu.by зарегистрировал имя pacademy.edu.by за определенным IPадресом. Такая структура службы DNS обеспечивает, с одной стороны, уникальность имен компьютеров в пределах всего Интернета, а с

другой стороны, четкое разделение административной ответственности.

Хотя не существует особых правил, как следует называть домены, в применении к доменам первого, самого верхнего уровня сложилась определенная практика. Доменов первого уровня сравнительно немного (всего около 250).

Доменные имена общесетевых ресурсов:

com – коммерческие организации;

edu – образовательные;

gov – правительственные;

- mil военные учреждения США;
- net организации, обеспечивающие работу сети;
- org некоммерческие организации;
- info информационные узлы;
- biz коммерческие организации;
- arpa ArpaNet.

В качестве доменов первого уровня используют также географические домены: две буквы, следующие за точкой, идентифицируют страну, например, .by – Беларусь, .ru - Россия, .us - США, и т.д.

## **Службы Интернет**

**Электронная почта** - служба пересылки сообщений между зарегистрированными адресами.

**Группы новостей USENET или телеконференции -** дискуссионные группы, покрывающие практически любые темы.

**Списки рассылки (maillists) -** простая, но в то же время весьма полезная служба Интернет. Это практически единственная служба, не имеющая собственного протокола и программы-клиента и работающая исключительно через электронную почту.

**Служба FTP (File Transfer Protocol - протокол передачи файлов) -** это средство, позволяющее просматривать архивы файлов документов и программ в Интернет, осуществлять копирование любых файлов как с удаленного компьютера на свой, так и наоборот.

**Служба ICQ** – служба, которая позволяет пользователям сети обмениваться сообщениями в реальном масштабе времени, а также организовывать чат, передавать файлы и многое другое.

**Служба World Wide Web (Всемирная паутина) -** это система организации информации в Интернет, которая позволяет объединять в одном структурированном документе (Web - странице) информационные элементы различного происхождения (текст, изображения, звук), а также включать в любой документ ссылки на другие документы, расположенные в произвольных местах сети. Набор Web-страниц, связанных между собой ссылками и предназначенных для достижения единой цели, называется Web-сайтом.

#### **URL-адрес**

Любая информация в сети Интернет имеет свой адрес. Для однозначно определения любого документа предназначен URL-адрес (Uniform Resource Locator - Унифицированный локатор ресурсов). Адрес URL является сетевым расширением понятия полного имени файла в операционной системе (пути к файлу). В этой адресации кроме имени файла и директории, где он находится, указывается сетевое имя компьютера, на котором этот файл расположен и протокол, по которому осуществляется доступ к файлу. Вместо сетевого имени компьютера можно указать его IP-адрес. Это часто бывает полезно для ускорения работы с удаленными системами при невысокой скорости передачи данных, поскольку в этом случае нет необходимости обращаться к службе DNS для поиска сетевого адреса, по которому идет маршрутизация IP-пакетов.

В общем виде этот адрес выглядит следующим образом: <протокол> |://<имя компьтера>[:port][путь к файлу]

Примеры URL: http://smartshop.by/1/2308/2322/  $mailto: mir@mail. if mo.ru$ ftp://lyamin:rt34uwip@ftp.ifmo.ru:21

### World Wide Web (Всемирная паутина)

Всемирная паутина - лицо современной сети Интернет. Появление этой службы сделало работу с информацией легкой и приятной, привлекло в ряды пользователей Интернета сотни миллионов людей.

Русский термин «Всемирная Паутина» - дословный перевод английского названия World Wide Web. В русском языке, гораздо чаще, чем словосочетание «Всемирная Паутина», употребляются английские сокращения от World Wide Web - просто Web или WWW.

С технической точки зрения, World Wide Web состоит из множества серверов Интернета, предоставляющих пользователям доступ к гипертекстовым документам. Гипертекстовый документ - это доку-

мент, который содержит видимые ссылки на другой документ, и гипертекстовое компьютерное окружение перемещает вас из одного документа в другой, как только вы указываете на ссылку.

Разновидность гипертекста, используемого на WWW, дает создателю документов дополнительную свободу за счет возможности включать в текст документа иллюстрации, аудио- и видеоинформацию, а также ссылки на любые ресурсы Интернета, находящиеся на любом сервере сети Интернет. Мультимедиа - технологии обеспечивают возможность использования в документах изображения, звука и вилео.

Для подготовки гипертекстовых документов для WWW предназначен язык разметки HTML (HyperText Markup Language, что в переводе и означает «язык разметки гипертекстов»). Для навигации и просмотра Web-ресурсов предназначена программа Web-браузер.

## Web-браузеры. Microsoft Internet Explorer

Протокол НТТР для передачи гипертекста в Сети был предложен швейцарским физиком Тимом Бернерсом-Ли (Tim Berners-Lee) в 1989 году. В 1992 году была предложена для всеобщего пользования первая программа - браузер. Но настоящая популярность пришла к WWW только после того, как в сентябре 1993 года был выпущен браузер Mosaic, эффективно использовавший преимущества графического пользовательского интерфейса. Браузер Mosaic был разработан в США, в Университете Штата Иллинойс, его успех был в значительной степени обусловлен тем, что в нем впервые была реализована навигация с помощью мыши, и предложено расширение языка разметки HTML, позволяющее вставлять в гипертекст изображения.

В апреле 1994 года один из разработчиков Mosaic Марк Андрессен основал корпорацию Netscape Communications, а в декабре 1994 года увидела свет первая версия браузера Netscape Navigator, завоевавшего огромную популярность.

В 1996 году у Netscape Navigator появился серьезный конкурент, Internet Explorer, браузер корпорации Microsoft, также основанный на браузере Mosaic. Протокол HTTP, язык разметки гипертекстов HTML, браузеры и Web-серверы беспрестанно совершенствуются, открывая перед своими пользователями все новые и новые возможности.

## **Основные навыки работы с программой Internet Explorer**

Программа Internet Explorer предназначена для просмотра Webстраниц. Она поддерживает все новые возможности, закладываемые разработчиками Web-страниц, включая звуковое и видеосопровождение отображаемой информации.

Структура окна Internet Explorer типична для приложений Windows (рисунок 7.1).

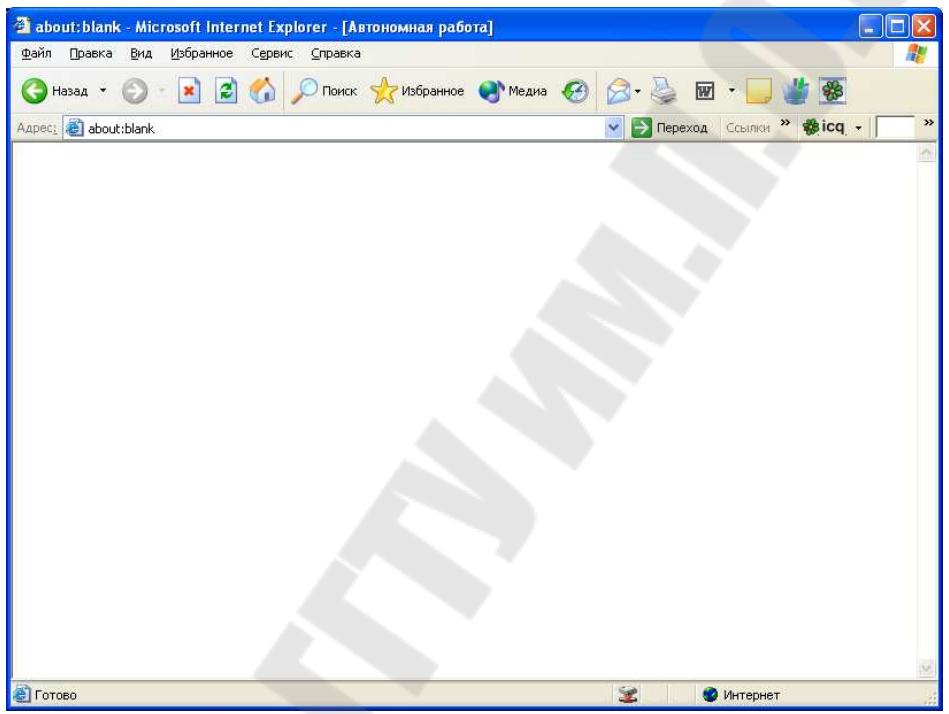

Рисунок 7.1. Рабочее окно Internet Explorer

В верхней части окна располагаются заголовок окна, в котором отображается название открытой Web-страницы, и панели команд, к которым относятся строка меню и панели инструментов. Ниже располагается поле для ввода адреса Web-страницы.

Строка состояния предназначена для индикации тех действий, которые в данный момент выполняет программа Internet Explorer. В процессе работы с Интернет в строку состояния периодически выводятся сообщения об адресах источников информации, режиме ожидания, готовности запрошенного документа и ряд других полезных сведений.

Для того чтобы упростить просмотр и поиск информационных ресурсов сети Интернет, нужно освоить некоторые основные приемы работы с навигатором Internet Explorer.

При запуске Internet Explorer первой будет отображаться так называемая домашняя страница. Адрес домашней страницы устанавливается через команду главного меню «Сервис\Свойства обозревателя» закладка «Общие». Для перехода на другую страницу необходимо набрать в адресной строке адрес требуемого ресурса либо нажать на ссылку на текущей странице. При указании на ссылку в строке состояния появится адрес ресурса, на который указывает данная ссылка. Ссылкой может быть картинка, объемное изображение или выделенный текст. Web-страница, отображаемая в окне навигатора в данный момент времени, называется активной.

Для возврата на последнюю из просмотренных страниц предназначена кнопка «Назад» на панели инструментов, а чтобы просмотреть страницу, которая отображалась до нажатия кнопки «Назад» предназначена кнопка Вперед. Можно также раскрыть список нескольких просмотренных ранее страниц. Для этого предназначена небольшая направленная вниз стрелка **-рядом с кнопкой «Назад» или** «Вперед». Для возврата на домашнюю страницу предназначена кнопка «Домой».

Ссылки на страницы, которые были открыты в течение последнего периода времени, хранятся в журнале. Для того, чтобы вывести список просмотренных ранее страниц и быстро перейти к нужной странице, предназначена кнопка «Журнал».

Если загрузка страницы занимает много времени, можно ее прервать нажав кнопку «Остановить». Для повторной загрузки текущей страницы предназначена кнопка «Обновить».

Для быстрого перехода на наиболее часто используемые webстраницы можно сохранить ссылки на них в папке «Избранное» либо в панели «Ссылки», что позволит легко открыть их впоследствии.

Для того, чтобы добавить адрес требуемой страницы в папку «Избранное», предназначена команда главного меню «Избранное/Добавить». Для добавления адреса текущей страницы на панель «Ссылки» необходимо просто его перетащить из адресной строки на панель.

Internet Explorer позволяет сохранить загружаемые страницы и отдельные части (рисунки, текст и т.д.) на компьютере для дальнейшего использования. Для этого предназначена команда главного меню «Файл/Сохранить».

Для сохранения всех файлов, предназначенных для отображения данной страницы, включая рисунки, кадры и таблицы стилей, необходимо выбрать в поле «Тип файла» вариант «Web-страница, полностью». Для сохранения только активной Web-страницуы предназначен вариант «Веб-страница, только HTML». Эта команда приведет к сохранению информации, содержащейся на Web-странице, но при этом не сохранятся рисунки, звуковые эффекты и прочие файлы. Для сохранения текста предназначен вариант «Только текст», что к сохранению информации, содержащейся на Web-странице, в обычном текстовом формате.

Существенно то, что сохраненные страницы можно будет просматривать с помощью навигатора без подключения к Интернет.

Для сохранения рисунка, находящегося на странице, необходимо навести на него указатель мыши и, нажав правую кнопку мыши, выбрать «Сохранить рисунок как». Для сохранения объекта (webстраницы, файла и т.п.), на который указывает ссылка, расположенная на активной странице, необходимо навести на него указатель мыши и, нажав правую кнопку мыши, выбрать «Сохранить объект как».

## Настройки Internet Explorer

В большинстве web-страниц содержится информация, на основании которой навигатор может установить необходимую языковую кодировку (язык и набор символов). Если на web-странице такая информация отсутствует, то Internet Explorer обычно сам определяет соответствующую языковую кодировку при включенной функции автоматического выбора.

Для включения функции автоматического выбора предназначена команда главного меню «Вид/Кодировка» пункт «Автоматический выбор».

Если с помощью функции автоматического выбора не удается определить правильную языковую кодировку, можно выбрать вручную. Для этого в меню «Вид/Кодировка» пункт «Дополнительно» необходимо выбрать соответствующий язык. При подготовке русскоязычных Web-страниц наиболее часто используют две кодировки: Кириллица (Windows-1251) и Кириллица (KOI8-R).

Для изменения размера шрифта отображаемых навигатором символов предназначена команда главного меню «Вид/Размер шриф-Ta».

Для уменьшения времени загрузки Web-страниц можно запретить загрузку мультимедиа элементов (графических изображений, звуков и видео). Для этого предназначена команда главного меню

«Сервис/Свойства обозревателя» закладка «Дополнительно» и в группе «Мультимедиа» необходимо снять один или несколько из следующих флажков: «Отображать рисунки», «Воспроизводить анимацию», «Воспроизводить звуки», «Воспроизводить видео».

Для ускорения работы Internet Explorer загружает уже просмотренные Web-страницы не из Интернет, а из специального буфера, который представляет собой папку на диске вашего компьютера, куда программа помещает Web-страницы при их первом просмотре. Для удаления файлов из папки временного хранения предназначена команда главного меню «Сервис/Свойства обозревателя» кнопка «Удалить файлы» на закладке «Общие».

Можно настроить срок хранения адресов просмотренных Webстраниц. Для этого предназначена команда главного меню «Сервис/Свойства обозревателя» вкладка «Общие» поле «Сколько дней хранить ссылки». По умолчанию это время составляет двадцать дней. Кнопка «Очистить» служит для удаления всех адресов из папки.

## Создание Web-страниц

Самый простой для начинающего пользователя способ для подготовки документа к публикации в Интернете использовать стандартный текстовый процессор, такой как Microsoft Word, а затем просто сохранить документ в формате HTML с помощью соответствующего пункта меню «Файл». Все программы Microsoft Office поддерживают эту возможность, начиная с версии Office 97. Правда, при преобразовании документов в формат HTML их вид несколько изменяется. Это связано с тем, что формат HTML предоставляет намного меньшие возможности для форматирования, чем форматы программ Microsoft Office. Поэтому лучше освоить специализированные программы (HTML-редакторы) и изучить основы гипертекста. Наиболее популярной программой для создания Web-страниц является FrontPage.

Программа FrontPage достаточно молода. Информация о первой версии визуального редактора FrontPage 1.0 появилась на Web-узле небольшой фирмы Vermeer в Интернете в конце 1995 года. Через полгода фирма была куплена корпорацией Microsoft. Уже в первые три месяца под торговой маркой Microsoft было продано порядка 150 000 копий пакета. Весной 1996 года выходит следующая версия пакета -FrontPage 1.1, и уже к лету 1996 года она поднялась в США на третье место по продажам, опередив даже сам Microsoft Office. Далее одна за другой появляются следующие версии FrontPage, и он уверенно занимает позицию мирового лидера среди визуальных средств разработки для Интернета.

Программа FrontPage, входящая в состав Microsoft Office, предназначена для создания Web-страниц и Web-узлов (рисунок 7.2).

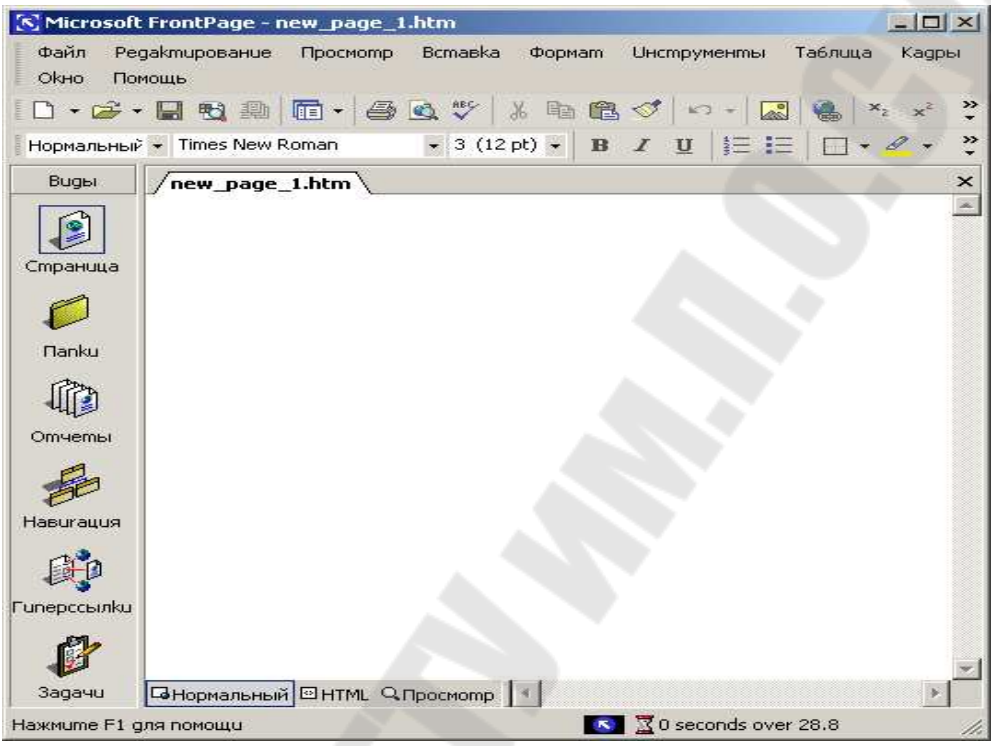

Рисунок 7.2 - Главное окно Microsoft FrontPage

Применяя панели инструментов и команды меню, на странице можно размещать текстовую и графическую информацию, панели навигации и ссылки, предназначенные для перехода от одной страницы к другой. Кроме того, для оформления Web-страницы можно использовать таблицы, фреймы, бегущие строки, анимацию и многое другое. Чтобы ускорить разработку Web-страниц и узлов, можно применять шаблоны и мастера. FrontPage позволяет использовать в Web-узле материал, подготовленный в других программных продуктах, входящих в Microsoft Office, таких как Word, Excel, Access и PowerPoint.

Для динамического создания или изменения гипертекста, его структуры или оформления необходимо использовать Webпрограммирование. Практически ни один web-сайт не обходится без программных модулей. Существует широкий набор технических средств и технологий, которые позволяют создать функционально удобное и современное web-представительство. При изготовлении

Web-сайтов используются такие языков программирования, как PHP, CGI/Perl, JavaScript ASP и т.д.

## **Поисковые сервера**

Самая главная проблема, возникающая при работе с сетью Интернет – это быстро найти нужную информацию и разобраться в ней, оценить информационную ценность того или иного ресурса для своих целей.

Путь к огромному информационному багажу человечества, хранящемуся в библиотеках, фонотеках, фильмотеках, лежит через карточки каталогов. В Интернете существуют аналогичные механизмы для нахождения требуемой информации. Речь идет о **поисковых серверах**, служащих отправной точкой для пользователей Сети.

Поисковые сервера достаточно многочисленны и разнообразны. Принято различать поисковые **индексы** и **каталоги**. Сервераиндексы работают следующим образом: регулярно прочитывают содержание большинства Web-страниц сети («индексируют» их), и помещают их полностью или частично в общую базу данных. Пользователи поискового сервера имеют возможность осуществлять полнотекстовый поиск по этой базе данных, используя ключевые слова, относящиеся к интересующей их теме. Выдача результатов поиска обычно состоит из выдержек рекомендуемых вниманию пользователя страниц и их адресов (URL), оформленных в виде гиперссылок. Работать с поисковыми серверами этого типа удобно, когда хорошо представляешь себе, что именно хочешь найти.

Каталоги выросли из списков интересных ссылок, закладок (bookmarks). По сути дела они представляют собой многоуровневую смысловую классификацию ссылок, построенную по принципу «от общего к частному». Иногда ссылки сопровождаются кратким описанием ресурса. Как правило, возможен поиск в названиях рубрик (категориях) и описаниях ресурсов по ключевым словам. Каталогами пользуются тогда, когда не вполне четко знают, что именно ищут. Переходя от самых общих категорий к более частным, можно определить, с каким именно ресурсом Сети следует ознакомиться. Поисковые каталоги уместно сравнивать с тематическими библиотечными каталогами, словарями-тезаурусами или биологическими классификациями животных и растений. Ведение поисковых каталогов частично автоматизировано, но до сих пор классификация ресурсов осуществляется главным образом вручную.

Поисковые каталоги бывают общего назначения и специализированные. Поисковые каталоги общего назначения включают в себя ресурсы самого разного профиля. Специализированные каталоги объединяют только ресурсы, посвященные определенной тематике. Им часто удается достичь лучшего охвата ресурсов из своей области и построить более адекватную рубрикацию.

История поисковых служб начинается в середине 90-х годов. В 1994 году два аспиранта Стэндфордского Университета, Дэвид Фило и Джерри Янг, начали работу над созданием каталога Yahoo (http://www.yahoo.com). Они преследовали простую цель: организовать собственные ссылки. Чтобы сделать это эффективным образом, им пришлось построить специальную систему с использованием базы данных. Она могла одновременно выдерживать обращения тысяч пользователей. И эти обращения не замедлили последовать. В начале 1995 года Марк Андрессен, один из сооснователей корпорации Netscape Communications, предложил создателям уже завоевавшего огромную популярность Yahoo перенести систему с кампуса Стэндфордского Университета на сервера Netscape. Огромная нагрузка с университетской сети была снята, а Yahoo стал коммерческим проектом. Сегодня его создатели - мультимиллионеры; над ведением каталога трудятся тысячи специалистов в самых разных областях знания.

Один из первых индексирующих поисковых серверов, AltaVista корпорации Digital (теперь Compaq), появился в 1995 году. Нескольким служащим корпорации-производителя суперкомпьютеров пришла в голову мысль использовать новейшие сервера для считывания содержимого Всемирной Паутины в базу данных и осуществления поиска по ней. Сервер AltaVista, расположенный по адресу http://altavista.digital.com/, - один из крупнейших поисковых серверов сегодняшней Сети.

В последнее время поисковые каталоги общего назначения и индексирующие поисковые сервера интенсивно интегрируются. Yahoo уже не только каталог, но и поисковый сервер. AltaVista, как и многие другие поисковые сервера, исходно предлагавшие исключительно поиск по базе данных, сегодня включает в выдачу результатов поискового запроса еще и список рубрик, соответствующих теме запроса.

Поисковые технологии не стоят на месте. Традиционные индексирующие сервера искали в базе данных документы, содержащие ключевые слова из поискового запроса. При таком подходе очень

сложно оценить значение и качество ресурса, выдаваемого пользователю. Альтернативный подход - искать такие Web-страницы, на которые ссылаются другие ресурсы по данной тематике. Чем больше ссылок на страницу существует в сети Интернет - тем больше шансов, что вы ее найдете. Такой своеобразный мета-поиск осуществляет поисковый сервер Google (http://www.google.com/), появившийся сравнительно недавно, но уже отлично себя зарекомендовавший.

Кроме поисковых серверов, заносящих в свои базы Webстраницы по всей сети Интернет, есть поисковые сервера, ориентированные более узко в географическом и языковом отношении. Наиболее популярными российскими поисковыми серверами являются: www.yandex.ru, www.aport.ru, www.rambler.ru; белорусскими www.tut.by, www.open.by.

## 8 РАБОТА С ЭЛЕКТРОННОЙ ПОЧТОЙ

#### Знакомство с электронной почтой

История систем электронной почты насчитывает более 15 лет. За это время электронная почта успела занять ведущее место в структуре средств обмена информацией между людьми. В отличие от таких традиционных способов передачи информации, как обычная «бумажная» почта, телефонные переговоры или факс-передача, электронная почта имеет ряд неоспоримых преимуществ.

На передачу информации по электронной почте требуется гораздо меньше времени. Как правило, передача электронной информации оказывается существенно дешевле, чем альтернативные виды обмена. Помимо этого, электронная почта позволяет легко передавать такие данные, которые либо невозможно, либо весьма проблематично передать каким-то иным способом, например файлы, содержащие записи баз данных, электронные изображения, выполняемые задачи и прочее. Современные алгоритмы шифрования, используемые в электронной почте, позволяют обеспечить недоступную ранее секретность передачи информации.

Первые системы электронной почты реализовывали весьма ограниченный набор функций. Пользователь мог послать электронное сообщение — обычный текстовый фрагмент, содержащий в лучшем случае один или несколько вложенных файлов, — другому абоненту той же системы. Эти системы, как правило, применялись для обмена информацией между удаленными пользователями по глобальным сетям передачи данных или по модемным линиям связи. Со временем набор функций систем электронной почты начал существенно расширяться. При этом такие системы все больше и больше стали применяться для обмена информацией внутри организаций. Программные продукты, реализующие функции обмена информацией внутри организации, получили название «систем корпоративной электронной почты». Современные системы электронной почты могут быть использованы в качестве базовой технологии, обеспечивающей информационный обмен в комплексных автоматизированных системах. Это более чем естественно, так как любая крупная организация, как правило, уже имеет электронную почту, используемую для обмена сообщениями между служащими организации. Использование системы электронной почты для обмена информацией между пользователями и приложениями иногда оказывается единственно приемлемым решением — например, в том случае, когда информационная система состоит из отдельных распределенных узлов, а специфика задач информационного обмена не требует синхронизации информации в реальном времени.

В 1996 году появилось новое поколение программных продуктов для организации корпоративных систем электронной почты. Среди них, прежде всего, можно выделить Lotus Notes компании IBM и Microsoft Exchange Server фирмы Microsoft. Эти продукты унаследовали основные функции систем электронной почты предыдущего поколения, но существенно расширили их набор. Среди наиболее существенных особенностей этих систем можно отметить следующие:

архитектура клиент-сервер. Она позволяет строить надежно функционирующие и широко масштабируемые системы. В системах электронной почты, построенных в архитектуре клиент-сервер, функции разделяются между программами клиента и сервера. Это позволяет более рационально использовать вычислительные ресурсы серверного и клиентского компьютеров;

• поддержка стандартов. Системы содержат средства, позволяющие интегрировать их в существующие программно-аппаратные комплексы, сложившиеся на предприятии. Они поддерживают различные операционные системы и могут работать в сетях на базе различных транспортных протоколов. Кроме того, поддерживаются средства взаимодействия с наиболее распространенными системами электронной почты;

• открытая архитектура. Системы базируются на программных интерфейсах, позволяющих создавать приложения различной сложности:

• поддержка работы с электронными формами. Помимо обычных сообщений системы позволяют обмениваться сообщениями, содержащими самую различную структурированную информацию. Для ввода и чтения подобных сообщений применяются специальные экранные формы, позволяющие упростить работу с информацией;

• встроенные средства поддержки групповой работы. Помимо средств пересылки информации системы содержат механизмы совместной работы пользователей с различными данными — электронными формами и документами, - а также средства поддержки телеконференций:

• средства создания приложений комплексной автоматизации бизнес-процессов;

• развитые средства администрирования. Современные системы содержат в своем составе средства управления, которые позволяют управлять всей системой из одного места.

В последнее время пристальное внимание привлекает все, что имеет отношение к глобальной сети Интернет. На базе сети Интернет функционирует электронная почта E-mail.

E-mail — это комплекс приложений, работающих в архитектуре клиент-сервер. Сервер это ядро системы обмена информацией. Он осуществляет все основные функции хранения и передачи информации, разграничения полномочий пользователей, предотвращения несанкционированного доступа к данным, защиты сохраняемых и передаваемых сообщений, контроля работоспособности и обеспечения безотказной работы системы. Клиент отвечает за подключение к серверу, формирование, отправку и получение почты. В качестве клиентского почтового приложения могут быть использованы Outlook Express, Microsoft Exchange, Microsoft Outlook и т.д. Схема взаимодействия клиента и серверов приведена на рисунке 8.1.

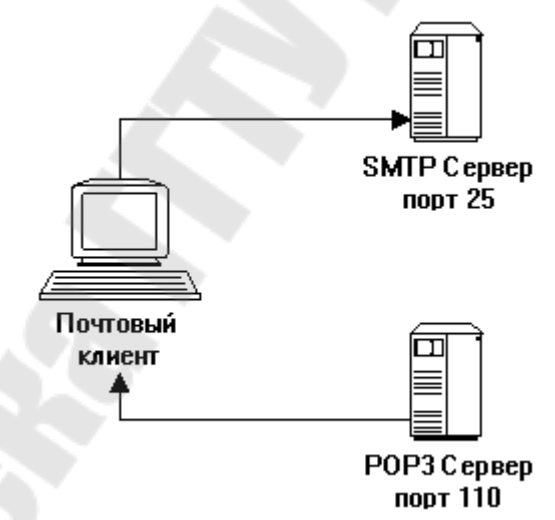

Рисунок 8.1 - Схема взаимодействия клиента и серверов

Как видно из схемы в электронной почте E:mail работают два сервера:

• сервер SMTP, который предназначен для отправки сообщений по протоколу SMTP (Simple Mail Transfer Protocol, RFC821). Сервер работает через 25-й порт;

• сервер РОРЗ, который предназначен для приема сообщений по протоколу POP3 (Post Office Protocol — Version 3, RFC1939). Сервер работает через 110-й порт.

Это подразумевает, что обработку приема и передачи сообщений выполняют разные процессы. Более того, они могут быть разнесены на разные физические системы. Номера портов определены стандартом, но в некоторых случаях они могут быть изменены администратором сервера на свободный номер. Именно поэтому почтовые клиенты предусматривают переопределение этих параметров (так, например в Outlook Express, чтобы переопределить их необходимо из меню «Сервис» выбрать пункт «Учетные записи», затем в появившемся диалоге указать редактируемую запись, далее кнопка «Свойства», и на странице «Дополнительно» указать номера портов).

Подобная схема взаимодействия почтового клиента с серверами имеет много преимуществ, например, позволяя пользователям электронной почты отправлять сообщения с одного ящика, а получать из нескольких совершенно разных.

Для того, чтобы стать пользователем электронной почты, необходимо зарегистрироваться на одном из почтовых серверов. Сейчас в сети Интернет существует множество бесплатных почтовых серверов, например, mail.ru, mail.spbnit.ru, tut.by. При регистрации для нового пользователя на почтовом сервере будет создан почтовый ящик (папка, куда будут складываться все сообщения приходящие для этого пользователя) и присвоен уникальный почтовый адрес.

Почтовый адрес в электронной почте E:mail генерируется в формате SMTP и имеет следующий вид:

## xxxxxxxx@ddddd.ddd,

где хххххххх - идентификатор пользователя. Присваивается пользователю на этапе регистрации;

ddddd.ddd - имя почтового сервера.

Почтовые сообщения в простейшем случае представляют собой текстовый фрагмент определенной структуры. Сообщение условно можно разделить на две основные части: заголовок сообщения и тело сообщения. Заголовок включает в себя поля:

- адрес получателя, т.е. кому адресовано сообщение;
- адрес отправителя;
- тема сообщения, т.е. краткий идентификатор сообщения.

Тело сообщения содержит текст сообщения и файлы-вложения.

## Почтовый клиент Outlook Express

Почтовый клиент Outlook Express является стандартным приложением, предназначенным для работы с электронной почтой. Основными функциями Outlook Express являются получение входящих сообщений, подготовка и отправка сообщений.

## **Пользовательский интерфейс Outlook Express**

Основные элементы пользовательского интерфейса Outlook Express, представлены на рисунке 8.2.

Строка заголовка содержит стандартные элементы окна Windows-приложения (кнопки Свернуть, Восстановить и Закрыть). В этой строке также указано название приложения (Outlook Express).

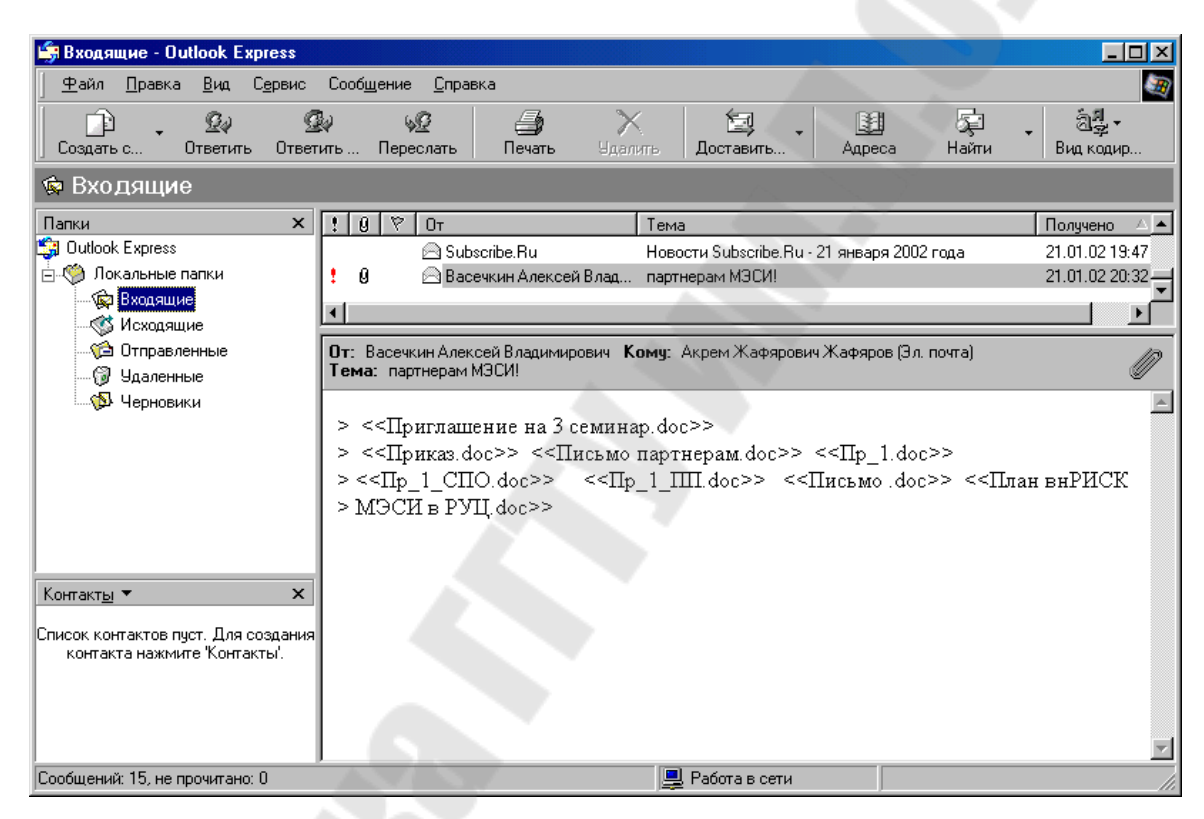

Рисунок 8.2 - Пользовательский интерфейс Outlook Express

*Строка меню* содержит заголовки меню, предоставляющие доступ ко всем функциям, необходимым для работы с Outlook Express. С помощью меню можно создавать учетные записи, формировать новые сообщения, отправлять и получать почту, пересылать сообщения другим пользователям, настраивать интерфейс Outlook Express и т.д.

*Панель инструментов* предназначена для быстрого доступа к некоторым наиболее часто используемым командам Outlook Express.

*Панель «Папки»* позволяет вывести на экран списки сообщений и их содержимое, хранящихся либо в одной из стандартных папок Outlook Express, либо в личных папках пользователя.

*Область просмотра Outlook Express* при работе с электронной почтой или новостями разделена на две части: вверху Вы видите список сообщений электронной почты из текущей папки, а в нижней части окна показывается содержимое отмеченного письма. Содержимое письма можно посмотреть и в отдельном окне, если сделать двойной щелчок по строке с выбранным письмом. Область просмотра может быть разделена или по горизонтали, или по вертикали. Все письма в папках располагаются в соответствии с алфавитным порядком имен отправителей, но их можно отсортировать и иначе - например, по дате поступления письма.

Несколько слов о том, как интерпретируются значки с различными изображениями конверта в области просмотра:

• *открытый конверт* отмечает прочитанное письмо;

• *закрытый конверт плюс жирный шрифт* отмечает непрочитанное письмо;

• *скрепка у письма* указывает на наличие в сообщении файловвложений (например, документ в формате Word, графический файл и т.д.). Если выделить такое письмо, и щелкнуть по изображению скрепки в правом углу нижней части окна, то будет показано имя файла. Двойной щелчок по имени вложенного файла позволит просмотреть его содержимое с помощью соответствующей программы.

В *строке состояния* Outlook Express указывает:

- общее число сообщений в текущей (выделенной) папке;
- число непрочитанных сообщений в текущей папке;

• уведомление о получении нового сообщения или, наоборот, отсутствии новых писем;

• режим работы клиента (автономная работа, локальная сеть, удаленное соединение).

## **Почтовые папки Outlook Express**

Outlook Express предоставляет пользователю следующие стандартные папки: *Входящие*, *Исходящие*, *Отправленные*, *Удаленные* и *Черновики.*

*Входящие*. Предназначена для приема и хранения всех поступающих сообщений.

*Исходящие.* Предназначена для временного хранения отправляемых сообщений. Зачем это нужно? Представьте, что Вы подготавливаете несколько писем друг за другом. Чтобы не соединяться каждый раз с Интернетом для отправки очередного письма, письма временно накапливаются в этой папке. Затем при нажатии на кнопку *Доставить почту* они разом уходят на почтовый сервер и далее - к своим адресатам. Именно такой режим отправки писем устанавливается в Outlook Express по умолчанию.

*Отправленные.* Предназначена для хранения копий отправленных сообщений.

*Удаленные.* Предназначена для временного хранения удаленных сообщений. Если вы решите окончательно удалить сообщения из этой папки, сделайте правый щелчок по значку папки и из выпавшего меню выберите пункт *Очистить папку*.

*Черновики.* Предназначена для хранения рабочих материалов. В эту папку могут быть перемещены как входящие сообщения, так и новые сообщения для дальнейшей обработки.

Outlook Express позволяет создавать новые дополнительные папки пользователя, которые позволят хранить сообщения в систематизированном виде. По мере поступления почты можно помещать сообщения в соответствующие папки для последующей обработки.

## **Настройка Outlook Express**

Для работы с почтовой программой ее необходимо настроить на конкретный почтовый ящик, т.е. создать учетную запись.

Для создания учетной записи необходимо выполнить команду *Сервис/Учетные записи*. В появившемся диалоговом окне выбрать закладку *Почта* и нажать кнопку *Добавить* (рисунок 8.3).

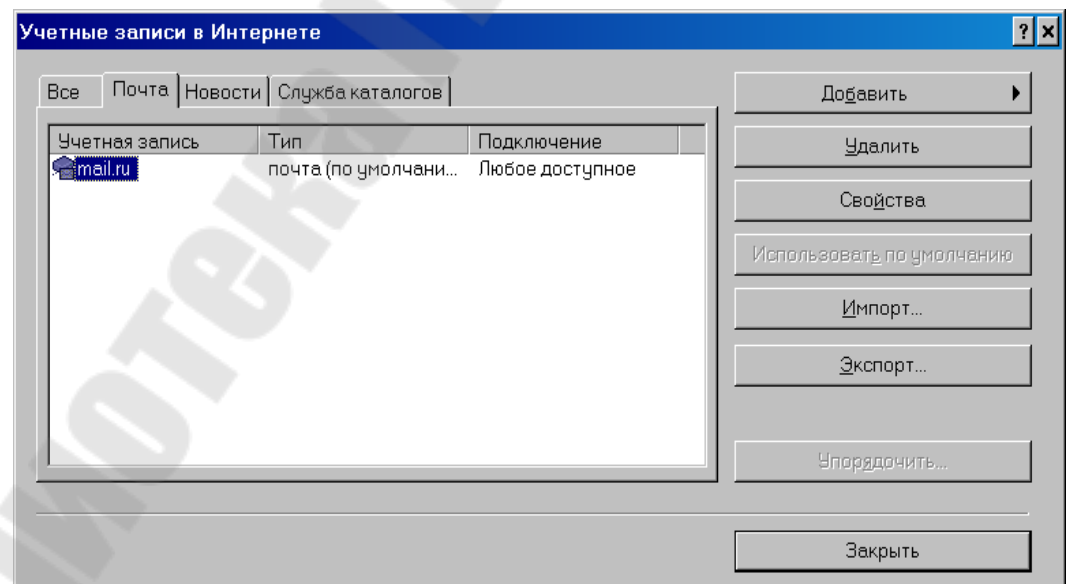

Рисунок 8.3 - Диалоговое окно для работы с учетными записями

Далее последовательно в диалоге вы должны ввести:

• имя, которое будет отображаться в заголовке в поле «От» для всех отправляемых сообщений;

- свой почтовый адрес;
- $\bullet$  имя сервера POP3;
- имя сервера  $SMTP$ ;

• идентификатор пользователя и пароль, которые были присвоены на этапе регистрации на почтовом сервере.

Имя сервера POP3 и сервера SMTP обычно совпадают с именем почтового сервера, на котором вы регистрировались. Например, если вы регистрировались на mail.ru, поля «имя сервера POP3» и «имя сервера SMTP» можно заполнить «mail.ru».

Outlook Express позволяет создать несколько учетных записей, т.е. один почтовый клиент может читать разные почтовые ящики. Причем, почтовые ящики необязательно должны находиться на одном почтовом сервере.

#### **Соединение с почтовым сервером**

Для получения входящей почты и отправки исходящей необходимо установить соединение с почтовым сервером. Как это сделать?

Опять выполняем команду *Сервис/Учетные записи*. В появившемся диалоговом окне выбрать закладку *Почта,* выделить учетную запись и нажать кнопку *Свойства* (рисунок 8.4).

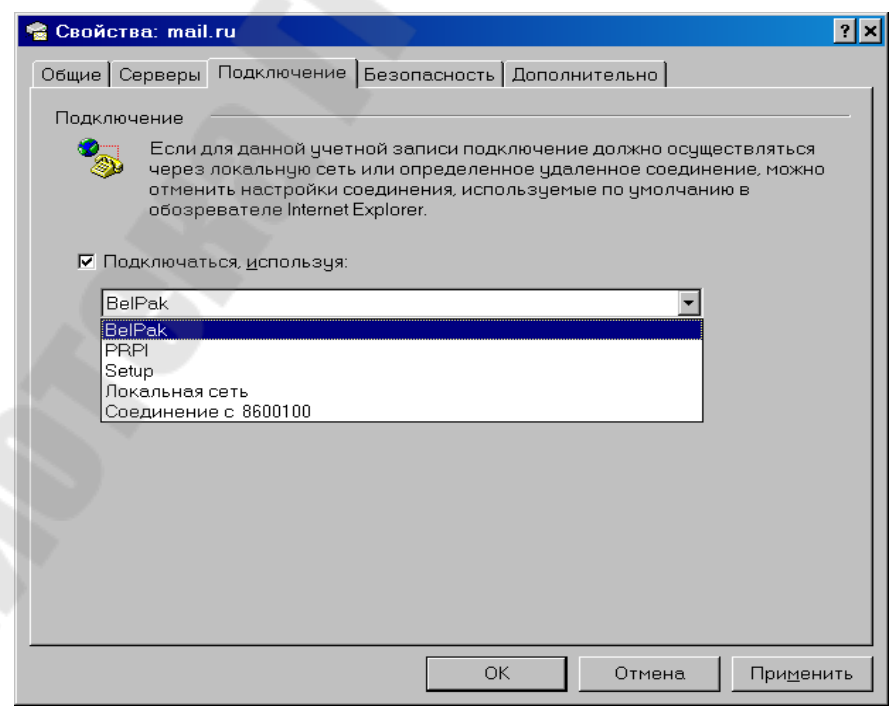

Рисунок 8.4 - Диалоговое окно «Свойства учетной записи»

В этом диалоговом окне вы можете изменить учетные характеристики, которые вы вводили при создании учетной записи (закладки *Общие, Серверы)*. А для настройки соединения предназначена закладка *Подключение*.

Если вы работаете с почтовым сервером через локальную сеть, необходимо выбрать «Локальная сеть».

Если почтовый сервер находится в сети Интернет, необходимо выбрать ранее созданное удаленное соединение, через которое вы выходите в сеть. При соединении с почтовым сервером для удаленного соединения появляется дополнительное окно, где необходимо вводить ваше имя пользователя и пароль.

Когда соединяться с почтовым сервером? Outlook Express позволяет устанавливать следующие параметры соединения:

 *чтение сообщений*: проверять новые сообщения через определенные промежутки времени, т.е. через установленный промежуток времени программа будет соединяться с сервером и проверять наличие новых сообщений;

 *отправка сообщений*: отправлять созданные сообщения немедленно, т.е. при нажатии кнопки Отправить после создания нового сообщения будет немедленное соединение с почтовым сервером для его отправки;

 *чтение и отправка сообщений через кнопку Доставить* (рисунок 8.5), которая позволяет как одновременное чтение и отправку сообщений (Доставить все), так и необходимое (Получить все, Отправить все), и выбрать учетную запись через которую будет происходить отправка сообщений.

| • Входящие - Outlook Express                             |                                                                                                    | $ $ . $ $ $\Box$ $ $ $\times$ |  |  |  |  |
|----------------------------------------------------------|----------------------------------------------------------------------------------------------------|-------------------------------|--|--|--|--|
| Файл<br>Правка<br>Вид                                    | Сообщение<br>Сервис<br>Справка                                                                                       | B                             |  |  |  |  |
| $\mathcal{G}$<br>门<br>Создат                             | 委<br>匐<br>4<br>$\times$<br>囲<br>4Ø<br>g,<br>Найти<br>Ответить Ответи Пересл<br>Печать<br>Удалить<br>Адреса<br>Достав | $\rightarrow$                 |  |  |  |  |
| © Входящие                                               | Ctrl+M<br>Доставить почту<br>Получить все                                                                            |                               |  |  |  |  |
| Папки<br>$\times$                                        | $\theta$<br>$\triangledown$<br>Oт<br>£<br>Тема<br>Отправить все                                                      | lony≜                         |  |  |  |  |
| <b>G</b> Outlook Express                                 | <b>⊠</b> Subscribe.Ru<br>Enme                                                                                        | 0.0                           |  |  |  |  |
| <b>⊟ © Локальные палки</b>                               | mail.ru (по умолчанию)<br><b>⊠</b> Subscribe.Ru<br>Fome                                                              | 0.O                           |  |  |  |  |
| <b>Ф</b> Входящие (2)                                    | <b>△Subscribe.Ru</b><br>Fomenko Bu                                                                                   | 23.09-                        |  |  |  |  |
| <b>6 Исходящие</b> (1)                                   | <b>△Subscribe.Ru</b><br>Fomenko.Ru<br><b>△Subscribe.Ru</b><br>Fomenko.Ru                                             | 23.09<br>23.09                |  |  |  |  |
| • Отправленные                                           | <b>△Subscribe.Ru</b><br>Fomenko.Ru                                                                                   | 24.09                         |  |  |  |  |
| ₩ Удаленные                                              | <b>△Subscribe.Ru</b><br>Fomenko.Ru                                                                                   | $25.09 -$                     |  |  |  |  |
| <b>В</b> Черновики                                       |                                                                                                    | $\mathbf{E}$                  |  |  |  |  |
|                                                          | Or: Subscribe.Ru Komy: funny.fomenko<br>Tema: Fomenko.Ru                                                             |                               |  |  |  |  |
|                                                          |                                                                                                    |                               |  |  |  |  |
| $\mathsf{x}$<br>Контакты ▼<br>Список контактов пуст. Для | Информационный Канал Subscribe.Ru                                                                                    |                               |  |  |  |  |
| создания контакта нажмите<br>"Контакты".                 | Веб-страница не доступна в<br>i٦<br>$\left  \cdot \right $                                                           |                               |  |  |  |  |
| Сообщений: 15, не прочитано: 2                           | <b>S</b> Автономная работа                                                                                           |                               |  |  |  |  |
|                                                          | T).<br>$\cap$ $\vdash$                                                                                               |                               |  |  |  |  |

Рисунок 8.5

## **Параметры работы Outlook Express**

Для установки параметров работы Outlook Express необходимо выполнить команду *Сервис/Параметры* (рисунок 8.6).

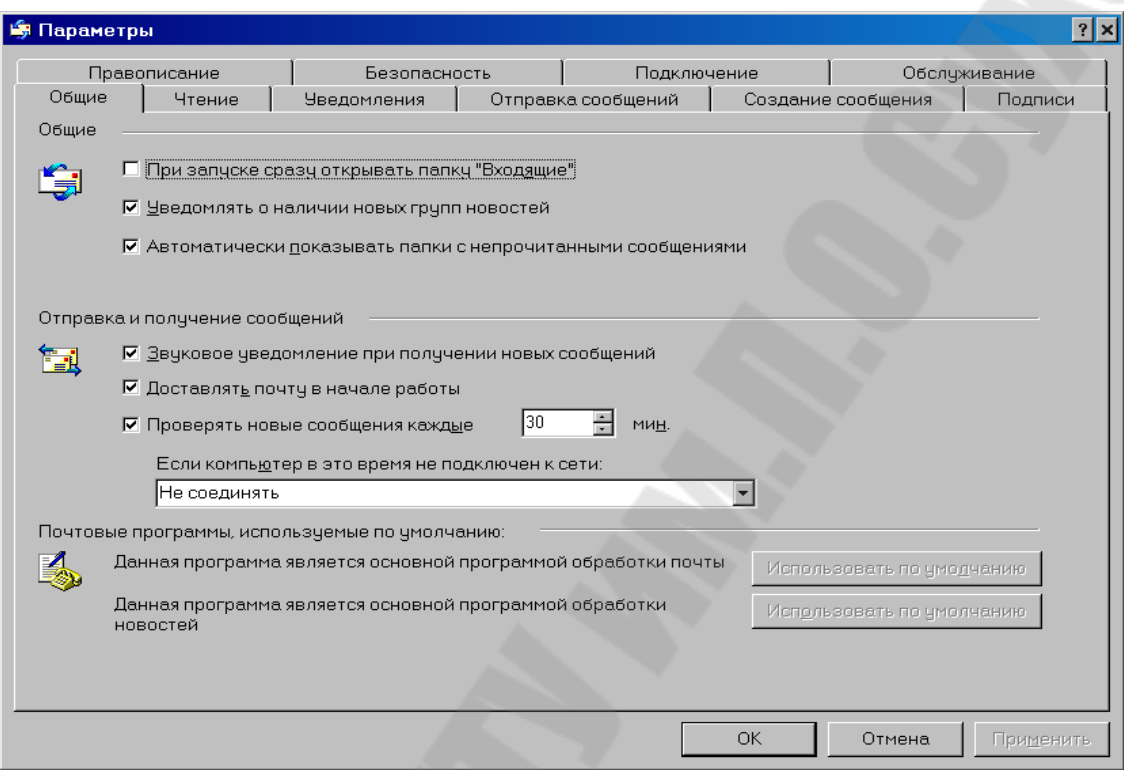

Рисунок 8.6 - Диалоговое окно «Параметры»

Outlook Express позволяет устанавливать множество параметров для удобства вашей работы с электронной почтой, приведем лишь некоторые из них.

**Отправка и получение сообщений***.* Можно установить;

звуковое уведомление при получении новых сообщений;

 промежуток времени, через который будет проверяться наличие новых сообщений;

 уведомлении о доставке и прочтении посланного вами сообщения;

 сохранение копий посланных сообщений в папке Отправленные;

немедленную отправку посланных сообщений.

**Создание сообщений**. Можно установить:

- выбор шрифта;
- проверку правописания;
- цифровую подпись.

**Подключение к почтовому серверу.** Можно установить немедленное прекращение соединения после доставки почты.

#### **Чтение пришедшей почты**

По умолчанию вся пришедшая почта помещается в папку *Входящие* и сортируется там по дате поступления. Письма, которые Вы еще не читали, помечаются жирным шрифтом и значком закрытого конверта. Если рядом с письмом есть значок с изображением скрепки, то это говорит о том, что в письмо вложен отдельный файл (например, документ в формате Word, графический файл и т.д.). Кроме того, слева от заголовка письма может стоять значок в виде восклицательного знака, который говорит, что адресат пометил данное письмо как сообщение повышенной важности. Если же стоит значок в виде направленной вниз синей стрелки, то наоборот, содержимое письма отправитель пометил как второстепенной важности.

Познакомиться с содержимым письма совсем просто - нужно выделить его, сделав однократный левый щелчок мышью по заголовку письма. Тогда в нижней части окна просмотра Outlook Express появится содержимое письма. Письмо можно посмотреть и в отдельном окне, которое раскроется, если сделать двойной щелчок по заголовку выбранного письма (рисунок 8.7).

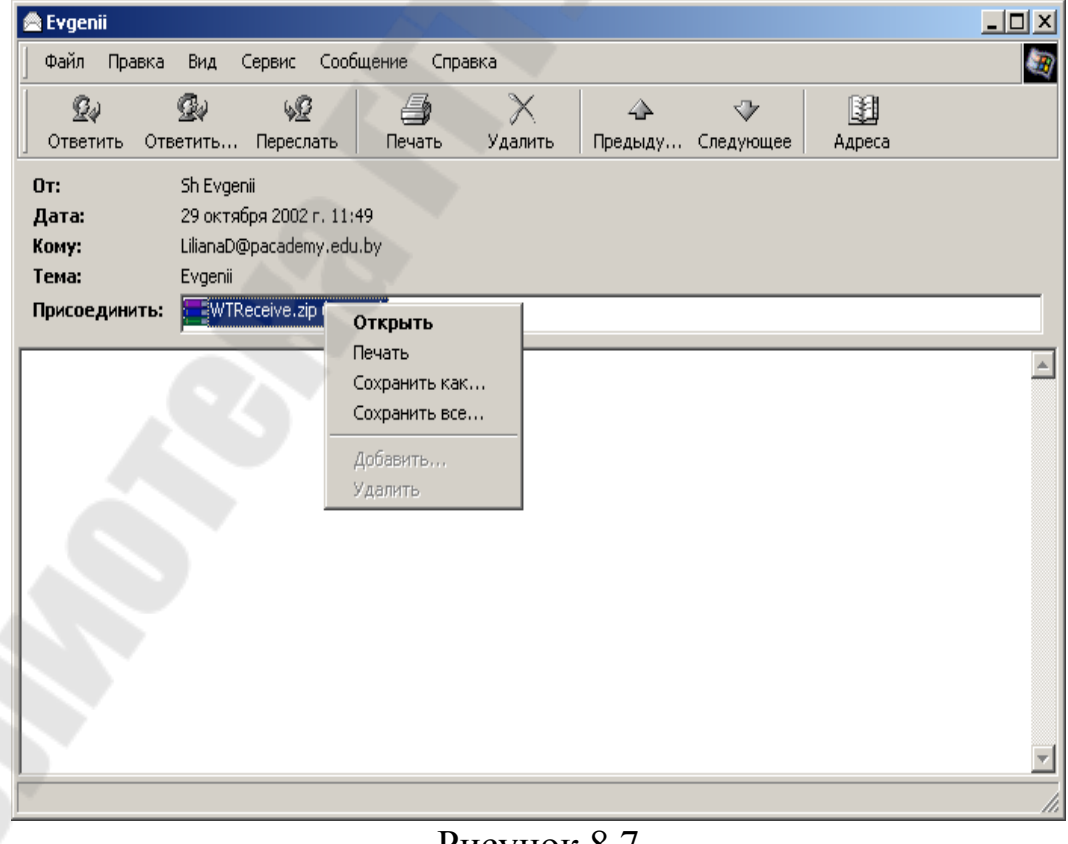

Рисунок 8.7

Если в письмо вложен файл, его можно открыть, распечатать, сохранить на диск.

На присланное вам письмо Outlook Express позволяет ответить (кнопка Ответить) либо переслать его другому адресату (кнопка Переслать). При ответе на письмо или его переадресации другому пользователю Outlook Express автоматически помещает в ответное письмо тот текст, который поступил к Вам от адресата. При этом в начале каждой строки исходного письма ставится знак угловой скобки >, чтобы отличить ее таким образом от текста вашего ответа. Если текст «пропутешествовал» несколько раз между Вами и Вашим адресатом, то количество угловых скобок в начале каждой строки будет соответствовать количеству ходок Вашего письма туда и обратно. В теме сообщения для ответного письма будут проставлены символы «Re:», а для переадресованного - «Fw:».

Если Вы отвечаете на деловое письмо, то принято полностью оставлять в конце Вашего ответного письма тот текст, что пришел от адресата. Таким образом, сохраняется нить переписки и всегда можно выяснить, кто и что написал. Если же Вы пишете друзьям, то в традициях Интернета можно оставить лишь те строки исходного текста (цитаты), на которые Вы конкретно отвечаете. Важно помнить: если в пришедшее к Вам письмо были вложены какие-либо файлы, то по умолчанию почтовые программы их обратно адресату не пересылают.

#### Создание нового сообщения

Для создания нового сообщения необходимо нажать кнопку Создать сообщение на панели инструментов Outlook Express, что вызовет появление отдельного окна (рисунок 8.8). Работу с новым письмом следует начать с заполнения заголовка письма, который содержащий поля: Кому: Копия: Тема:

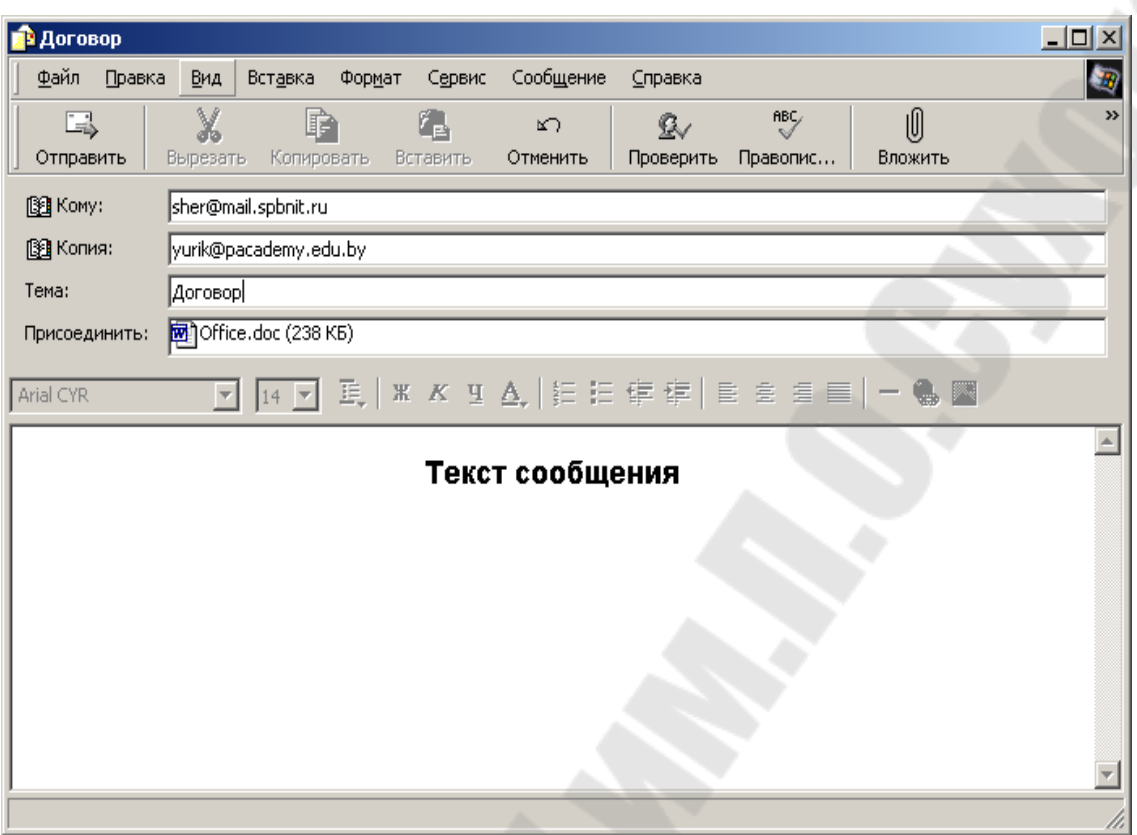

Рисунок 8.8 - Создание нового сообщения

Обязательным является заполнение только поля *Кому:*, - иначе письмо просто не найдет своего адресата. Рассмотрим подробнее элементы заголовка:

 **Кому**: - адрес электронной почты Вашего адресата. Вы можете не вводить адрес вручную, а выбрать его из адресной книги, если занесли его туда заранее (см. далее раздел «Адресная книга»).

 **Копия**: - почтовые адреса, которым необходимо послать копию письмо, разделяются точкой с запятой. Эта строка также может быть заполнена из адресной книги.

 **Тема**: - краткая характеристика письма. Заголовок лучше писать по-английски, если вы не уверены, что почтовая программа Вашего адресата поддерживает 8-битовую кодировку заголовков и на его машине инсталлированы русские шрифты.

Само письмо может быть набрано в поле *Текст сообщения*. Редактор подготовки сообщений позволяет форматировать посылаемые сообщения, используя шрифты различных начертаний, размеров и цветов, а также маркированные списки.

Outlook Express позволяет вложить в сообщение файл любого формата. Тем самым вы можете направить своим адресатам и документ Word, и файл с нужным изображением, звуковое или видеоприветствие и любые другие файлы. Следует помнить: по электронной почте не могут пересылаться файлы большого объема. Почти на каждом почтовом сервере накладываются ограничения на объем пересылаемых файлов. Например, на почтовом сервере mail.spbnit.ru – три файла по 200 Кб.

Для того, чтобы вложить файл в сообщение, необходимо выполнить команду *Вставка/Вложить* либо нажать кнопку *Вложить* на панели инструментов диалогового окна создания сообщения. На экран будет выведено стандартное диалоговое окно с изображением файловой структуры вашего компьютера. Когда вы найдете на диске нужный файл, выделите его и нажмите кнопку Вложить. Outlook Express вставит файл в ваше электронное письмо, и ниже заголовка письма появится дополнительное окно с именем вставленного файла и его объемом.

## **Адресная книга Outlook Express**

Адресная книга - это сборник почтовых адресов ваших коллег по электронной переписке, организованный с помощью удобной программной оболочки. Для работы с адресной книгой необходимо выполнить команду *Сервис/Адресная книга*.

| <b>Ва Адресная книга</b>     |                                  |                           |                              | $   \times$ |
|------------------------------|----------------------------------|---------------------------|------------------------------|-------------|
| Файл ∏равка<br>Вид<br>Сервис | Справка                          |                           |                              |             |
| œ-<br>Свойства<br>Создать    | H<br>Поиск людей<br>Удалить      | Действие<br>Печать        |                              |             |
| ⊞…∭22 Контакты               | Введите или выберите из списка:  |                           |                              |             |
|                              | Имя /                            | Адрес электронной почты   | Служебный те<br>Домашний тел |             |
|                              | <b>图ACADEMY</b>                  | m02e1g1-031@pacademy      |                              |             |
|                              | <b>图Bas-net</b>                  | garustov@bas-net.by       |                              |             |
|                              | 民 Evgen                          | sher@mail.spbnit.ru       |                              |             |
|                              | 图lavlot                          | lavlot@gw.bsuir.unibel.by |                              |             |
|                              | <b>EN MAILER-DAEMON</b>          | MAILER-DAEMON             |                              |             |
|                              | 2 rpynna1                        |                           |                              |             |
|                              | E Евгений Шейбак                 | sheevrob@rambler.ru       |                              |             |
|                              | <b>I HAPT</b>                    | telenarp@teleint.bn.by    |                              |             |
|                              | <u>   "김</u> социальной помощи Ц | cspsd@kgd.cityline.ru     |                              |             |
|                              | 医Xomeнok                         | homenok@pacademy.edu      |                              |             |
|                              |                                  |                           |                              |             |
|                              |                                  |                           |                              |             |
|                              |                                  |                           |                              |             |
|                              |                                  |                           |                              |             |

Рисунок 8.9 - Адресная книга Outlook Express

Заполнять адресную книгу Outlook Express можно в следующих режимах:

 ручной ввод почтовых адресов ваших коллег, т.е. для каждого нового адреса необходимо выполнить команду Файл/Создать

контакт либо нажать кнопку Создать/Контакт. В появившемся диалоговом окне (рисунок 8.10) вы можете ввести не только почтовый адрес вашего коллеги, но и описать его (фамилия, имя, отчество, его адрес, телефоны и т.д.). Если Вы захотите отредактировать адрес электронной почты или иной параметр, то выберите имя в адресной книге и, нажав кнопку Свойства, измените данные на закладках аналогичным образом;

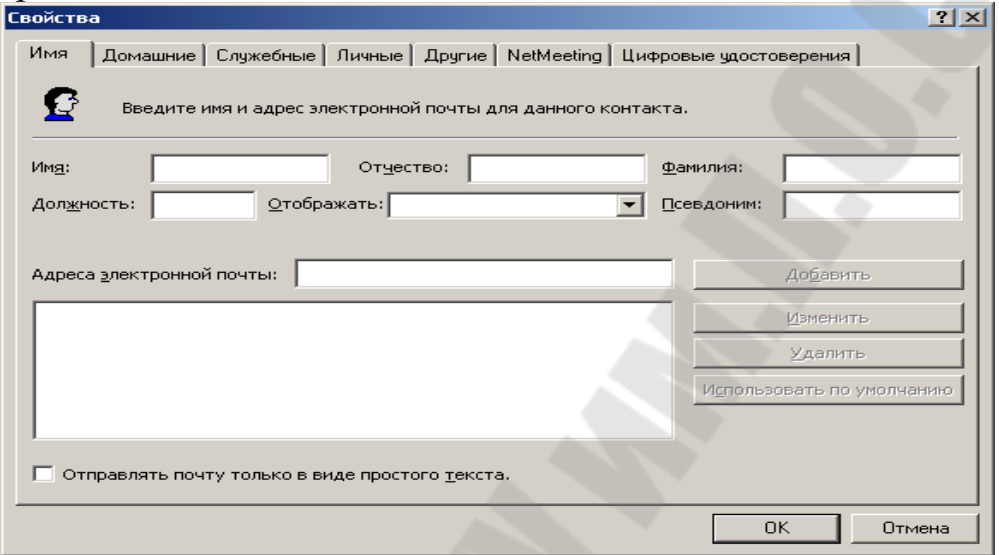

Рисунок 8.10 - Создание нового почтового адреса

 заполнение адресной книги «на лету», по мере работы с входящей почтой. Для этого необходимо в окне просмотра пришедшего сообщения на адресе отправителя нажать правую мышь и выбрать действие Добавить в адресную книгу (рисунок 8.11).

| <b>®</b> Evgenii                                       |                                                                                                    |                                                                            | $\Box$ D $\times$ |
|--------------------------------------------------------|----------------------------------------------------------------------------------------------------|----------------------------------------------------------------------------|-------------------|
| Файл Правка                                            | Сообщение<br>Сервис<br>Справка<br>Вид                                                                                                    |                                                                            | <b>SB</b>         |
| Q4<br>Ответить                                         | ❀<br>42<br>4<br>Ответить Переслать<br>Печать                                                                                                    | $\times$<br>$\triangle$<br>$\triangledown$<br>Удалить<br>Предыду Следующее | 图<br>Адреса       |
| <b>OT:</b><br>Дата:<br>Кому:<br>Тема:<br>Присоединить: | Sh Evger <sup>a</sup><br>Добавить в адресную книгу<br>29 октя<br>Найти<br>LilianaDe<br>Блокировать отправителя<br>Evgenii<br><b>EE</b> WTR<br>Копировать |                                                                            |                   |
|                                                        | Свойства                                                                                                    |                                                                            |                   |
|                                                        |                                                                                                    |                                                                            |                   |
|                                                        |                                                                                                    |                                                                            |                   |
|                                                        |                                                                                                    | $D_{\text{maxmax}}$ 0 11                                                   |                   |

Рисунок 8.11

## **ИСПОЛЬЗУЕМЫЕ ИСТОЧНИКИ**

- 1. Информатика. Базовый курс : учеб. пособие / под ред. С. В. Симоновича. - 2-е изд. - Санкт-Петербург : Питер, 2007. - 639с. : ил. - (Учебник для вузов). - Библиогр.: с.631-632. - ISBN 5-94723-752-0.
- 2. Олифер В. Г. Компьютерные сети : принципы, технологии, протоколы : учеб. пособие для вузов / В. Г. Олифер, Н. А. Олифер. - 3-е изд. - Санкт-Петербург : Питер, 2008. - 957с.: ил. - (Учебник для вузов). - Библиогр.: с.919-921. - ISBN 978-5-469-00504-9.
- 3. М.Д. Матвеев, М.В. Юдин, А.В. Куприянова. Самоучитель Microsoft Windows ХР. Все об использовании и настройках. Изд. 2-е, перераб. и доп. — СПб.: Наука и Техника, 2006. —624 c.: ил.
- 4. Сергеев, А. П. Офисные локальные сети. Самоучитель. : М. : Издательский дом "Вильяме", 2003. — 320 с. : ил.
- 5. Пасько В. Microsoft Office 2000: Издательская группа BHV.- К., 2000.

**Шишков** Сергей Владимирович

# **ИНФОРМАЦИОННЫЕ ТЕХНОЛОГИИ В ОХРАНЕ ТРУДА**

# **Пособие**

**для слушателей специальности 1-59 01 01 «Охрана труда в машиностроении и приборостроение» заочной формы обучения**

> Подписано к размещению в электронную библиотеку ГГТУ им. П. О. Сухого в качестве электронного учебно-методического документа 02.02.16. Рег. № 59Е. http://www.gstu.by